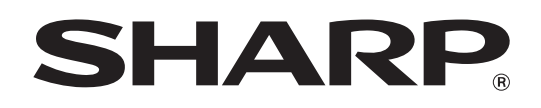

MODELE: MX-2300G MX-3500N MX-3501N MX-2300N MX-2700G MX-4500N MX-4501N MX-2700N

# **Guide de l'imprimante**

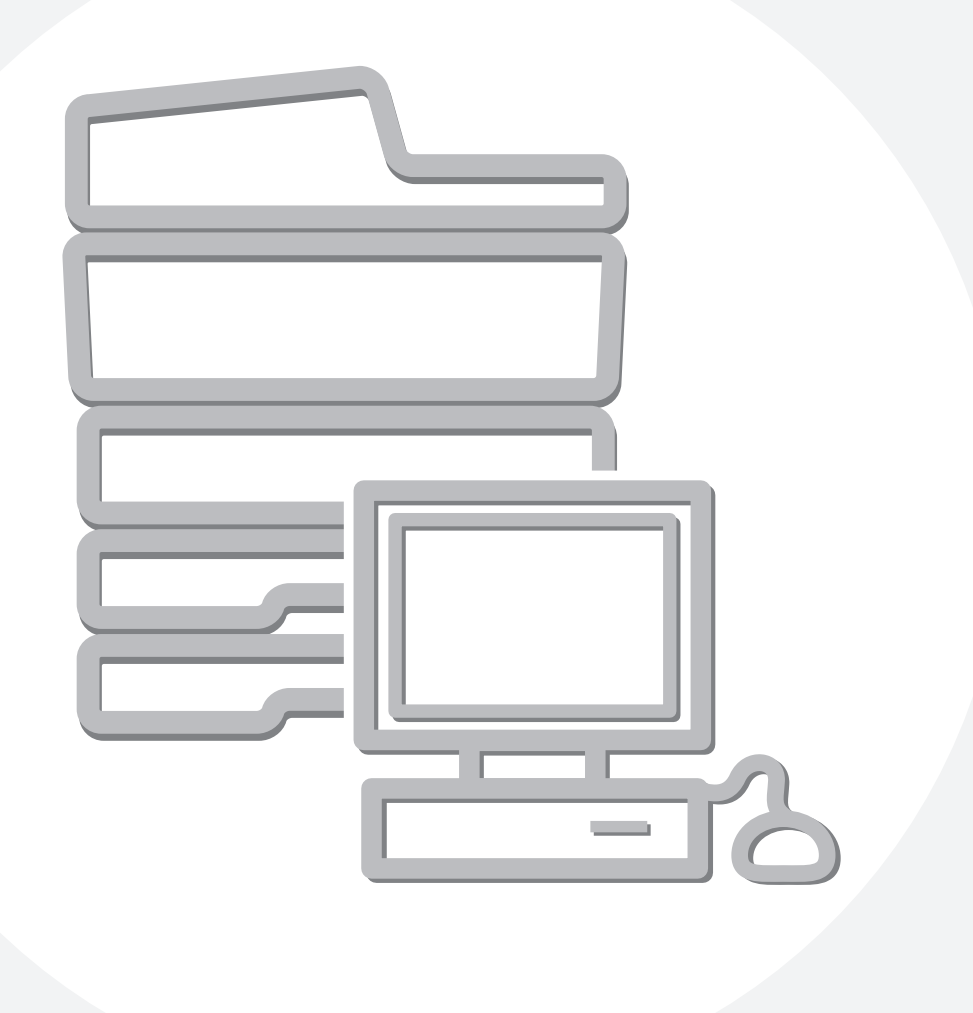

# **TABLE DES MATIERES**

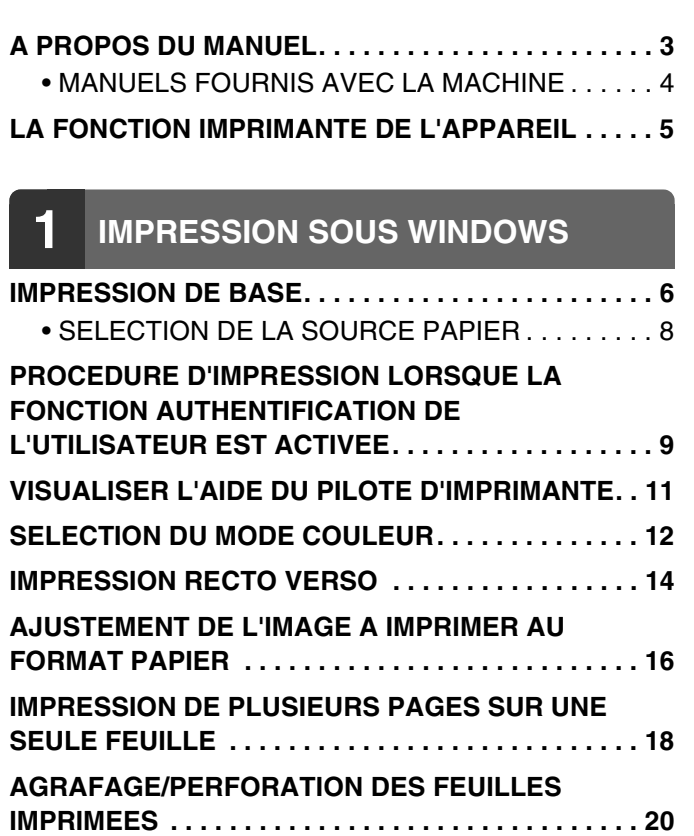

### **[2](#page-22-0) FONCTIONS D'IMPRESSION [PRATIQUES SOUS WINDOWS](#page-22-0)**

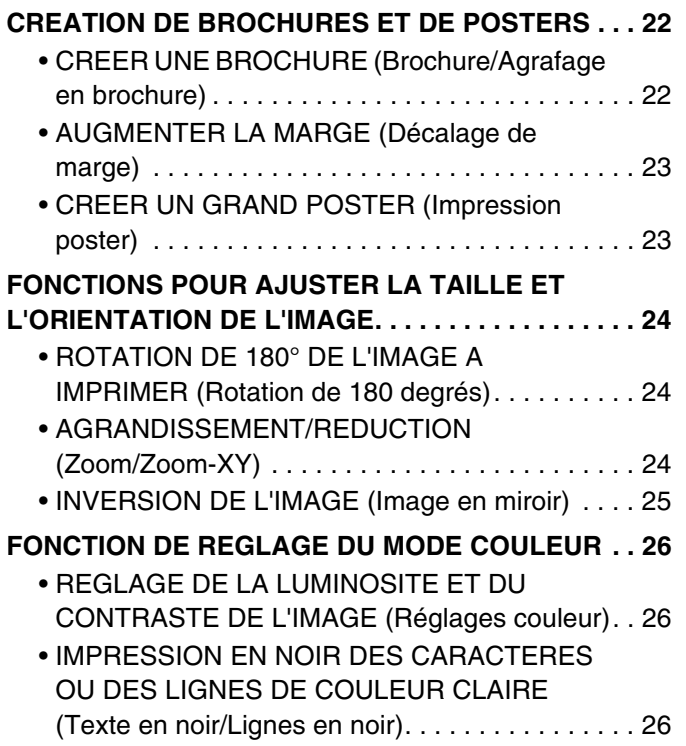

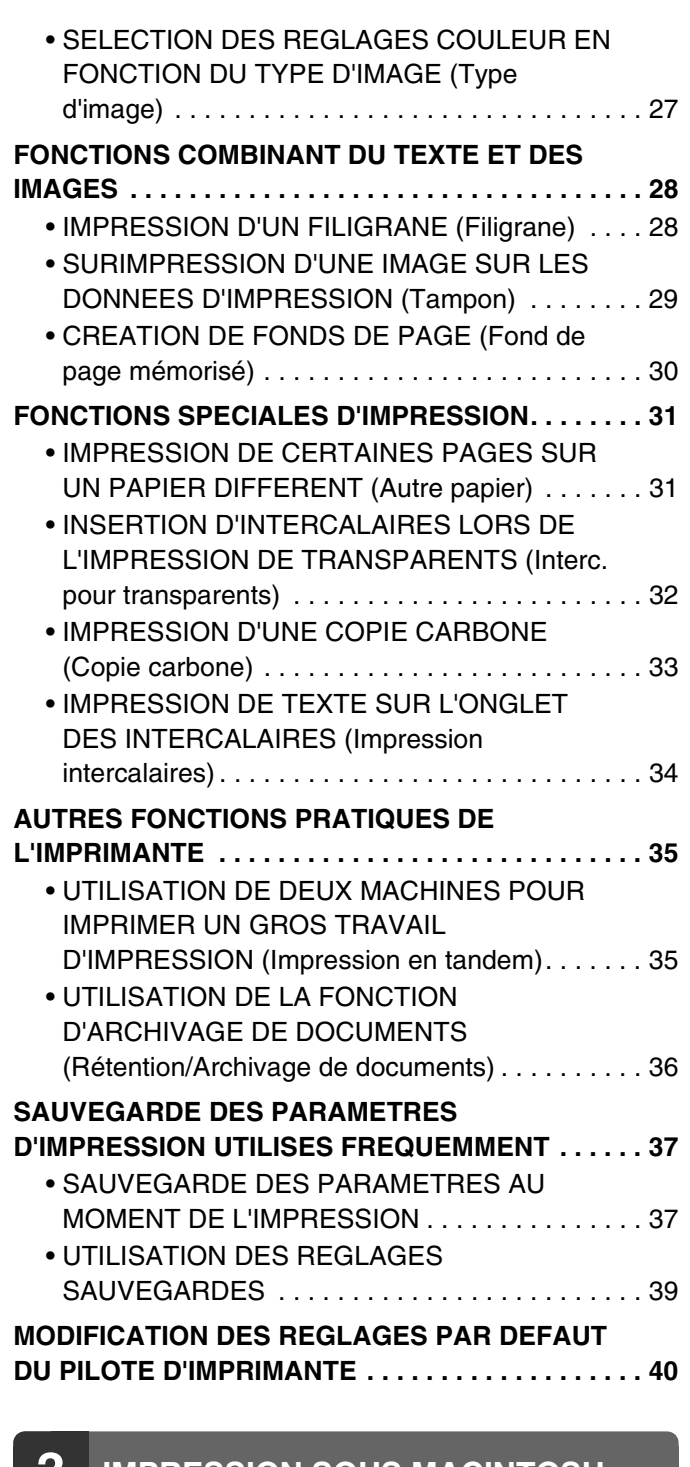

### **[3](#page-42-0) [IMPRESSION SOUS MACINTOSH](#page-42-0)**

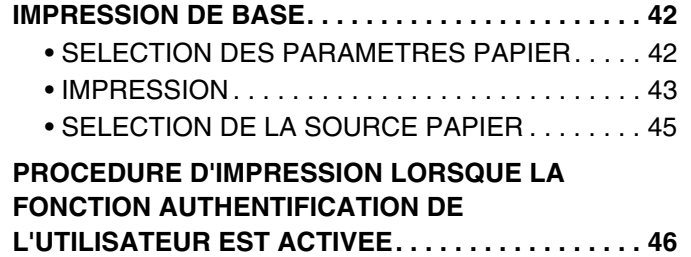

### **[4](#page-48-0) [IMPRESSION SANS PILOTE](#page-48-0)  D'IMPRIMANTE**

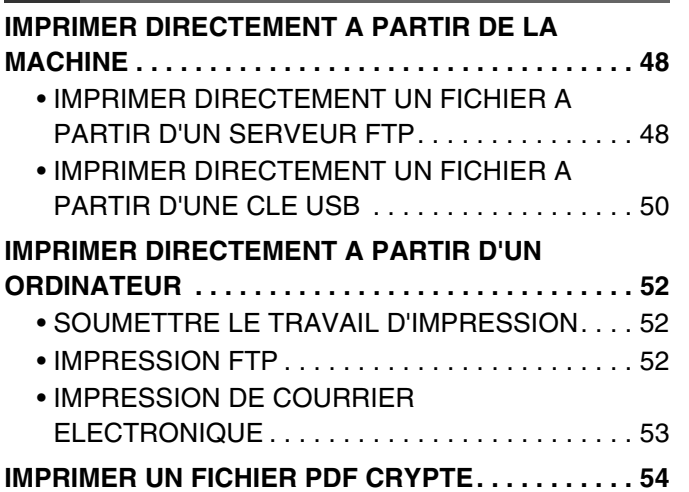

### **[5](#page-55-0) [MODIFICATION DE LA FILE](#page-55-0)  D'ATTENTE DES TRAVAUX**

#### **DONNER LA PRIORITE A UN TRAVAIL D'IMPRESSION/ANNULER UN TRAVAIL [D'IMPRESSION . . . . . . . . . . . . . . . . . . . . . . . . . . . . . 55](#page-55-1)**

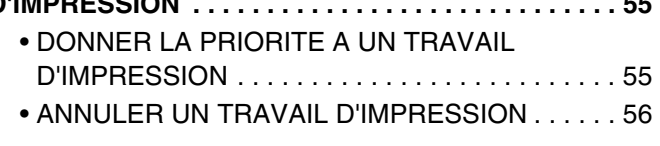

**CHANGER LE FORMAT PAPIER ET IMPRIMER [LORSQUE LA MACHINE MANQUE DE PAPIER . . . 57](#page-57-0)**

### **[6](#page-58-0) [CARACTERISTIQUES DES PILOTES](#page-58-0)  D'IMPRIMANTE**

**LISTE DES CARACTERISTIQUES DES PILOTES [D'IMPRIMANTE . . . . . . . . . . . . . . . . . . . . . . . . . . . . . 58](#page-58-1)**

# <span id="page-3-0"></span>**A PROPOS DU MANUEL**

#### **Remarque**

- Pour plus d'informations concernant l'installation des pilotes et du logiciel mentionnés dans ce manuel, reportez-vous au guide d'installation du logiciel en annexe.
- Pour plus d'informations concernant votre système d'exploitation, reportez-vous au manuel de votre système d'exploitation ou à son aide en ligne.
- La description des écrans et procédures contenus dans ce manuel est principalement conçue pour Windows® XP en environnement Windows® et pour Mac OS X v10.3.9 en environnement Macintosh. Ces écrans peuvent être différents en fonction de la version du système d'exploitation.
- Lorsque "MX-xxxx" apparaît dans ce manuel, veuillez remplacer "xxxx" par le nom de votre modèle.
- Lorsque ce manuel indique les "séries MX-2300/2700" ou les "séries MX-3500/4500", les modèles suivants sont concernés : Séries MX-2300/2700 : MX-2300G, MX-2300N, MX-2700G, MX-2700N Séries MX-3500/4500 : MX-3500N, MX-3501N, MX-4500N, MX-4501N
- Ce manuel contient des références à la fonction fax. Cependant, notez que cette fonction n'est pas disponible dans certains pays et certaines régions.
- Un soin particulier a été apporté à la rédaction de ce guide. Si vous avez des commentaires ou des questions concernant le guide, veuillez contacter votre fournisseur ou votre représentant du service après-vente le plus proche.
- Ce produit a été soumis à un contrôle qualité et à des procédures d'inspection très stricts. Dans l'éventualité où un défaut ou tout autre problème apparaîtrait, veuillez contacter votre distributeur ou votre service après-vente le plus proche.
- A l'exception des cas prévus par la loi, SHARP décline tout responsabilité en cas de panne lors de l'utilisation du produit ou de ses options, en cas de panne causée par une mauvaise utilisation du produit et de ses options ou en cas de toute autre panne, ou en cas de dommage provoqué par l'utilisation du produit.

#### **Avertissement**

- La reproduction, l'adaptation et la traduction du contenu du présent manuel sont interdites sans autorisation écrite préalable, sauf dans le cadre permis par la loi sur les droits d'auteur.
- Le contenu du présent manuel est susceptible d'être modifié sans avis préalable.

#### **Illustrations et descriptions du tableau de bord et de l'écran tactile dans le manuel**

Les périphériques sont généralement en option, toutefois, certains modèles sont équipés de périphériques en configuration standard.

Les explications fournies dans ce manuel supposent que le plateau de droite et le meuble/magasin 2 x 500 feuilles sont installés sur le modèle MX-2700N (modèle équipé d'un chargeur automatique de documents en configuration standard).

Pour mieux expliquer certaines fonctions et utilisations, on suppose parfois qu'un périphérique supplémentaire est installé.

Le contenu des photos d'écran, les messages et les noms des touches utilisés dans le manuel pourraient être différents de ceux utilisés sur la machine en cas d'améliorations ou de modifications du produit.

### <span id="page-4-0"></span>**MANUELS FOURNIS AVEC LA MACHINE**

Fournis avec la machine, vous avez à votre disposition des manuels imprimés ainsi que des manuels au format PDF enregistrés sur le disque dur de la machine. Lorsque vous vous servez de la machine, veuillez lire le manuel correspondant à la fonction que vous souhaitez utiliser.

### **Manuels imprimés**

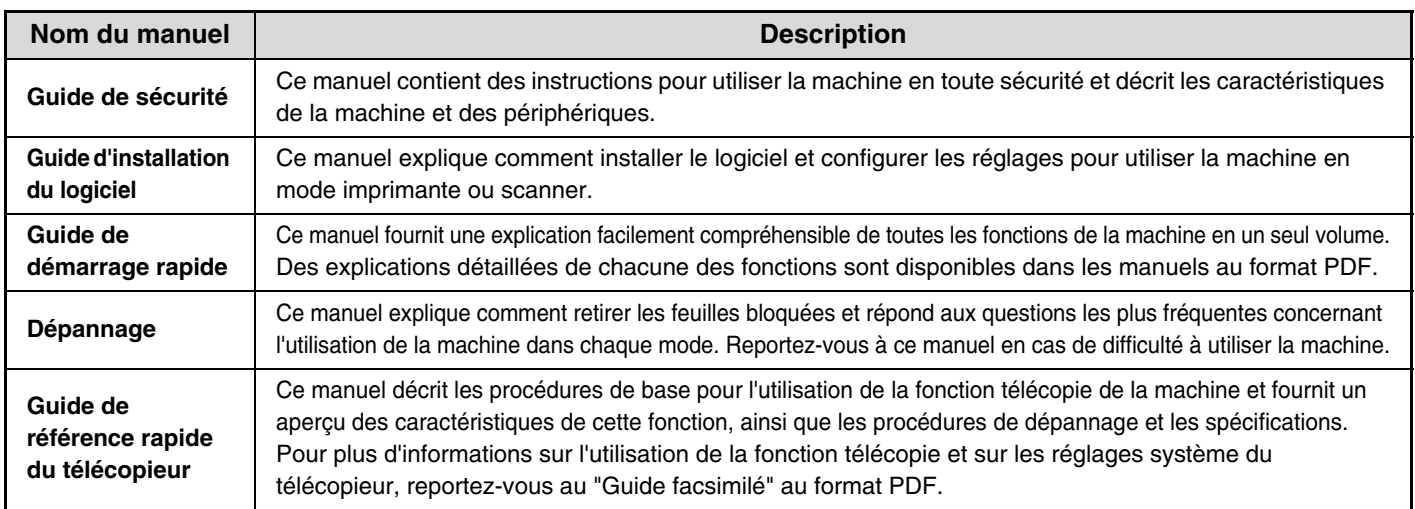

### **Manuels d'utilisation au format PDF**

Les manuels au format PDF fournissent une explication détaillée des procédures d'utilisation de la machine dans chaque mode. Pour visualiser les manuels PDF, vous devez les télécharger à partir du disque dur de la machine. La procédure à suivre pour télécharger les manuels est expliquée à la section "Comment télécharger les manuels au format PDF" du guide de démarrage rapide.

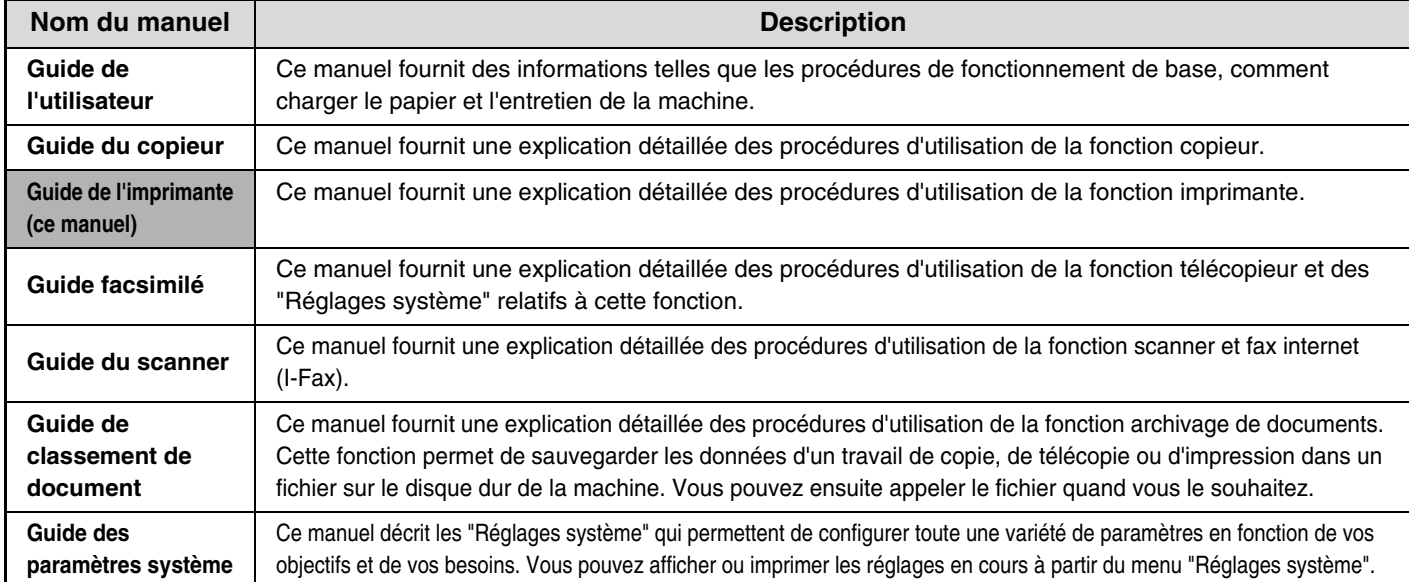

### **Icônes utilisées dans les différents manuels**

Les icônes utilisées dans les différents manuels indiquent les informations suivantes :

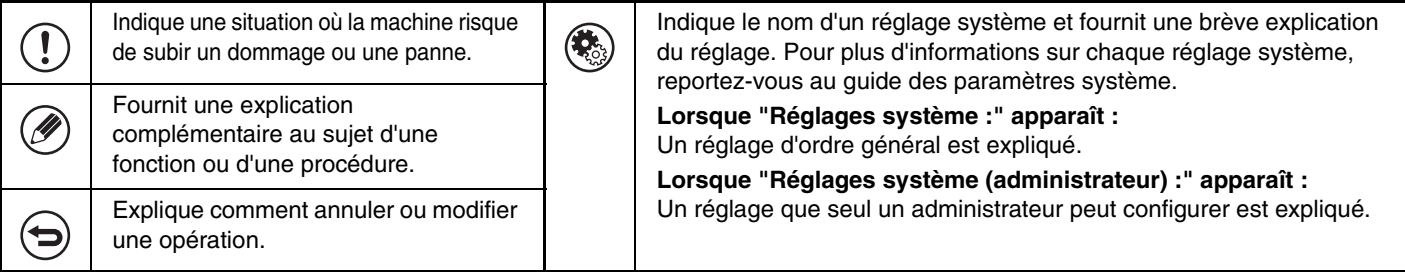

# <span id="page-5-0"></span>**LA FONCTION IMPRIMANTE DE L'APPAREIL**

L'appareil possède une fonction imprimante couleur pouvant être utilisée dans un environnement Windows en tant que fonction standard. Vous pouvez installer le pilote d'imprimante à l'aide du CD-ROM fourni, ce qui vous permettra d'imprimer à partir de votre ordinateur.

Des kits d'extension en option permettent d'utiliser l'appareil dans divers environnements.

C'est pourquoi les pilotes d'imprimante suivants sont disponibles pour être utilisés avec l'appareil. Choisissez le pilote d'imprimante qui convient en fonction des kits d'extension installés. Les fonctions disponibles dépendent du type de pilote d'imprimante.

**ISTE DES CARACTERISTIQUES DES PILOTES D'IMPRIMANTE (page [58\)](#page-58-1)** 

### **Pilote d'imprimante**

- PCL6, PCL5c: La machine accepte les langages de commande d'imprimante PCL6 et PCL5c de Hewlett-Packard. Il est recommandé d'utiliser le pilote d'imprimante PCL6. En cas de problème pour imprimer à partir d'un logiciel plus ancien avec le pilote d'imprimante PCL6, utilisez le pilote PCL5c.
- SPLC-c: Pilote d'imprimante SHARP. Le pilote d'imprimante compresse les données de chaque travail d'impression avant d'envoyer le travail à la machine, ce qui permet une impression optimale. (SPLC est l'acronyme de "SHARP Printer Language with Compression".)
- PS: Ce pilote d'imprimante accepte le langage de description de page PostScript 3 développé par Adobe Systems Incorporated et permet d'utiliser la machine en tant qu'imprimante compatible PostScript 3 (un fichier PPD est disponible si vous souhaitez utiliser le pilote d'imprimante PS standard de Windows. Pour installer le fichier PPD, reportez-vous au guide d'installation du logiciel).

Les pilotes d'imprimante pouvant être utilisés varient selon le modèle de la machine. Vérifiez quels pilotes d'imprimante peuvent être utilisés dans les tableaux ci-dessous.

#### **MX-2300G/2700G**

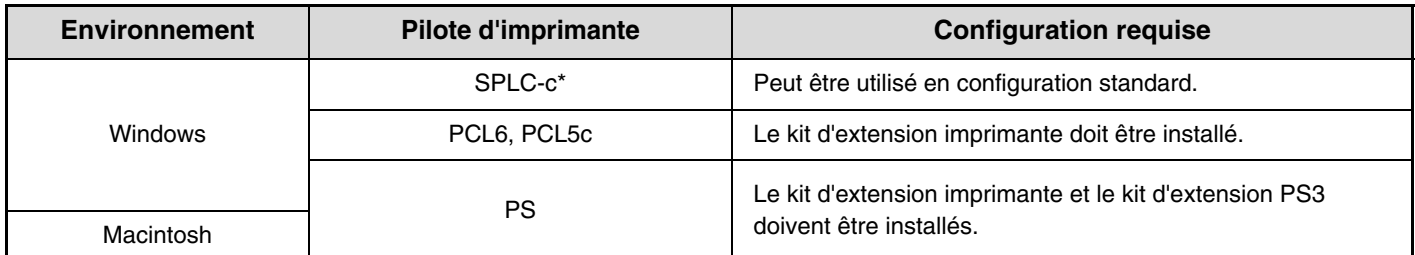

\* Ne peut pas être utilisé lorsque le kit d'extension imprimante est installé.

#### **Séries MX-2300N/2700N ou MX-3500/4500**

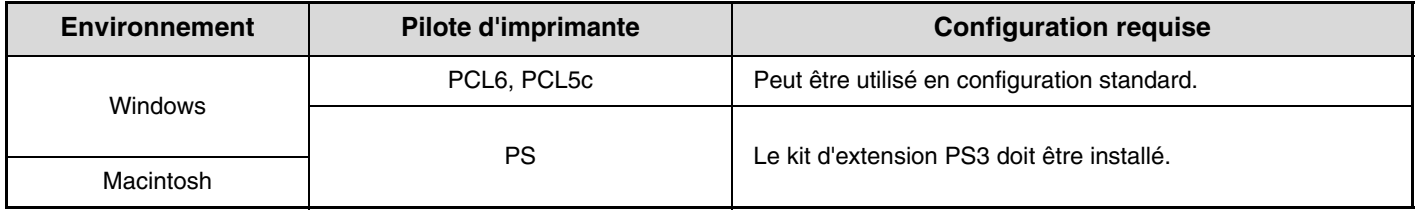

Les explications données dans le manuel concernant la procédure d'impression dans un environnement Windows utilisent généralement les écrans du pilote d'imprimante PCL6. Ces écrans peuvent être légèrement différents en fonction du pilote que vous utilisez.

<span id="page-6-0"></span>

# <span id="page-6-1"></span>**IMPRESSION DE BASE**

L'exemple suivant explique comment imprimer un document à partir de "WordPad", qui est un programme accessoire standard sous Windows.

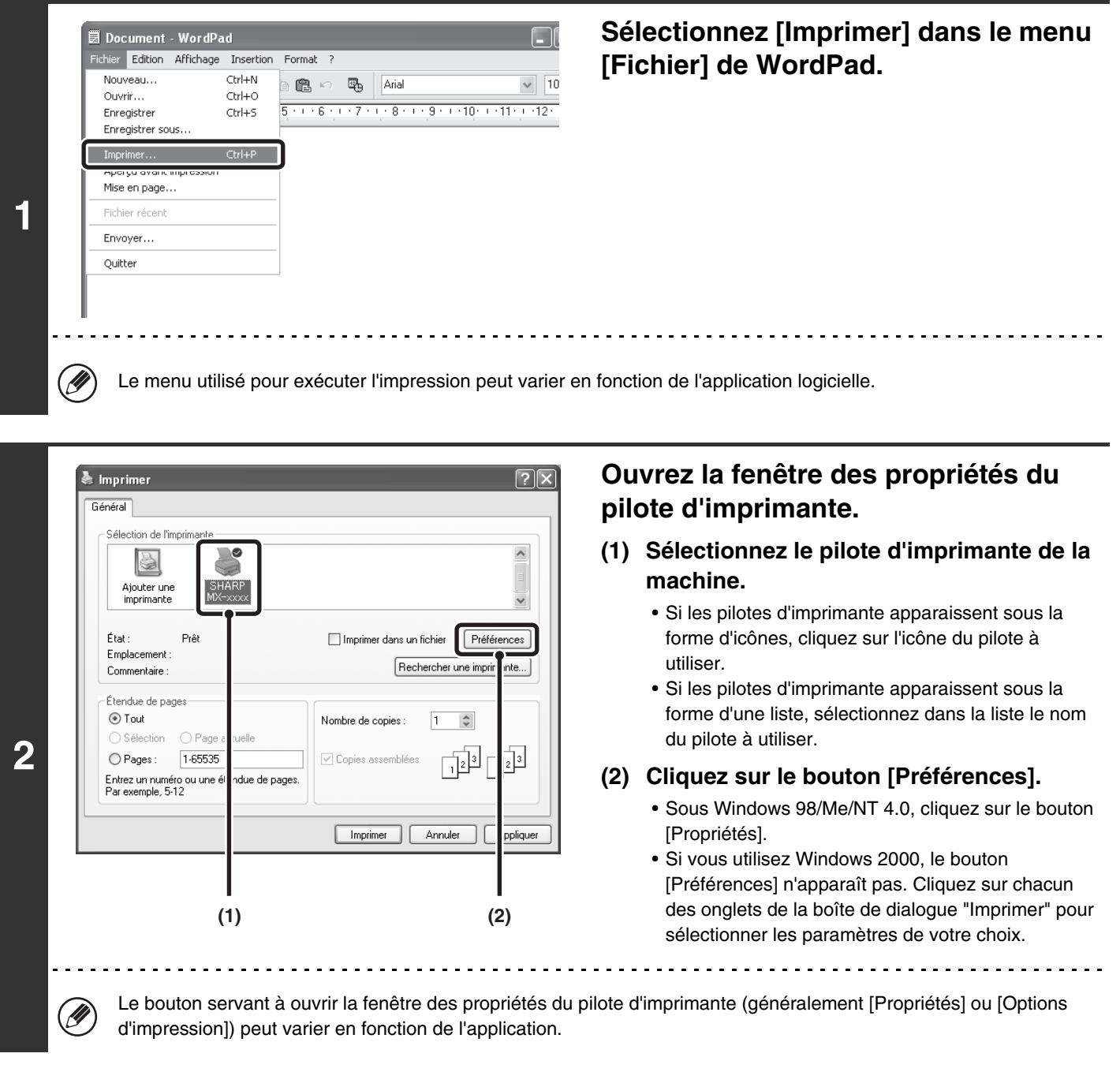

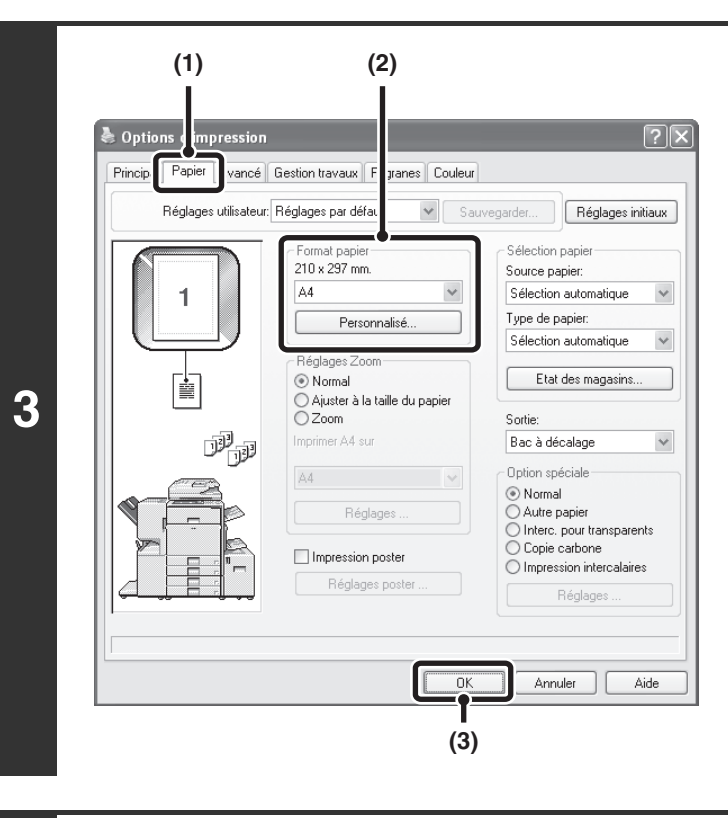

### **Sélectionnez les paramètres d'impression.**

- **(1) Cliquez sur l'onglet [Papier].**
- **(2) Sélectionnez le format papier.** Pour sélectionner des paramètres dans les autres onglets, cliquez sur l'onglet de votre choix puis sélectionnez les paramètres.
- **(3) Cliquez sur le bouton [OK].**

#### **Tes**  $\boxed{1}$  $\frac{\Lambda}{\Psi}$ Nombre de copies : ○ Page actuelle 1-65535 뒎 ☑ Copies assemblées 뒎 **4** Imprimer Annuler Appliquer

**D** 

### **Cliquez sur le bouton [Imprimer].**

L'impression commence. Sous Windows 98/Me/NT 4.0, cliquez sur le bouton [OK].

Le travail d'impression sort dans le plateau de sortie légèrement décalé par rapport au travail précédent (autre que le plateau de droite).

### <span id="page-8-0"></span>**SELECTION DE LA SOURCE PAPIER**

Cette section explique comment configurer la "Sélection papier" dans l'onglet [Papier] de la fenêtre des propriétés du pilote d'imprimante.

Avant l'impression, vérifiez les formats, les types et la quantité de papier restant dans les magasins. Pour afficher les informations les plus récentes sur le magasin, cliquez sur le bouton [Etat des magasins].

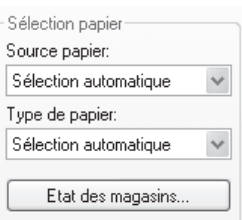

• **Lorsque l'option [Sélection automatique] est sélectionnée dans "Source papier"...**

Le magasin contenant le format et le type de papier spécifiés respectivement dans "Format papier" et "Type de papier" dans l'onglet [Papier] est sélectionné automatiquement.

• **Lorsqu'une option autre que [Sélection automatique] est sélectionnée dans "Source papier"...** Le magasin spécifié est utilisé pour l'impression quel que soit le réglage de "Format papier". **Lorsque l'option [Plat. d'alim. aux.] est sélectionnée...**

Sélectionnez également le type de papier dans "Type de papier". Vérifiez que le type de papier de votre choix est chargé sur le plateau d'alimentation auxiliaire, puis configurez le type de papier dans "Type de papier".

- Les supports spéciaux tels que les enveloppes peuvent également être placés dans le plateau d'alimentation auxiliaire. Pour en savoir plus sur la procédure de chargement du papier et d'autres supports sur le plateau d'alimentation auxiliaire, consultez la section "CHARGEMENT DU PAPIER SUR LE PLATEAU D'ALIMENTATION AUXILIAIRE" dans le guide de l'utilisateur.
	- Si la fonction "Activer détection format papier sur le plateau d'alimentation auxiliaire" (désactivée par défaut) ou "Activer sélection type de papier sur le plateau d'alimentation auxiliaire" (activée par défaut) est activée dans les réglages système (administrateur), l'impression n'a pas lieu si le format ou le type de papier spécifié dans le pilote d'imprimante est différent du format ou du type de papier spécifié dans les réglages du plateau d'alimentation auxiliaire.
- **Lorsque l'option [Sélection automatique] est sélectionnée dans "Type de papier"...**

Un magasin contenant du papier ordinaire ou du papier recyclé au format spécifié dans "Format papier" est automatiquement sélectionné. (Réglage par défaut : papier ordinaire uniquement.)

• **Lorsqu'une option autre que [Sélection automatique] est sélectionnée dans "Type de papier"...** Un magasin contenant le type et le format de papier spécifiés dans "Format papier" est utilisé pour l'impression.

**Réglages système (administrateur) : Exclure le plateau d'alim. aux. de la sélection auto. de papier** Lorsque l'option [Sélection automatique] est sélectionnée dans "Sélection papier", spécifiez si le papier du plateau d'alimentation auxiliaire peut être sélectionné ou non. Cette fonction est désactivée par défaut, ce qui signifie que le papier du plateau d'alimentation auxiliaire est compris dans la liste des papiers pouvant être sélectionnés automatiquement. Si des types spéciaux de papier sont souvent chargés sur le plateau d'alimentation auxiliaire, il est recommandé d'activer cette fonction.

# <span id="page-9-0"></span>**PROCEDURE D'IMPRESSION LORSQUE LA FONCTION AUTHENTIFICATION DE L'UTILISATEUR EST ACTIVEE**

Lorsque la fonction authentification de l'utilisateur est activée dans les réglages système de la machine (administrateur), vous devez entrer vos informations utilisateur (nom d'utilisateur, mot de passe, etc.) au niveau de l'écran de configuration du pilote d'imprimante afin de pouvoir imprimer. Les informations que vous devez entrer dépendent de la méthode d'authentification utilisée. Vérifiez auprès de l'administrateur de la machine avant d'imprimer.

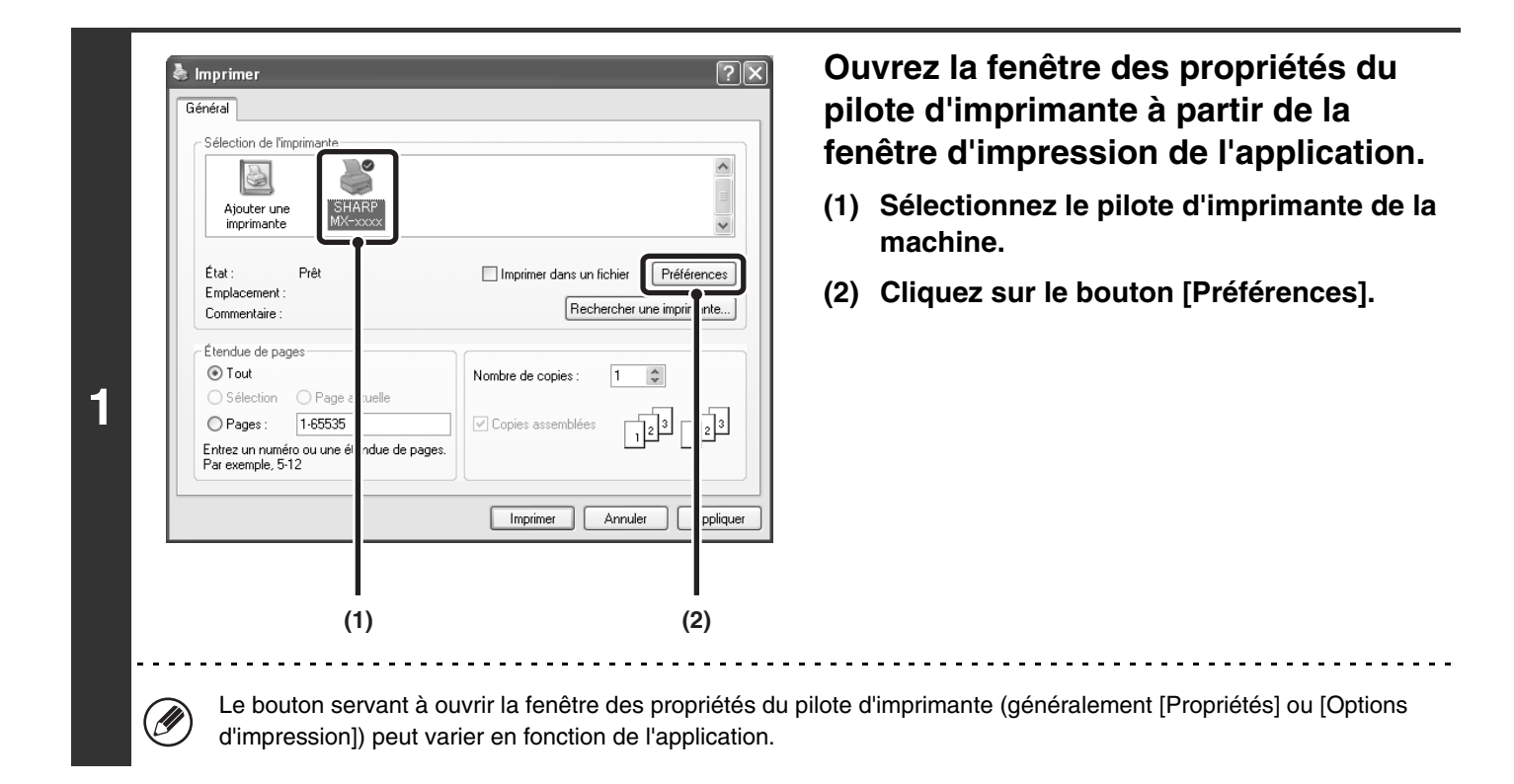

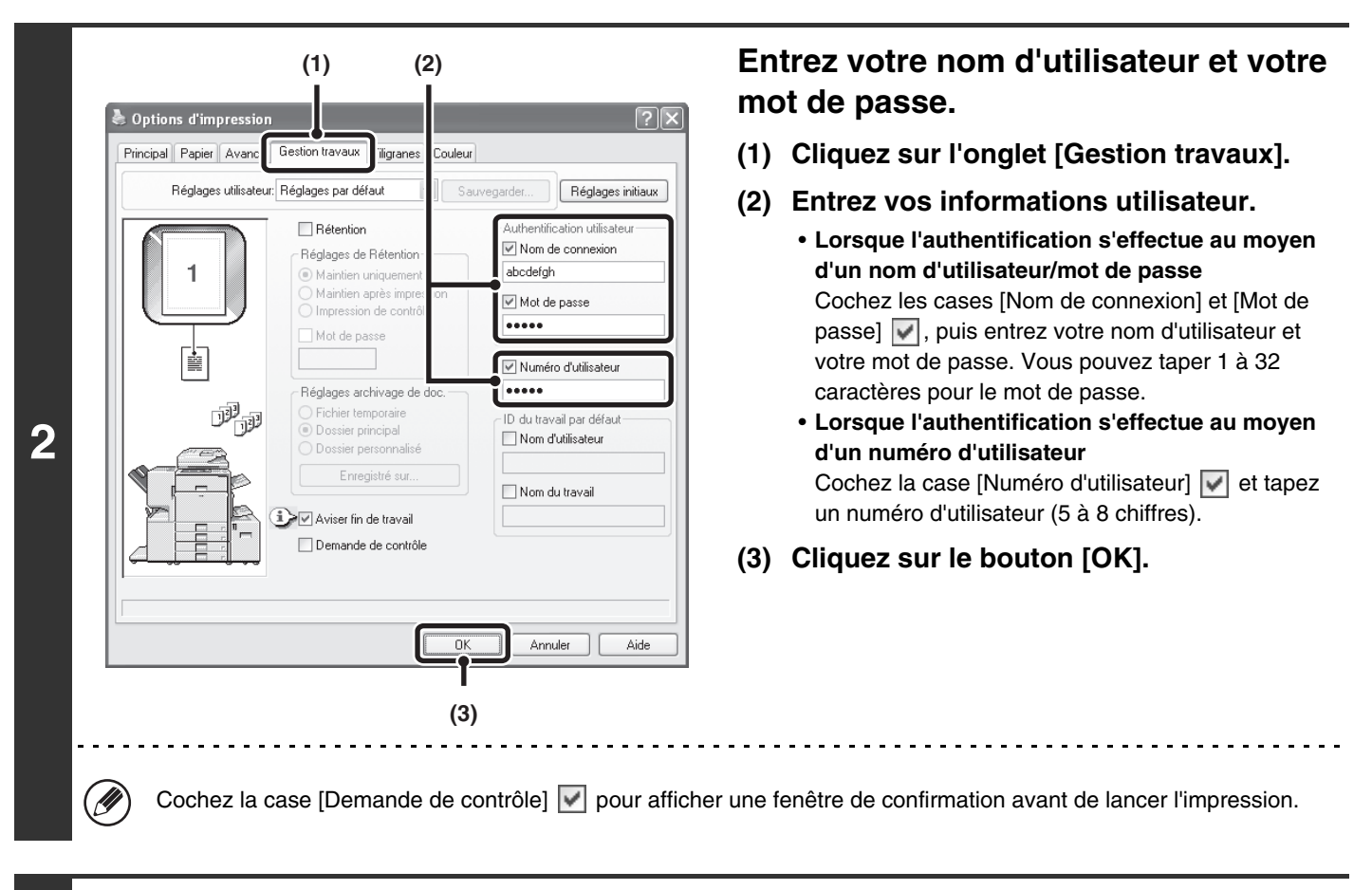

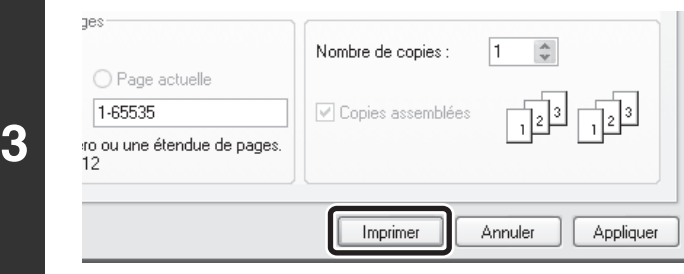

### **Lancez l'impression.**

- Normalement, il est possible d'imprimer sans entrer vos informations utilisateur (dans ce cas, les pages imprimées seront ajoutées sur le compte "Autres"). Lorsque les réglages système (administrateur) interdisent l'impression par des utilisateurs non autorisés, l'impression n'est pas autorisée sans saisie des informations utilisateur ou avec une saisie incorrecte.
	- La fonction authentification de l'utilisateur n'est pas disponible lorsque le fichier PPD\* est installé et que vous utilisez le pilote d'imprimante PS standard de Windows. Il n'est donc pas possible d'imprimer si les réglages système (administrateur) interdisent l'impression par des utilisateurs non autorisés. Le fichier PPD permet d'imprimer avec le pilote d'imprimante PS standard du système d'exploitation.

#### **Réglages système (administrateur) : Désactiver l'impression par un utilisateur non autorisé** Cette fonction permet d'interdire l'impression de travaux par des utilisateurs dont les informations utilisateur ne sont pas enregistrées dans la machine. Lorsque cette fonction est activée, l'impression n'est pas autorisée sans saisie des informations utilisateur ou avec une saisie incorrecte.

# <span id="page-11-0"></span>**VISUALISER L'AIDE DU PILOTE D'IMPRIMANTE**

Lors de la sélection des paramètres du pilote d'imprimante, vous pouvez afficher l'aide afin de visualiser la description des paramètres.

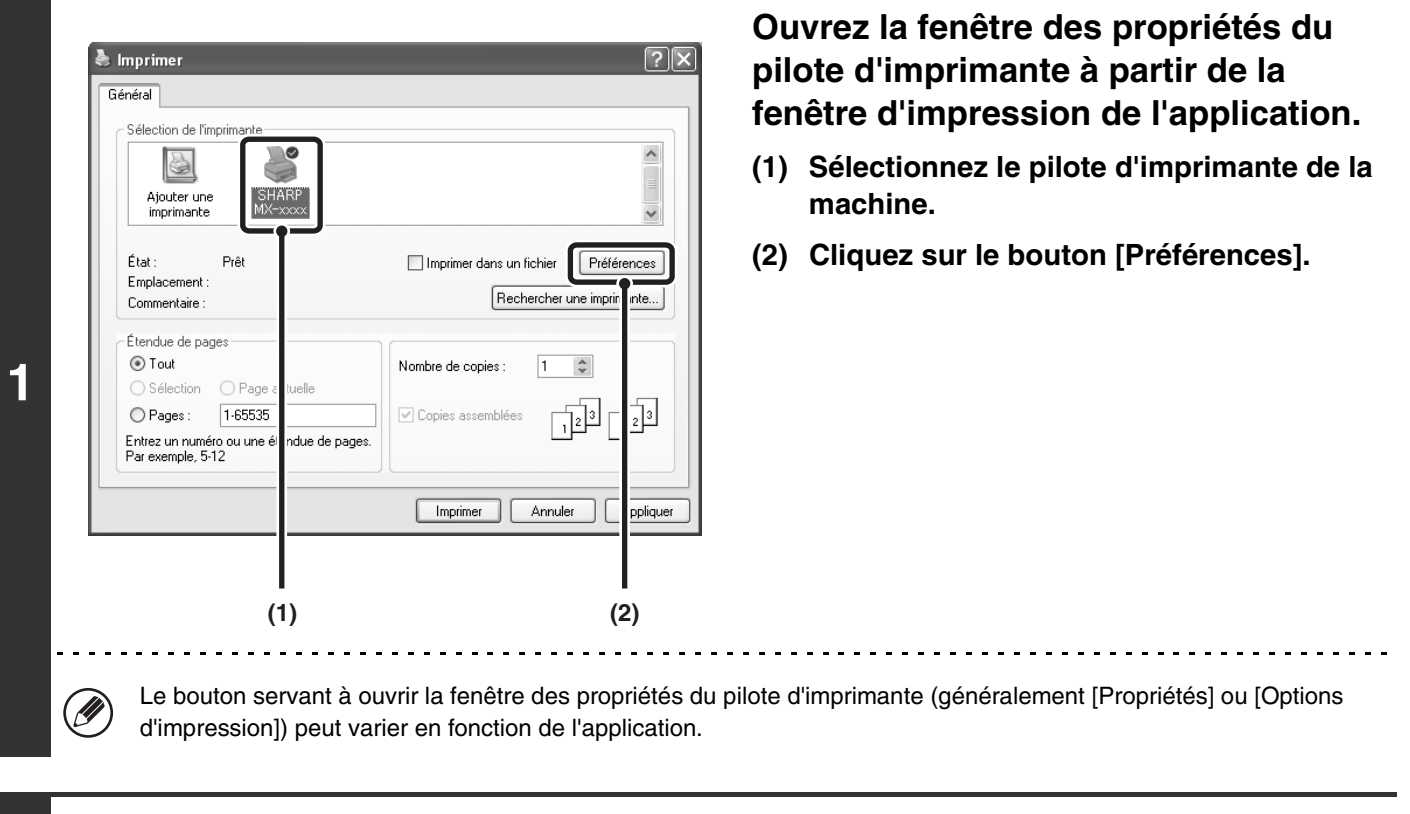

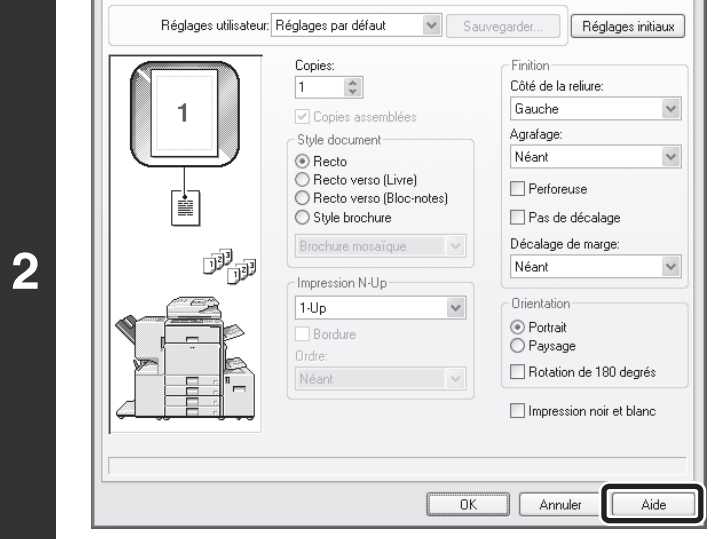

### **Cliquez sur le bouton [Aide].**

### **Aide contextuelle**

Pour visualiser l'aide relative à un paramètre, cliquez sur le bouton en haut à droite de la fenêtre puis cliquez sur le paramètre.

Vous pouvez également visualiser l'aide par un clic droit sur le paramètre puis en cliquant sur la boîte d'aide qui apparaît.

### **Icône d'information**

Il existe certaines restrictions concernant les combinaisons de paramètres pouvant être sélectionnées à partir de la fenêtre des propriétés du pilote d'imprimante. Lorsqu'une restriction est active, une icône d'information ( ) apparaît à côté du paramètre. Cliquez sur l'icône pour visualiser l'explication de la restriction.

# <span id="page-12-0"></span>**SELECTION DU MODE COULEUR**

Cette section explique comment sélectionner le "Mode couleur" dans l'onglet [Couleur] de la fenêtre des propriétés du pilote d'imprimante. Les trois choix suivants sont disponibles pour le "Mode couleur".

Automatique : La machine détermine automatiquement si chacune des pages est en couleur ou en noir et blanc, et imprime la page en conséquence. Les pages contenant des couleurs autres que le noir et le blanc sont imprimées à l'aide de la cartouche Y (Jaune), M (Magenta), C (Cyan) et Bk (Noir). Les pages qui sont seulement en noir et blanc sont imprimées à l'aide de la cartouche Bk (Noir) uniquement. Ceci est pratique lorsque vous imprimez un document qui a des pages en couleur et des pages en noir et blanc, mais la vitesse d'impression est plus lente.

Couleur : Toutes les pages sont imprimées en couleur. Les données en couleur et en noir et blanc sont imprimées à l'aide de la cartouche Y (Jaune), M (Magenta), C (Cyan) et Bk (Noir).

Noir et blanc : Toutes les pages sont imprimées en noir et blanc. Les données couleur comme les images ou les documents d'une présentation sont imprimées à l'aide de la cartouche noire uniquement. Ce mode vous permet d'économiser les cartouches quand vous n'avez pas besoin d'imprimer en couleur, comme par exemple lorsque vous relisez un document ou que vous vérifier sa mise en page.

**Lorsque [Automatique] est sélectionné dans le pilote d'imprimante PCL6, PCL5c ou PS**

Les données d'impression comprenant des images sont considérées comme des données en couleur même si elles sont en noir et blanc. Afin qu'elles soient toujours considérées et imprimées comme des données en noir et blanc, sélectionnez [Noir et blanc].

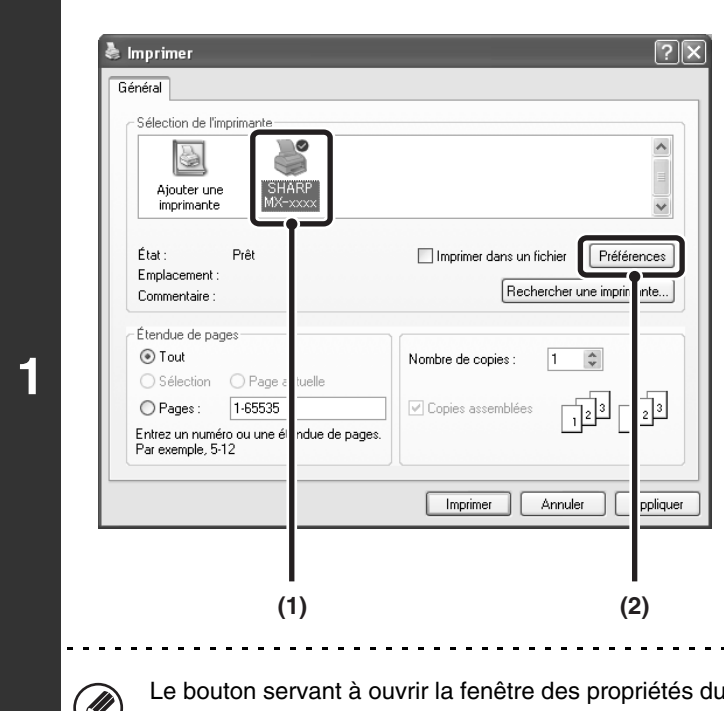

### **Ouvrez la fenêtre des propriétés du pilote d'imprimante à partir de la fenêtre d'impression de l'application.**

- **(1) Sélectionnez le pilote d'imprimante de la machine.**
- **(2) Cliquez sur le bouton [Préférences].**

pilote d'imprimante (généralement [Propriétés] ou [Options d'impression]) peut varier en fonction de l'application.

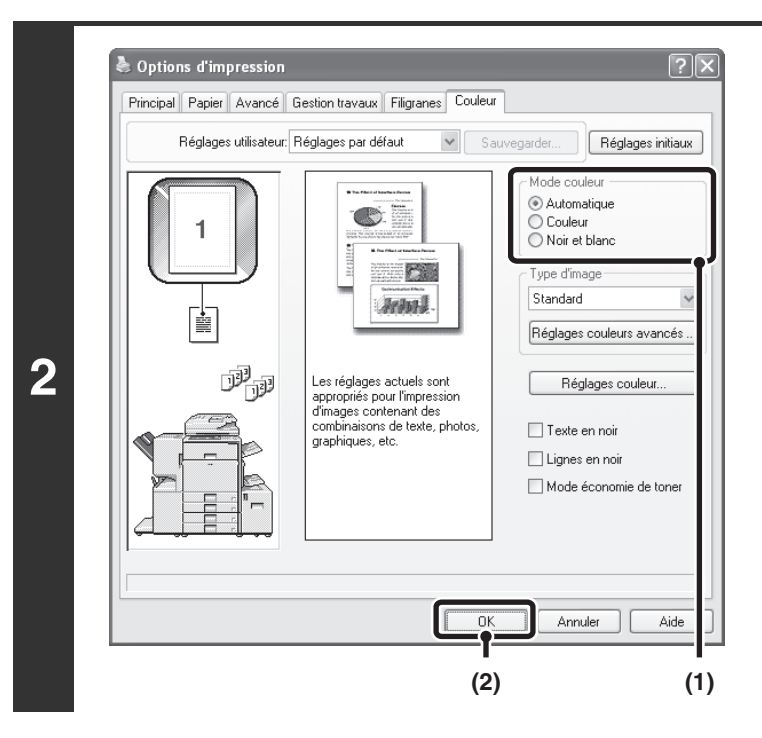

#### <sub>1es</sub> Nombre de copies :  $\vert$ 1  $\frac{\Lambda}{\Psi}$ ○ Page actuelle 1-65535 √ Copies assemblées  $\frac{1}{12}$ <sup>3</sup> 同 **3** ro ou une étendue de pages Imprimer Annuler Appliquer

**Sélectionnez le mode couleur.**

- **(1) Sélectionnez le "Mode couleur" que vous souhaitez utiliser.**
- **(2) Cliquez sur le bouton [OK].**

**Lancez l'impression.**

### **IMPRESSION EN NOIR ET BLANC**

Vous pouvez sélectionner l'impression en noir et blanc dans l'onglet [Principal] ou [Couleur]. Cochez la case [Impression noir et blanc] dans l'onglet [Principal] de sorte qu'une coche s'affiche  $\sqrt{\phantom{a}}$ .

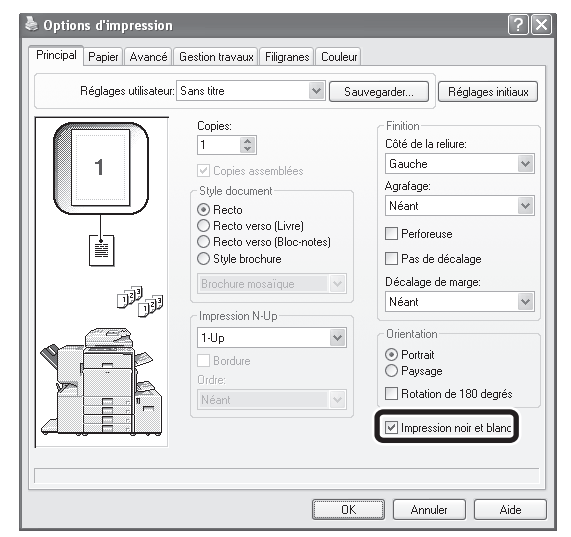

La case [Impression noir et blanc] dans l'onglet [Principal] et le paramètre "Mode couleur" dans l'onglet [Couleur] sont liés. Lorsque la case [Impression noir et blanc] est sélectionnée v dans l'onglet [Principal], [Noir et blanc] est également sélectionné dans l'onglet [Couleur].

# <span id="page-14-0"></span>**IMPRESSION RECTO VERSO**

La machine vous permet d'imprimer sur les deux faces du papier. Cette fonction est utile dans beaucoup de cas, et particulièrement si vous souhaitez créer une simple brochure. L'impression recto verso vous permet également d'économiser du papier.

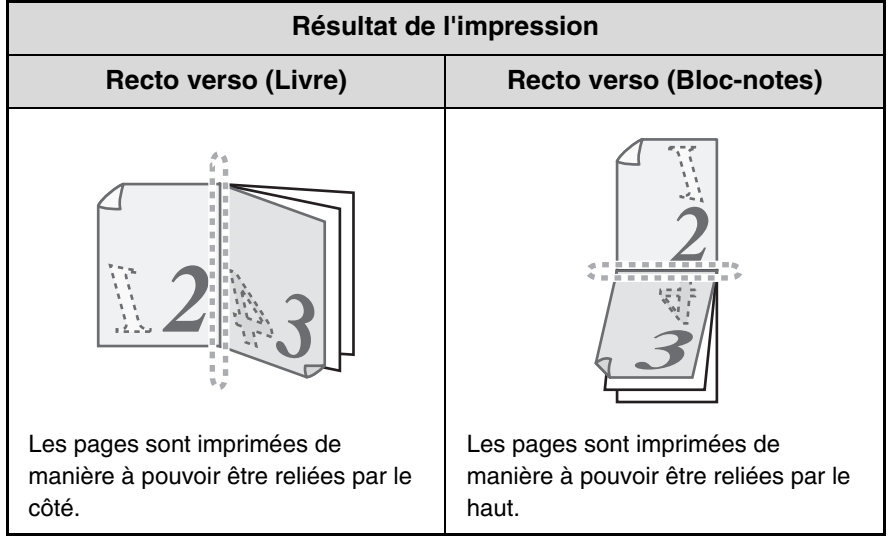

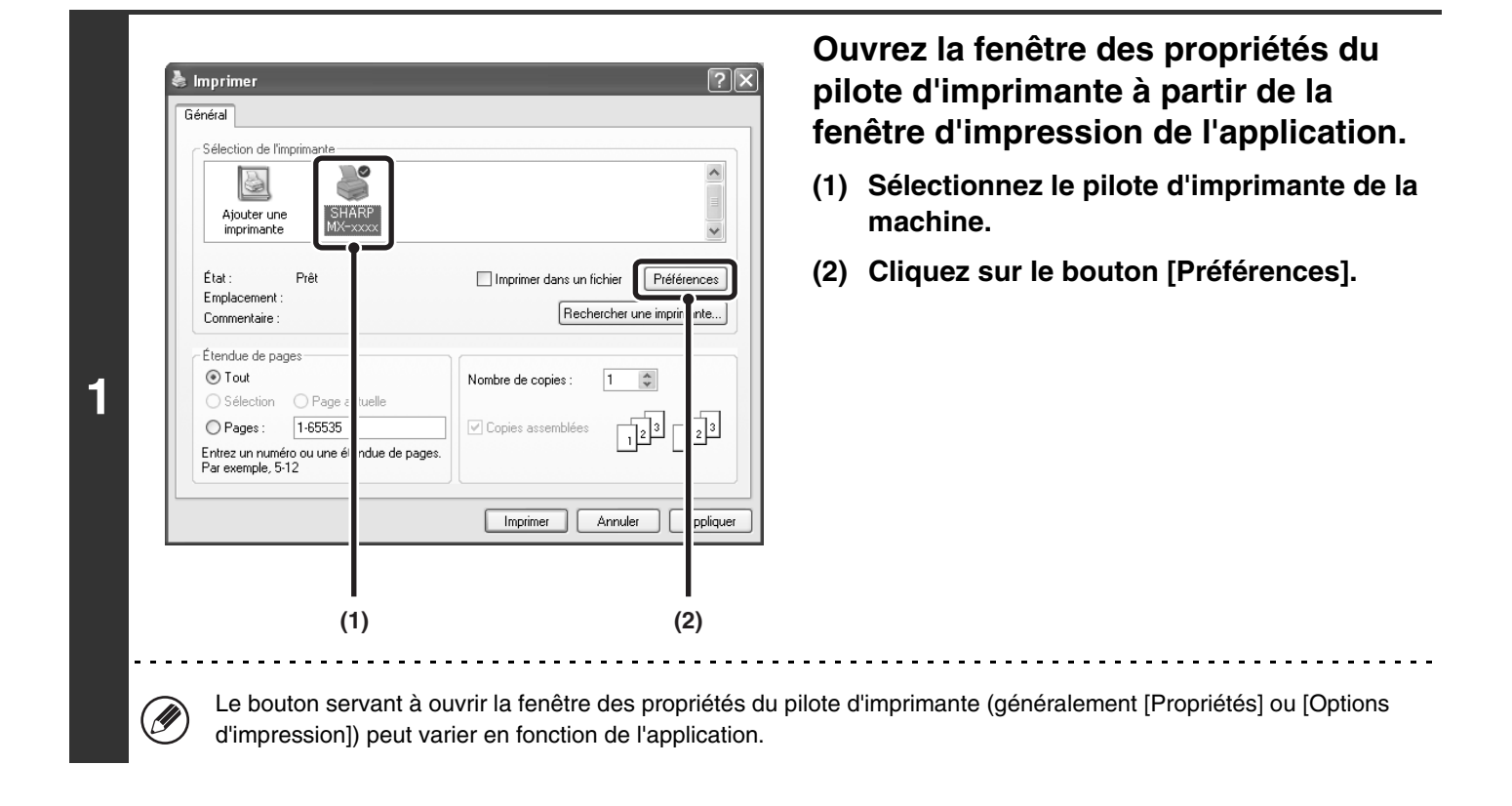

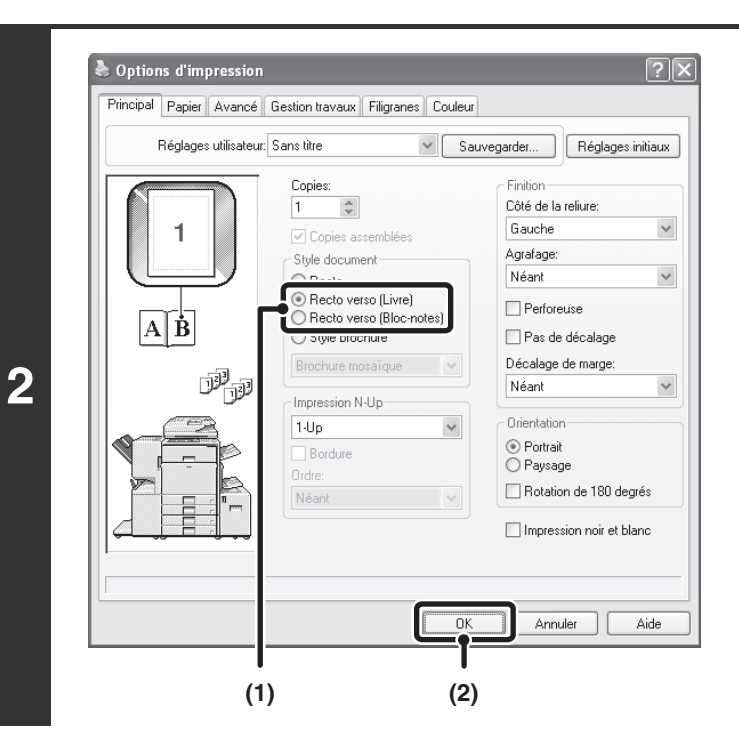

### **Sélectionnez l'impression recto verso.**

- **(1) Sélectionnez [Recto verso (Livre)] ou [Recto verso (Bloc-notes)].**
- **(2) Cliquez sur le bouton [OK].**

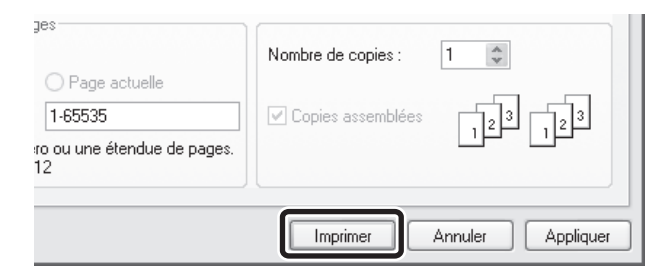

**Lancez l'impression.**

# <span id="page-16-0"></span>**AJUSTEMENT DE L'IMAGE A IMPRIMER AU FORMAT PAPIER**

Cette fonction permet d'agrandir ou de réduire automatiquement l'image à imprimer pour l'ajuster au format du papier chargé dans la machine.

Cette fonction est utile par exemple pour agrandir un document A4 ou Letter au format A3 ou Ledger afin d'en faciliter la lecture, ou pour imprimer lorsque le format de papier correspondant à l'image à imprimer n'est pas chargé dans la machine.

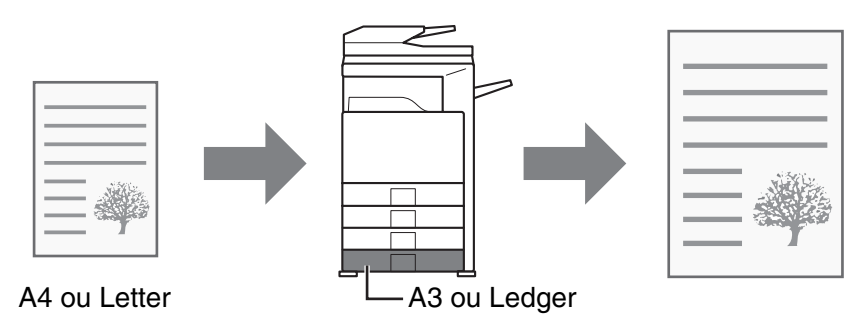

L'explication ci-dessous suppose que vous voulez imprimer un document A4 au format A3.

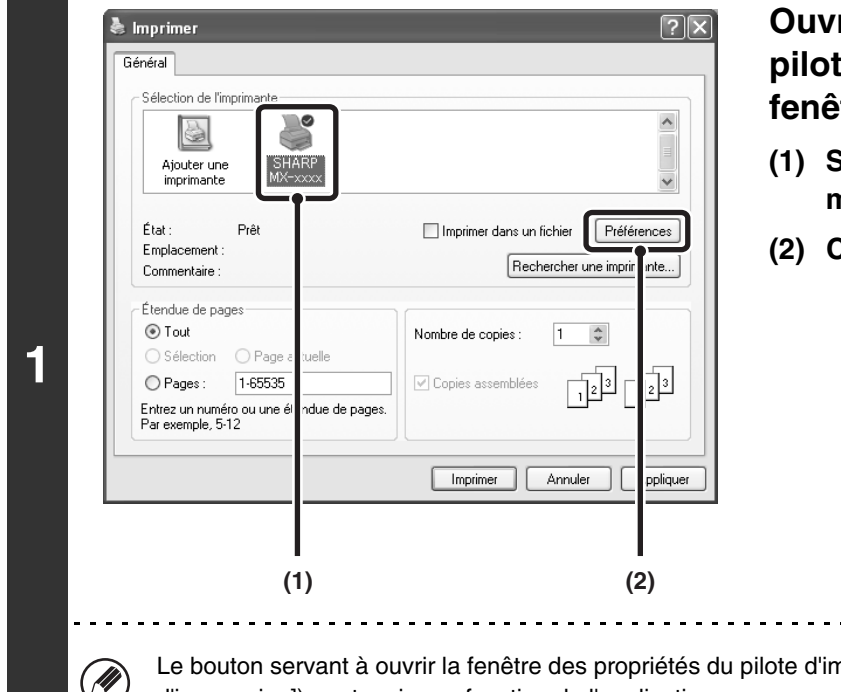

### **Ouvrez la fenêtre des propriétés du pilote d'imprimante à partir de la fenêtre d'impression de l'application.**

- **(1) Sélectionnez le pilote d'imprimante de la machine.**
- **(2) Cliquez sur le bouton [Préférences].**

Le bouton servant à ouvrir la fenêtre des propriétés du pilote d'imprimante (généralement [Propriétés] ou [Options d'impression]) peut varier en fonction de l'application.

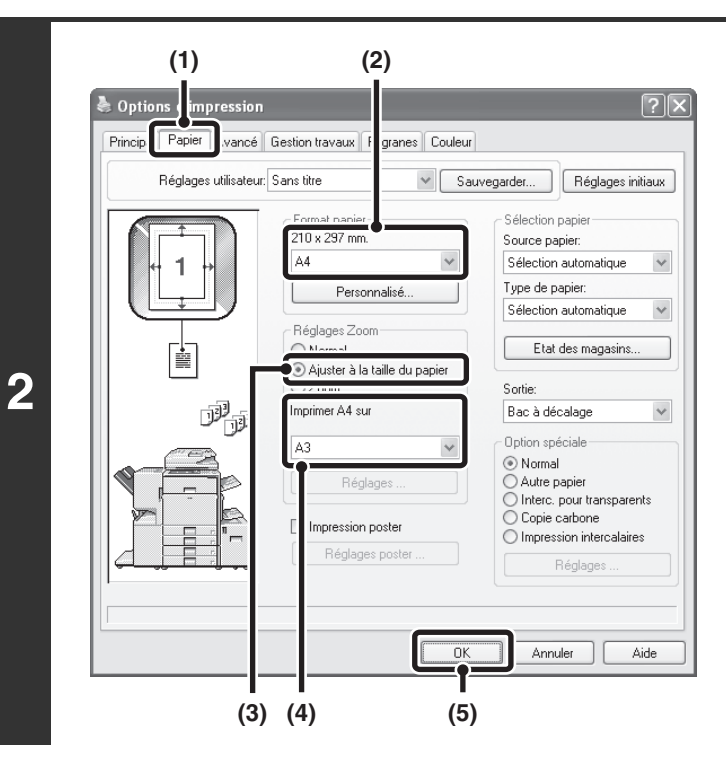

### **Sélectionnez Ajuster à la page.**

- **(1) Cliquez sur l'onglet [Papier].**
- **(2) Sélectionnez le format de l'image à imprimer (par exemple : A4).**
- **(3) Sélectionnez [Ajuster à la taille du papier].**
- **(4) Sélectionnez le format à utiliser pour l'impression (par exemple : A3).**
- **(5) Cliquez sur le bouton [OK].**

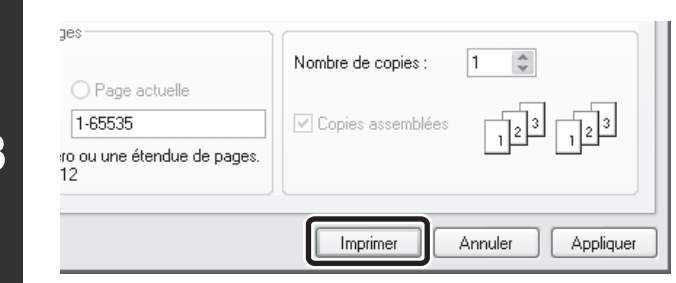

**3**

### **Lancez l'impression.**

# <span id="page-18-0"></span>**IMPRESSION DE PLUSIEURS PAGES SUR UNE SEULE FEUILLE**

Cette fonction peut être utilisée pour réduire une image imprimée et imprimer plusieurs pages sur une seule feuille de papier. Cette fonction est pratique si vous souhaitez imprimer plusieurs images, comme des photos, sur une seule feuille, ou si vous voulez économiser du papier. Vous pouvez également l'utiliser en combinaison avec la fonction d'impression recto verso pour économiser un maximum de papier.

Les résultats d'impression de [2-Up] et [4-Up] sont indiqués ci-dessous pour chaque sélection disponible dans le menu "Ordre".

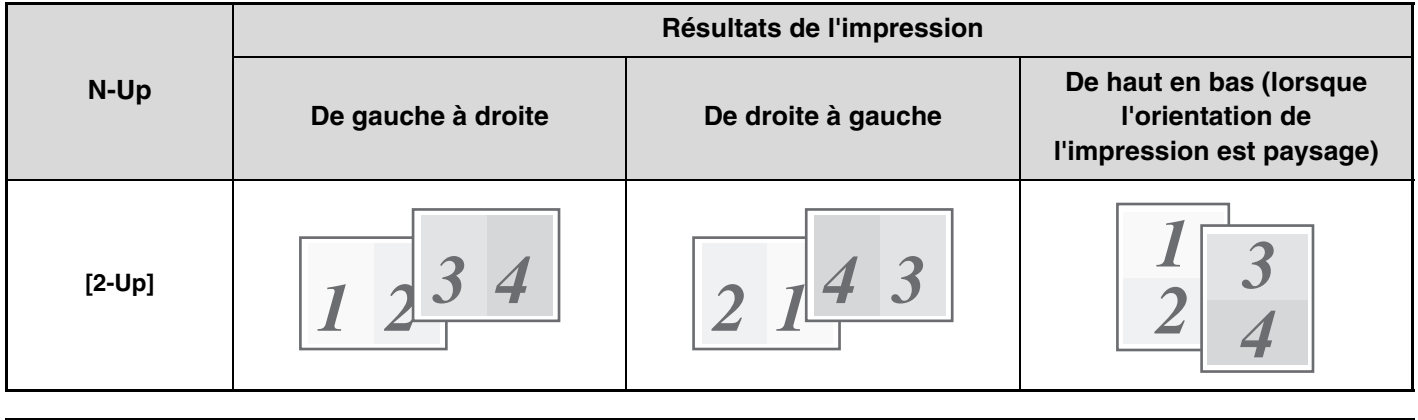

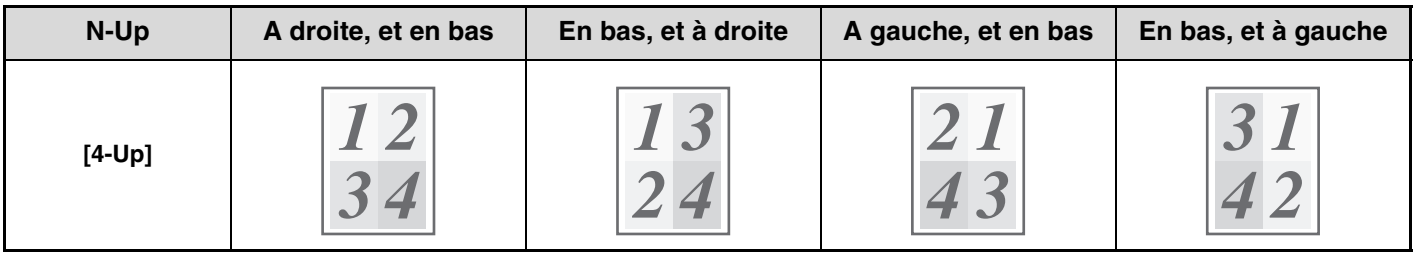

L'ordre de 6-Up, 8-Up, 9-Up et 16-Up est identique à celui de 4-Up. Vous pouvez visualiser l'ordre des pages sur l'image à imprimer dans la fenêtre des propriétés du pilote d'imprimante.

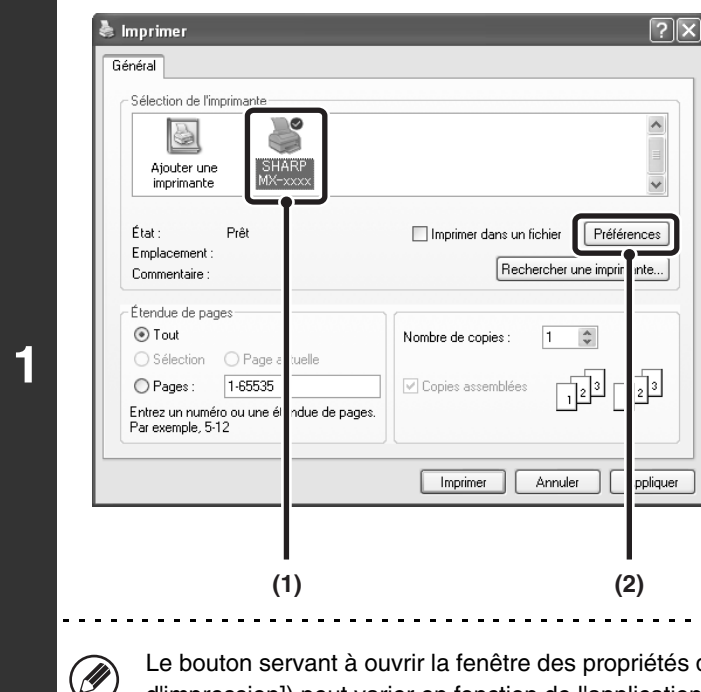

### **Ouvrez la fenêtre des propriétés du pilote d'imprimante à partir de la fenêtre d'impression de l'application.**

- **(1) Sélectionnez le pilote d'imprimante de la machine.**
- **(2) Cliquez sur le bouton [Préférences].**

Le bouton servant à ouvrir la fenêtre des propriétés du pilote d'imprimante (généralement [Propriétés] ou [Options d'impression]) peut varier en fonction de l'application.

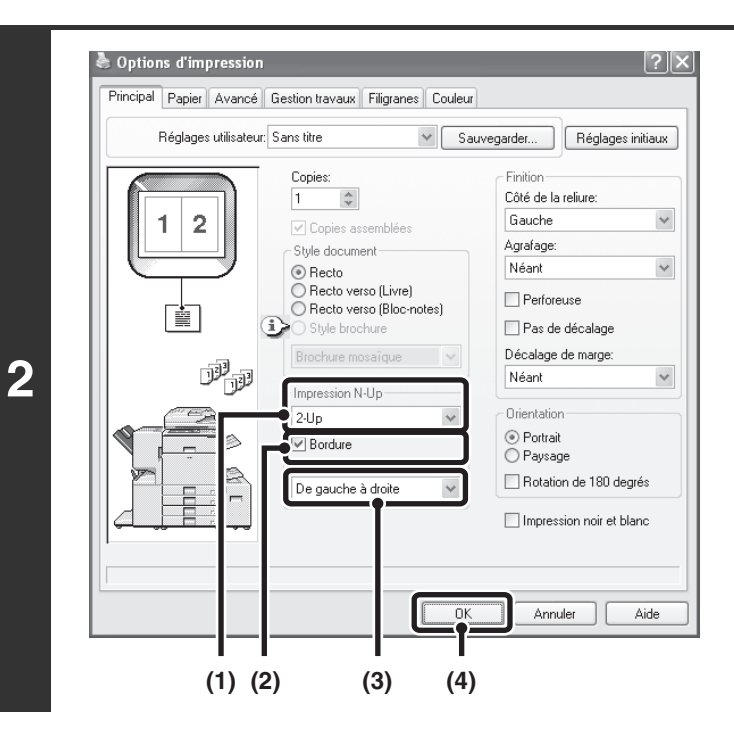

### **Sélectionnez l'impression N-Up.**

- **(1) Sélectionnez le nombre de pages par feuille.**
- **(2) Si vous souhaitez imprimer une bordure, cochez la case [Bordure]**  $\boxed{\checkmark}$ **.**
- **(3) Sélectionnez l'ordre des pages.**
- **(4) Cliquez sur le bouton [OK].**

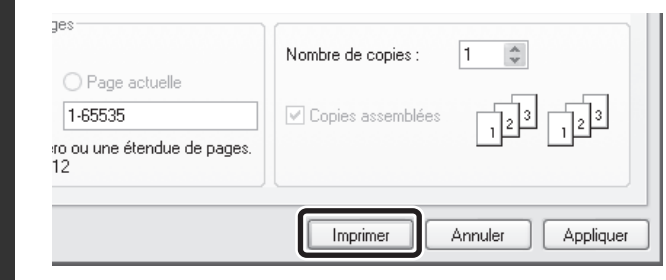

### **Lancez l'impression.**

# <span id="page-20-0"></span>**AGRAFAGE/PERFORATION DES FEUILLES IMPRIMEES**

### **Fonction agrafage**

La fonction agrafage vous permet d'agrafer les feuilles imprimées.

Cette fonction vous fait gagner un temps considérable lorsque vous préparez des documents tels que des polycopiés pour une réunion. Vous pouvez également utiliser la fonction agrafage en combinaison avec la fonction impression recto verso pour créer des documents plus élaborés.

Vous pouvez sélectionner la position et le nombre d' agrafes pour obtenir les résultats suivants.

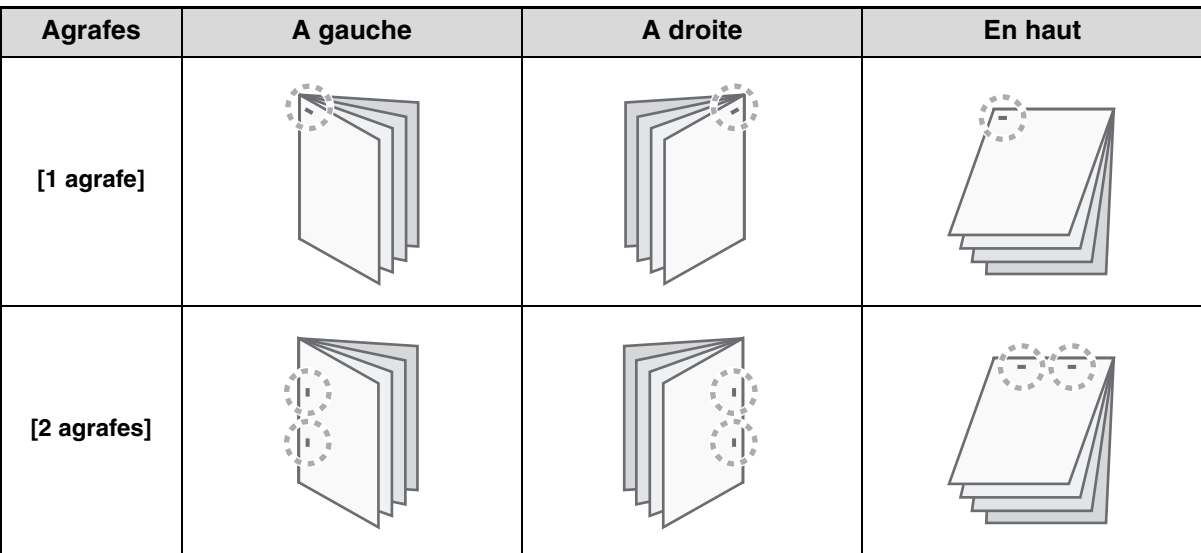

### **Fonction perforeuse**

Cochez la case [Perforeuse] v pour perforer les feuilles imprimées. Vous pouvez définir la position des perforations à l'aide de l'option [Côté de la reliure].

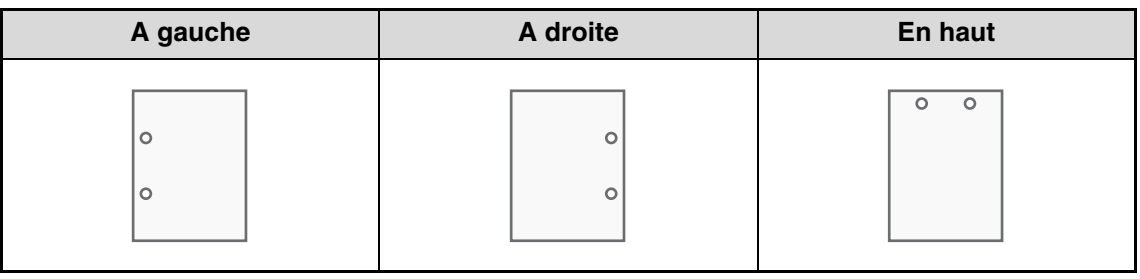

- Pour pouvoir activer la fonction agrafage, un finisseur ou un finisseur piqûre à cheval doit être installé.
	- Pour pouvoir activer la fonction perforeuse, une unité de perforation doit être installée sur le finisseur ou le finisseur piqûre à cheval.
	- Le nombre de trous pouvant être perforés et l'espace entre les trous varient en fonction du module de perforation installé.
	- Le nombre maximum de feuilles pouvant être agrafées est le suivant. Lorsqu'un finisseur est installé : 50 feuilles (30 feuilles au format Foolscap, B4 ou supérieur) Lorsqu'un finisseur piqûre à cheval est installé : 30 feuilles (25 feuilles au format Foolscap, B4 ou supérieur)
	- Vous pouvez combiner la fonction agrafage et la fonction décalage.
	- Lorsque le finisseur est désactivé dans les réglages système de la machine (administrateur), vous ne pouvez pas utiliser la fonction agrafage ni la fonction perforeuse.
	- Lorsque la fonction agrafage ou perforation est désactivée dans les réglages système de la machine (administrateur), l'agrafage ou la perforation n'est pas possible.
	- Pour plus d'informations sur l'agrafage en brochure, reportez-vous à ["CREER UNE BROCHURE \(Brochure/Agrafage en brochure\)](#page-22-2)" (page [22](#page-22-2)).

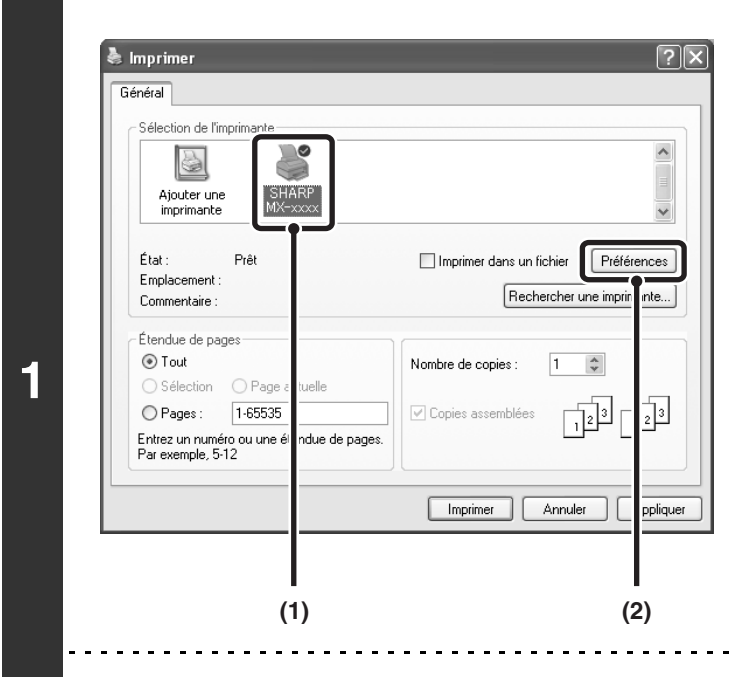

Ø

### **Ouvrez la fenêtre des propriétés du pilote d'imprimante à partir de la fenêtre d'impression de l'application.**

- **(1) Sélectionnez le pilote d'imprimante de la machine.**
- **(2) Cliquez sur le bouton [Préférences].**

Le bouton servant à ouvrir la fenêtre des propriétés du pilote d'imprimante (généralement [Propriétés] ou [Options d'impression]) peut varier en fonction de l'application.

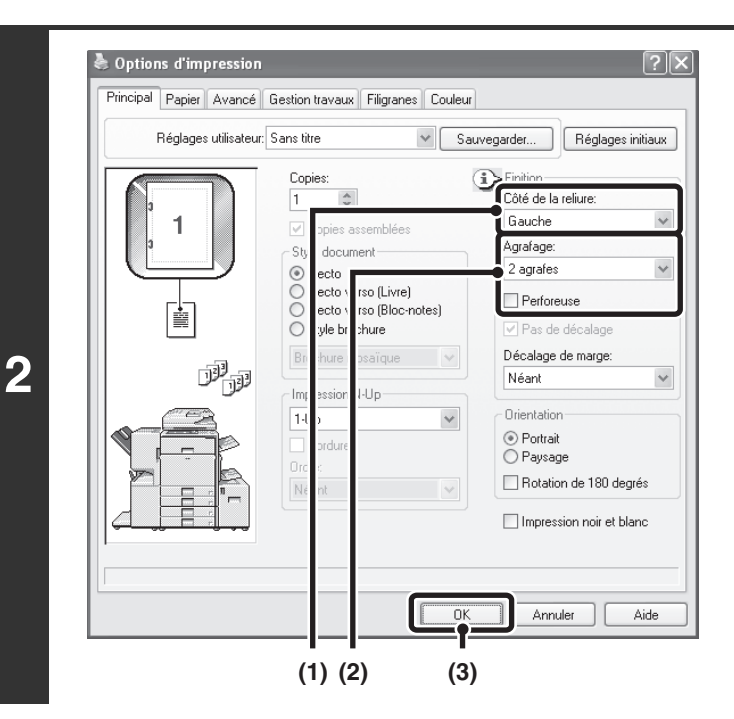

### **Sélectionnez la fonction agrafage ou perforeuse.**

- **(1) Sélectionnez le côté de la reliure.**
- **(2) Sélectionnez la fonction agrafage ou perforeuse.**
	- Pour la fonction agrafage, sélectionnez le nombre d'agrafes dans le menu "Agrafage".
	- Pour la fonction perforeuse, cochez la case [Perforeuse]  $\boxed{\checkmark}$ .
- **(3) Cliquez sur le bouton [OK].**

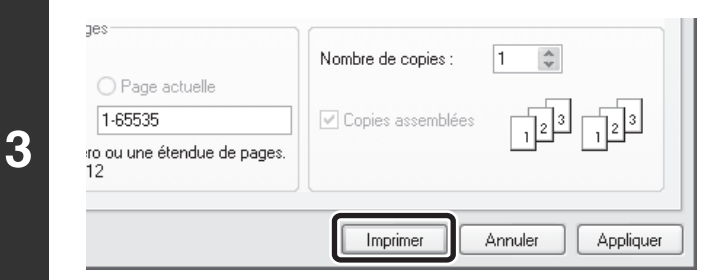

#### **Lancez l'impression.**

# <span id="page-22-0"></span>*2* **FONCTIONS D'IMPRESSION PRATIQUES SOUS WINDOWS**

Cette section traite des fonctions spéciales pour une utilisation spécifique de l'imprimante. Les procédures de sélection de ces fonctions supposent que la fenêtre des propriétés du pilote d'imprimante a été ouverte à partir de la fenêtre d'impression de votre application et que les réglages principaux comme le format papier ont été configurés. Après avoir effectué tous les réglages, revenez à la fenêtre d'impression et lancez l'impression. ☞[IMPRESSION DE BASE](#page-6-1) (page [6](#page-6-1))

Pour plus d'informations sur la configuration du pilote d'imprimante, reportez-vous à l'aide du pilote d'imprimante.

# <span id="page-22-1"></span>**CREATION DE BROCHURES ET DE POSTERS**

### <span id="page-22-2"></span>**CREER UNE BROCHURE (Brochure/Agrafage en brochure)**

La fonction brochure imprime sur le recto et le verso de chaque feuille de telle sorte que les feuilles puissent être pliées et reliées afin de créer une brochure. Cette fonction est pratique si vous souhaitez regrouper plusieurs pages imprimées sous forme de brochure. Lorsqu'un finisseur piqûre à cheval est installé et que les fonctions piqûre à cheval et agrafage sont sélectionnées, les feuilles imprimées sont automatiquement pliées au centre. Ceci vous permet d'utiliser les feuilles imprimées comme un polycopié ou une brochure sans aucun effort supplémentaire.

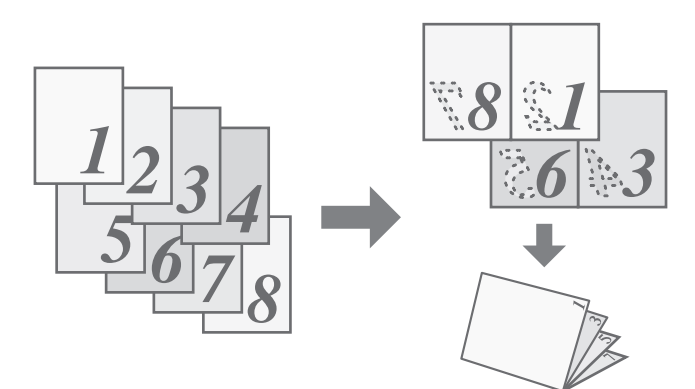

### **Sélection des réglages :**

U

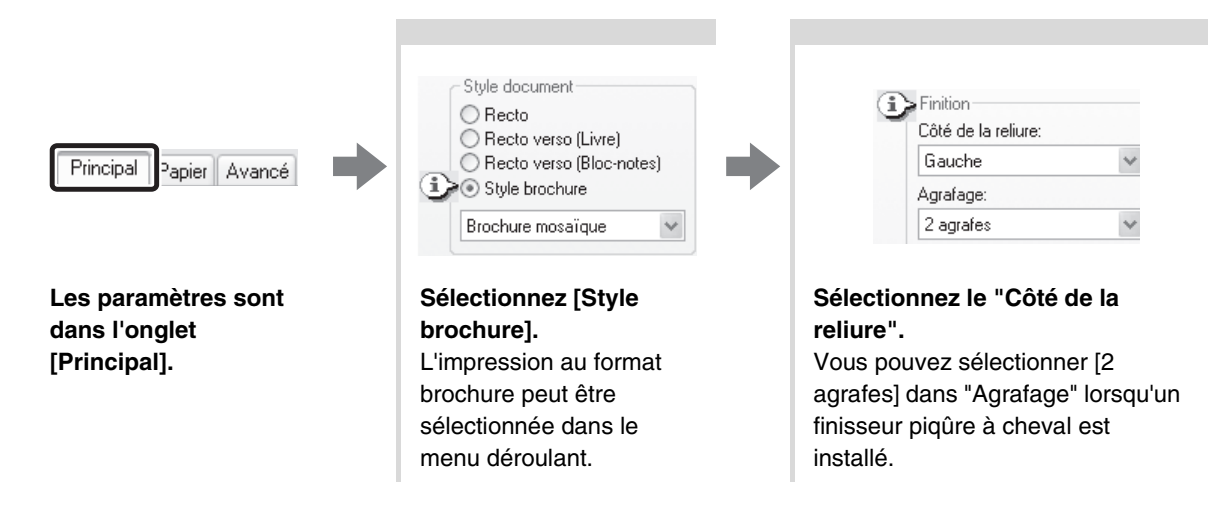

### <span id="page-23-0"></span>**AUGMENTER LA MARGE (Décalage de marge)**

Cette fonction vous permet de décaler l'image imprimée afin d'augmenter la marge à gauche, à droite ou en haut. Cette fonction est pratique si vous souhaitez agrafer ou perforer les feuilles imprimées mais que la reliure recouvre le texte. Si un finisseur ou un finisseur piqûre à cheval est installé, vous pouvez utiliser la fonction agrafage ou perforeuse avec cette fonction.

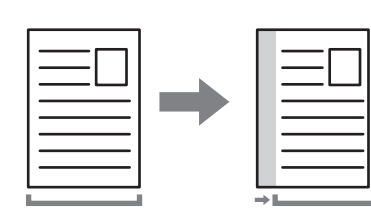

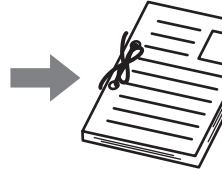

### **Sélection des réglages :**

**[Principal].**

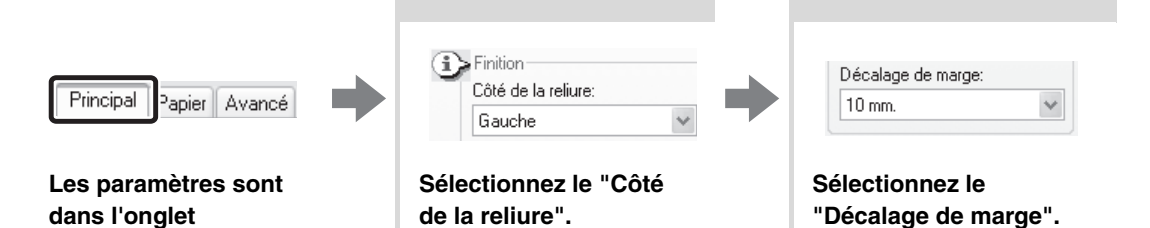

### <span id="page-23-1"></span>**CREER UN GRAND POSTER (Impression poster)**

Il est possible d'agrandir et d'imprimer une page en sections sur plusieurs feuilles (4 feuilles (2 x 2), 9 feuilles (3 x 3) ou 16 feuilles (4 x 4)). Cette méthode permet ensuite d'attacher les feuilles ensemble pour créer un grand poster. Pour obtenir un alignement précis des feuilles au moment de les attacher ensemble, vous pouvez imprimer une bordure et créer des côtés qui se chevauchent (fonction Recouvrement).

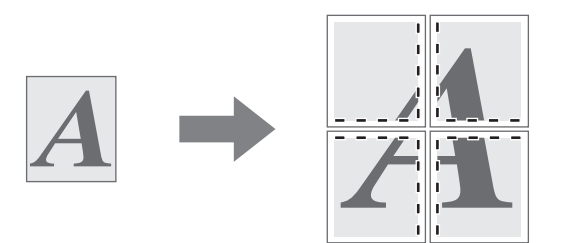

### **Sélection des réglages :**

(Vous pouvez utiliser cette fonction lorsque le pilote d'imprimante SPLC-c, PCL6 ou PS est utilisé.)

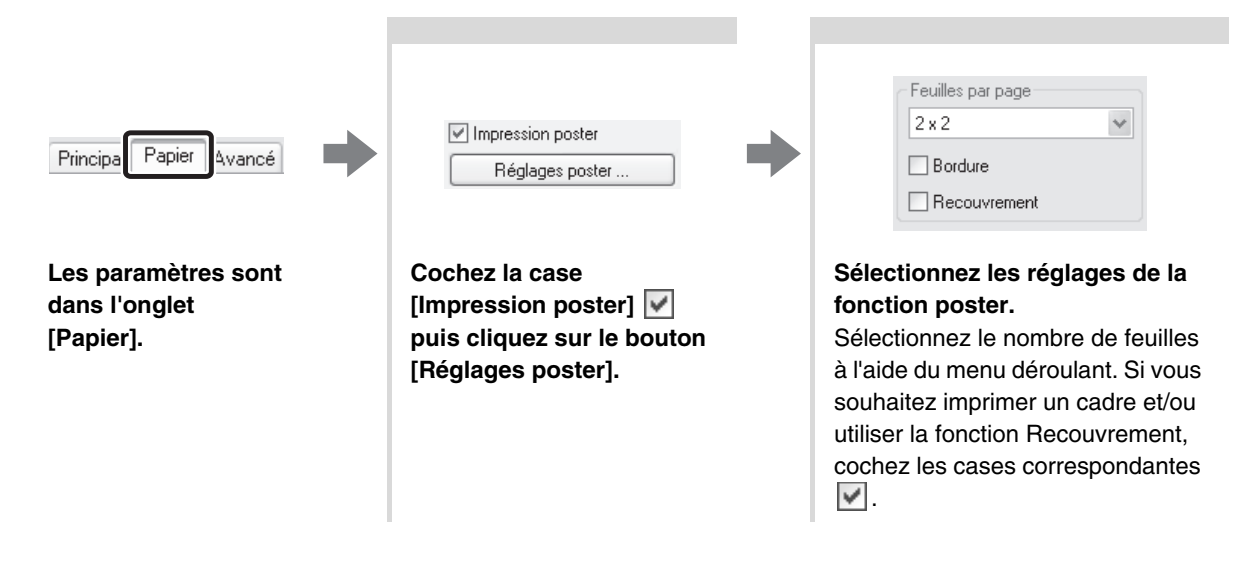

# <span id="page-24-0"></span>**FONCTIONS POUR AJUSTER LA TAILLE ET L'ORIENTATION DE L'IMAGE**

### <span id="page-24-1"></span>**ROTATION DE 180° DE L'IMAGE A IMPRIMER (Rotation de 180 degrés)**

Cette fonction fait subir à l'image une rotation de 180° pour obtenir une impression correcte sur du papier ne pouvant être chargé que dans un sens (comme les enveloppes ou le papier perforé).

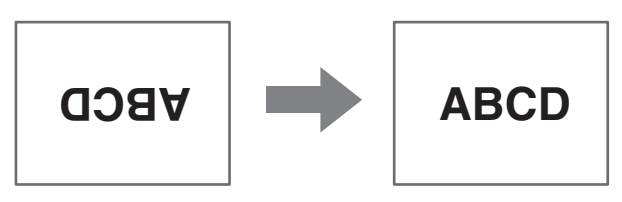

### **Sélection des réglages :**

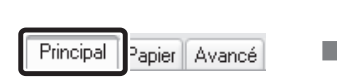

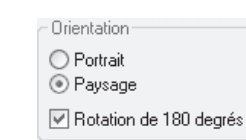

**Les paramètres sont dans l'onglet [Principal].**

**Cochez la case [Rotation**  de 180 degrés]  $\blacktriangledown$ .

### <span id="page-24-2"></span>**AGRANDISSEMENT/REDUCTION (Zoom/Zoom-XY)**

Cette fonction permet d'agrandir ou de réduire l'image à un certain pourcentage. Elle est utilisée pour ajouter une marge au papier en réduisant légèrement la taille de l'image, ou pour agrandir une petite image. Si vous utilisez le pilote d'imprimante PS, vous pouvez définir séparément le pourcentage en largeur et en longueur afin de modifier les proportions de l'image. (Zoom-XY)

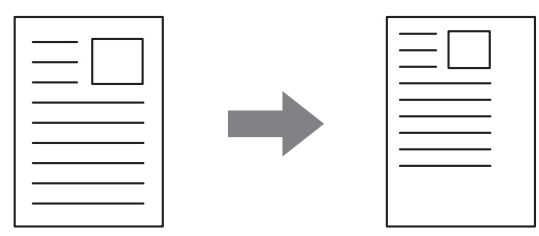

### **Sélection des réglages :**

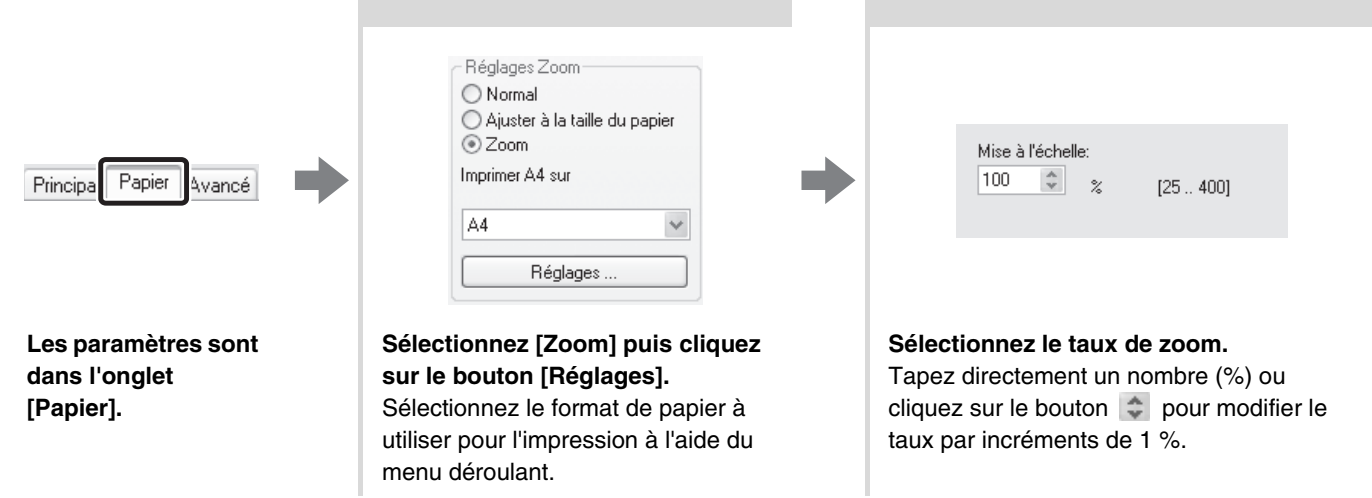

### <span id="page-25-0"></span>**INVERSION DE L'IMAGE (Image en miroir)**

Vous pouvez inverser l'image pour créer une image en miroir. Cette fonction est pratique pour imprimer un dessin pour une impression sur bois ou tout autre procédé d'impression.

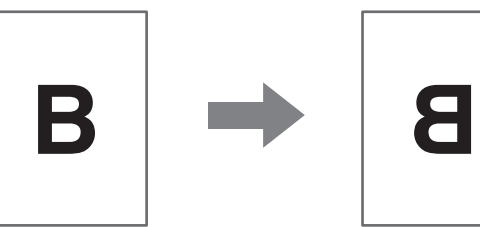

### **Sélection des réglages :**

(Pilote d'imprimante utilisable : pilote d'imprimante PS.)

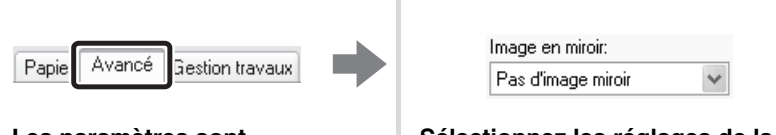

**Les paramètres sont dans l'onglet [Avancé].** **Sélectionnez les réglages de la fonction image en miroir.** Si vous souhaitez inverser l'image horizontalement, sélectionnez [Horizontal]. Pour inverser l'image verticalement, sélectionnez [Vertical].

# <span id="page-26-0"></span>**FONCTION DE REGLAGE DU MODE COULEUR**

### <span id="page-26-1"></span>**REGLAGE DE LA LUMINOSITE ET DU CONTRASTE DE L'IMAGE (Réglages couleur)**

Vous pouvez régler la luminosité et le contraste dans les paramètres d'impression lorsque vous imprimez une photo ou une image. Ces réglages permettent d'effectuer de simples corrections si vous ne possédez pas d'éditeur d'images sur votre ordinateur.

### **Sélection des réglages :**

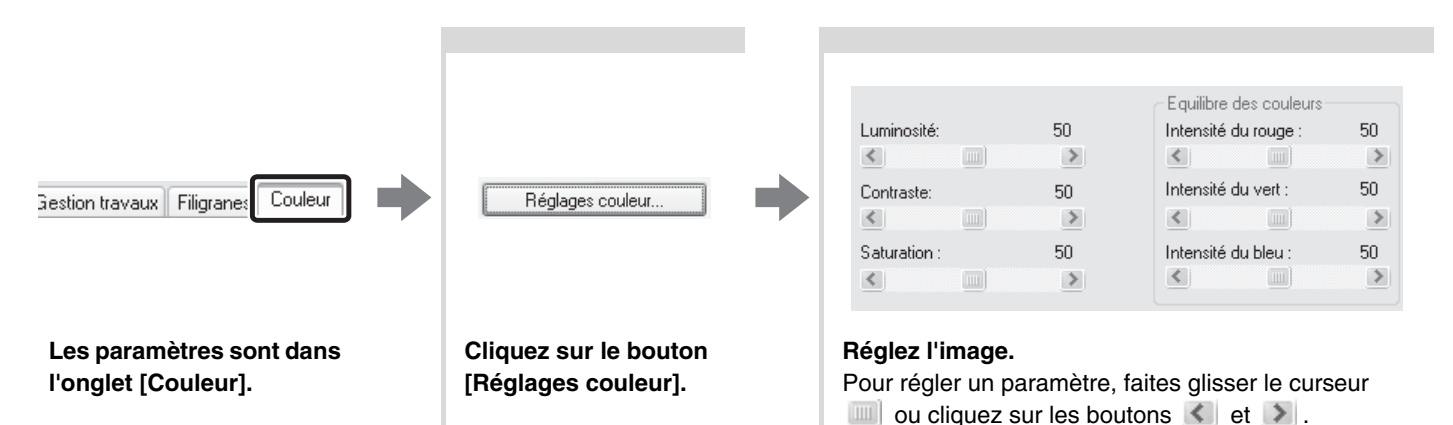

### <span id="page-26-2"></span>**IMPRESSION EN NOIR DES CARACTERES OU DES LIGNES DE COULEUR CLAIRE (Texte en noir/Lignes en noir)**

Lorsque vous imprimez une image couleur en nuances de gris, le texte et les lignes de couleur trop claire peuvent être imprimés en noir (Les données matricielles telles que les images bitmap ne peuvent pas être ajustées.). Cette fonction vous permet de faire ressortir le texte et les lignes trop clairs et qui sont difficiles à distinguer lorsqu'ils sont imprimés en nuances de gris.

- [Texte en noir] permet d'imprimer en noir tout texte d'une couleur autre que le blanc.
- [Lignes en noir] permet d'imprimer en noir toutes les lignes d'une couleur autre que le blanc et les zones en noir.

### **Sélection des réglages :**

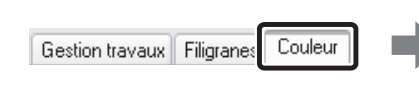

**Les paramètres sont dans l'onglet [Couleur].**

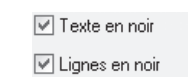

**Cochez la case [Texte en noir] et/ou [Lignes en noir] .**

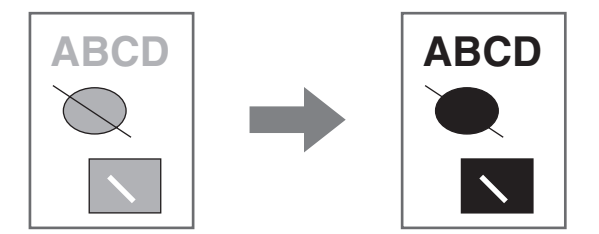

**26**

### <span id="page-27-0"></span>**SELECTION DES REGLAGES COULEUR EN FONCTION DU TYPE D'IMAGE (Type d'image)**

Les réglages couleur présélectionnés sont disponibles dans le pilote d'imprimante de la machine pour les images de type [Graphique], [Photo] et autre. Ces réglages permettent d'imprimer en utilisant les réglages couleur les mieux adaptés au type d'image.

Pour sélectionner les réglages avancés, cliquez sur le bouton [Réglages couleurs avancés]. Les réglages couleur avancés permettent de configurer les paramètres en fonction de l'utilisation de l'image couleur, comme les paramètres de gestion des couleurs et les paramètres de réglage de la tonalité.

Les éléments suivants peuvent être configurés dans les réglages couleurs avancés :

- Case [ICM Windows] : méthode de gestion des couleurs
- "Profil source" : sélectionnez le profil couleur utilisé pour afficher l'image sur l'écran de l'ordinateur.
- "Rendu attendu" : Valeur standard utilisée lors de la conversion de la balance des couleurs de l'image affichée sur l'écran d'ordinateur en balance des couleurs pouvant être imprimées par la machine.
- "Tramage" : sélectionnez la méthode de traitement de l'image la plus appropriée à l'image imprimée.
- "Gris neutre"\* : sélectionnez la couleur d'encre utilisée pour imprimer les zones de gris.
- "Priorité d'impression"\* : sélectionnez si vous souhaitez donner la priorité à la qualité de l'image ou à la vitesse lors de l'impression.
- \* Ce réglage n'est pas disponible dans le pilote d'imprimante SPLC-c.

#### **Sélection des réglages :**

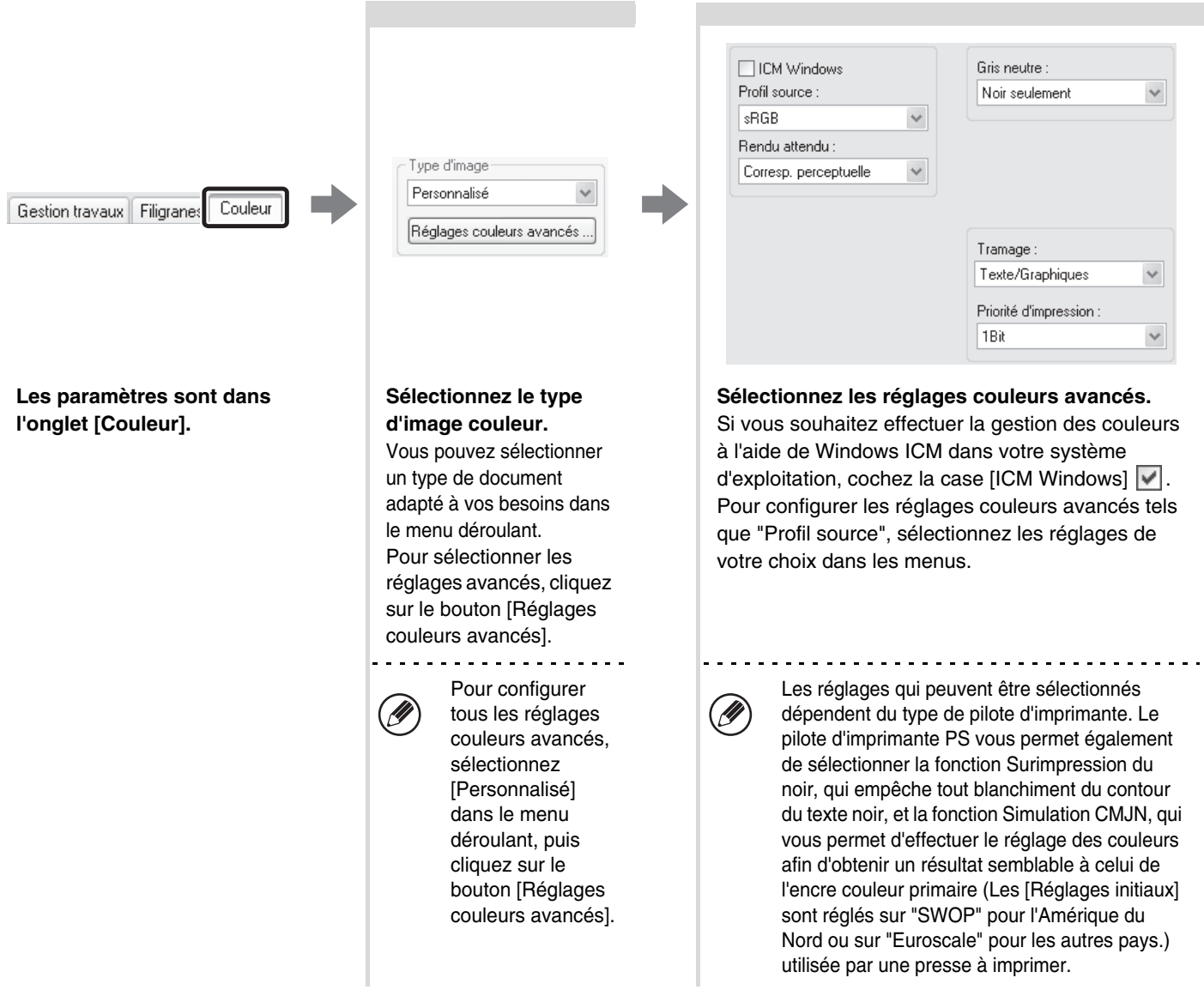

# <span id="page-28-0"></span>**FONCTIONS COMBINANT DU TEXTE ET DES IMAGES**

### <span id="page-28-1"></span>**IMPRESSION D'UN FILIGRANE (Filigrane)**

Cette fonction permet d'imprimer du texte en filigrane à l'arrière-plan de l'image à imprimer. Vous pouvez ajuster la taille, la couleur, la densité et l'angle du filigrane. Vous pouvez sélectionner le texte à partir d'une liste préenregistrée ou entrer un texte et créer votre propre filigrane.

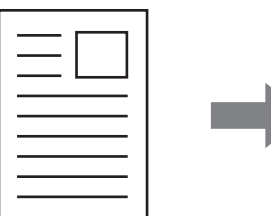

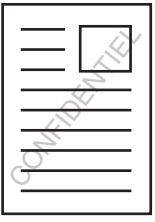

### **Sélection des réglages :**

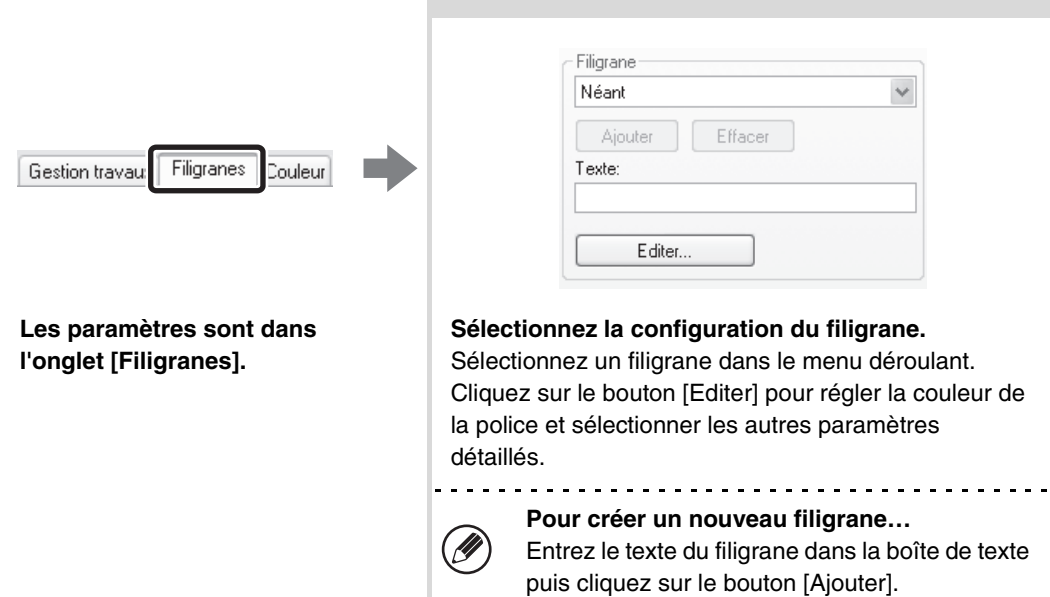

### <span id="page-29-0"></span>**SURIMPRESSION D'UNE IMAGE SUR LES DONNEES D'IMPRESSION (Tampon)**

Une image bitmap ou JPEG enregistrée sur votre ordinateur peut être imprimée en surimpression sur les données d'impression. Vous pouvez ajuster la taille, la position et l'angle de l'image. Cette fonction permet de "surimprimer" les données d'impression avec une image utilisée fréquemment ou une icône de votre propre création.

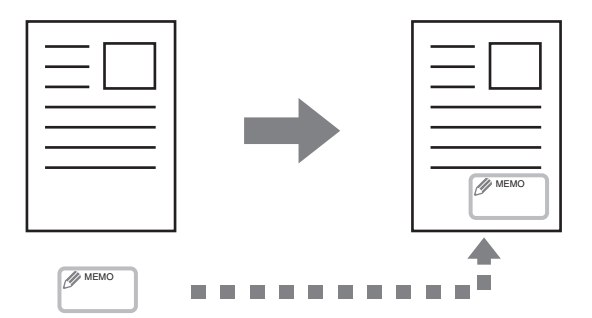

### **Sélection des réglages :**

(Vous pouvez utiliser cette fonction lorsque le pilote d'imprimante SPLC-c, PCL6 ou PS est utilisé.)

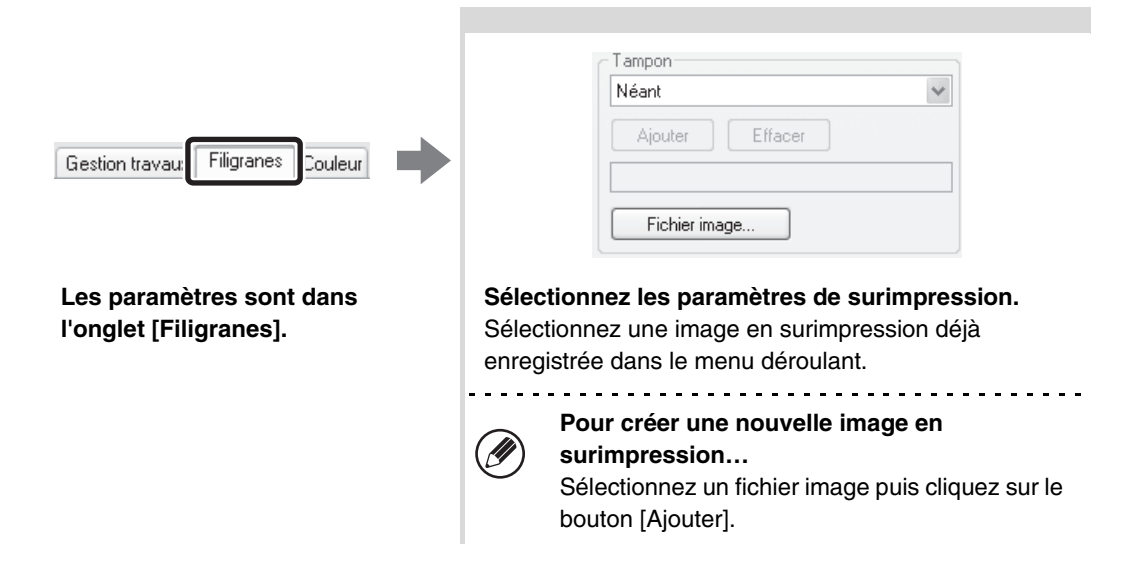

### <span id="page-30-0"></span>**CREATION DE FONDS DE PAGE (Fond de page mémorisé)**

Les données peuvent être imprimées sur un fond de page déjà existant. En créant des lignes de tableaux ou un cadre décoratif dans une autre application que celle du texte et en enregistrant les données dans un fichier fond de page, vous pouvez obtenir un beau résultat d'impression sans recourir à des manipulations complexes.

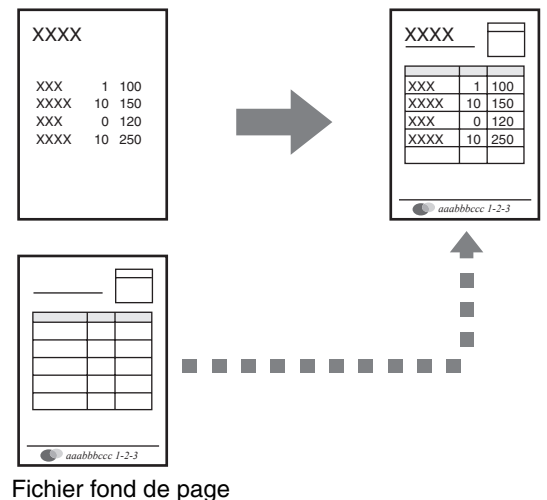

#### **Sélection des réglages :**

(Pilotes d'imprimante utilisables : PCL6, PCL5c et PS.)

#### **Créer un fichier fond de page**

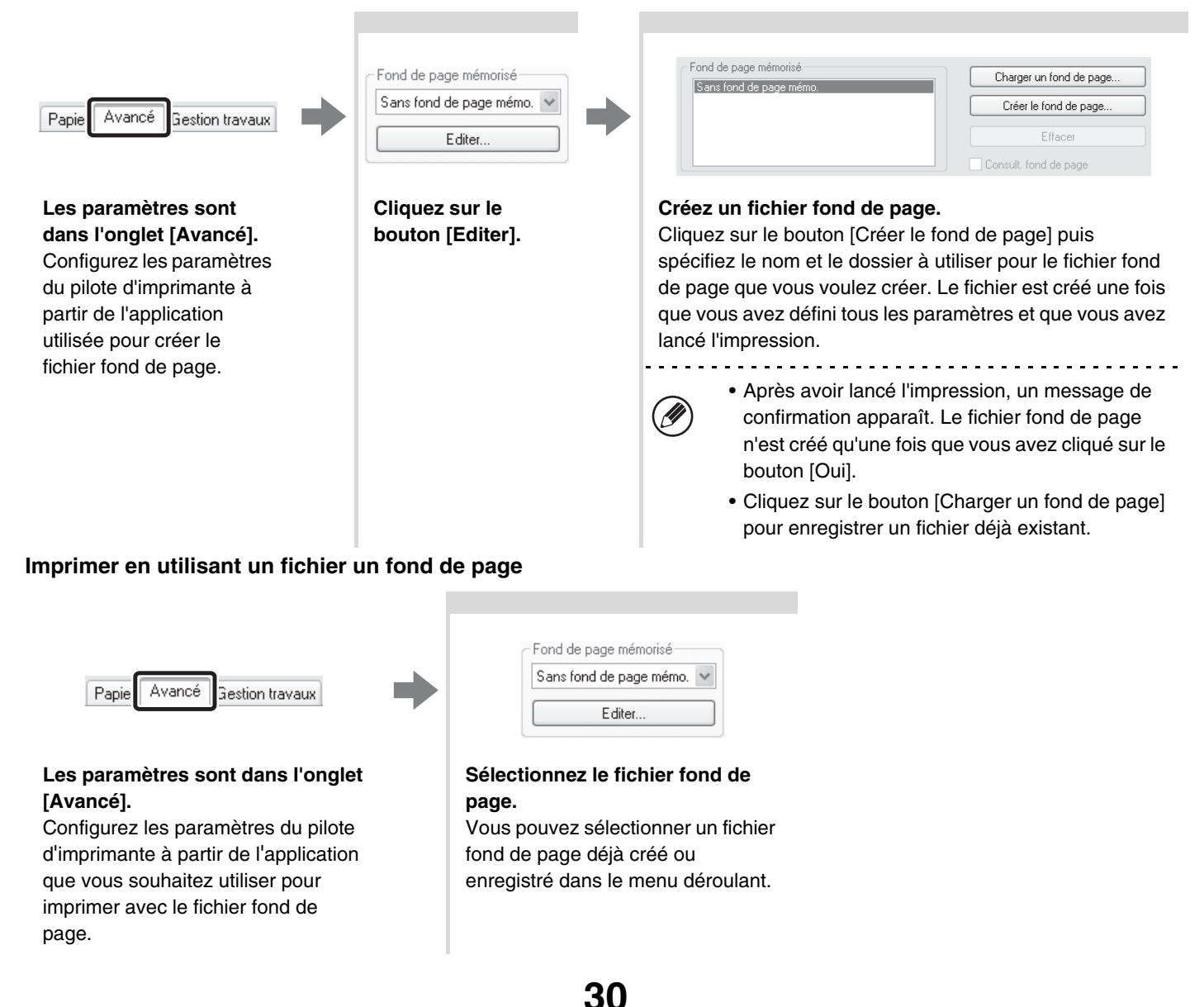

# <span id="page-31-0"></span>**FONCTIONS SPECIALES D'IMPRESSION**

Les fonctions spéciales d'impression figurent dans le champ "Option spéciale" de l'onglet [Papier] de la fenêtre des propriétés du pilote d'imprimante.

Cliquez sur le bouton [Réglages] pour afficher l'écran de configuration de la fonction d'impression sélectionnée.

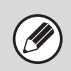

• Sélectionnez [Normal] si vous ne souhaitez utiliser aucune fonction de "Option spéciale".

• Les fonctions disponibles dépendent du type de pilote d'imprimante.

### <span id="page-31-1"></span>**IMPRESSION DE CERTAINES PAGES SUR UN PAPIER DIFFERENT (Autre papier)**

La première et la dernière page de couverture ainsi que d'autres pages d'un même document peuvent être imprimées sur un papier différent du reste des pages. Utilisez cette fonction si vous souhaitez imprimer les deux pages de couverture sur un papier épais, ou si vous souhaitez insérer du papier de couleur ou un autre type de papier au niveau de certaines pages. Vous pouvez également insérer des pages blanches de papier. (Vous ne pouvez insérer qu'une couverture lorsque le pilote d'imprimante SPLC-c est utilisé.)

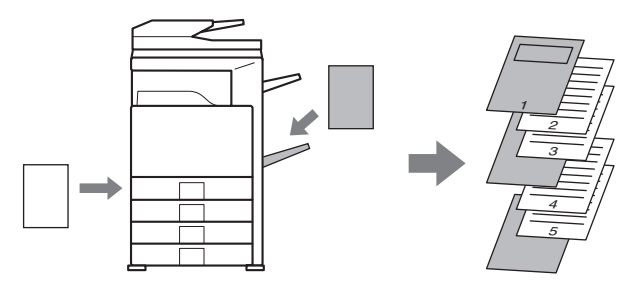

### **Sélection des réglages :**

Principa

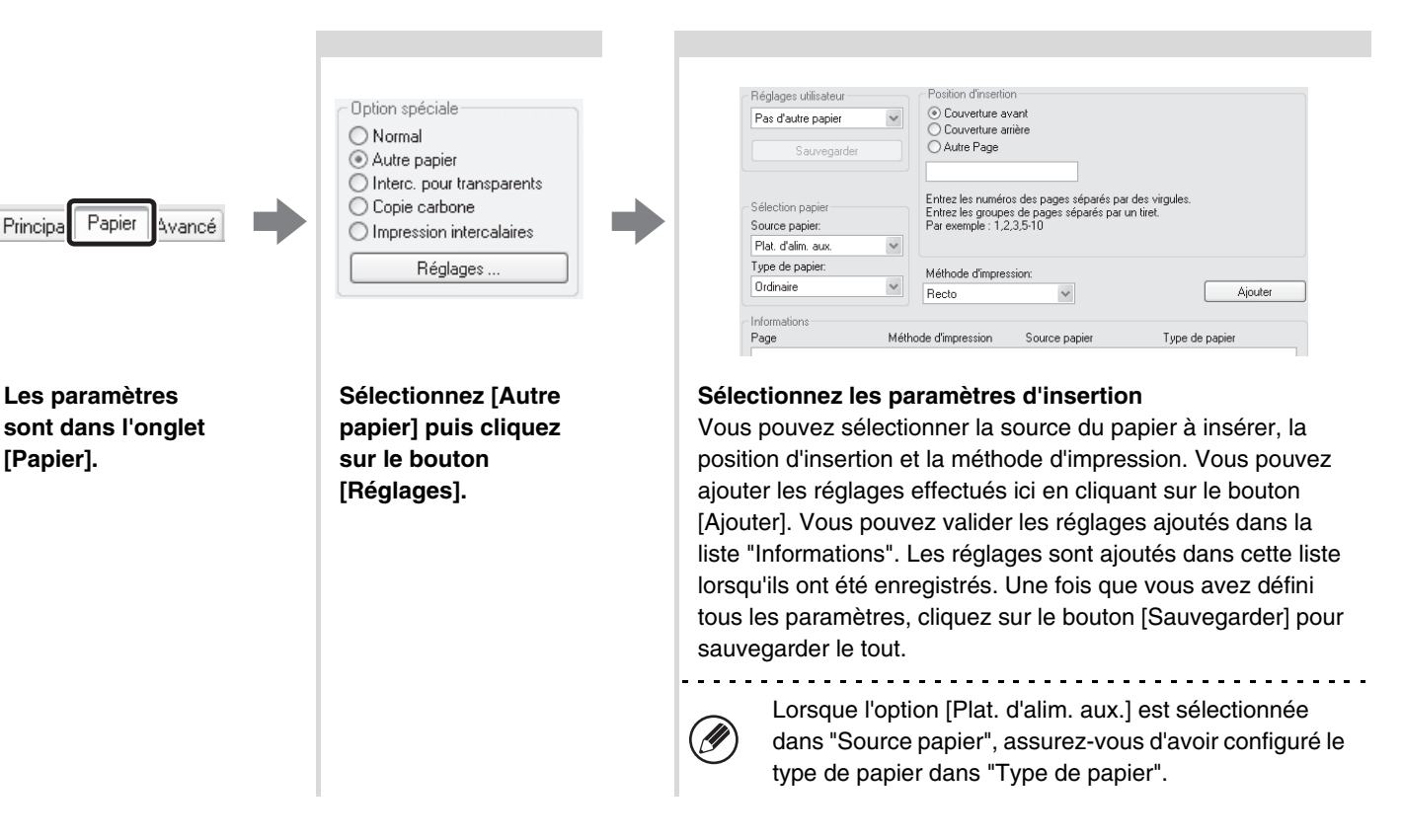

### <span id="page-32-0"></span>**INSERTION D'INTERCALAIRES LORS DE L'IMPRESSION DE TRANSPARENTS (Interc. pour transparents)**

Lorsque vous imprimez sur des transparents, cette fonction vous permet d'empêcher qu'ils ne collent les uns aux autres en insérant une feuille de papier entre chaque transparent. Il est également possible d'imprimer sur chaque intercalaire le même contenu que celui imprimé sur le transparent.

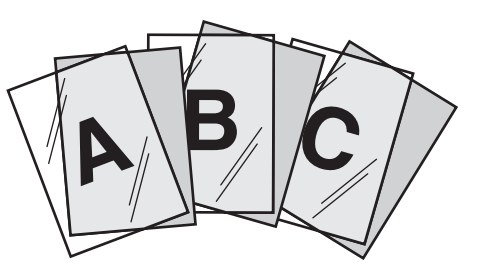

### **Sélection des réglages :**

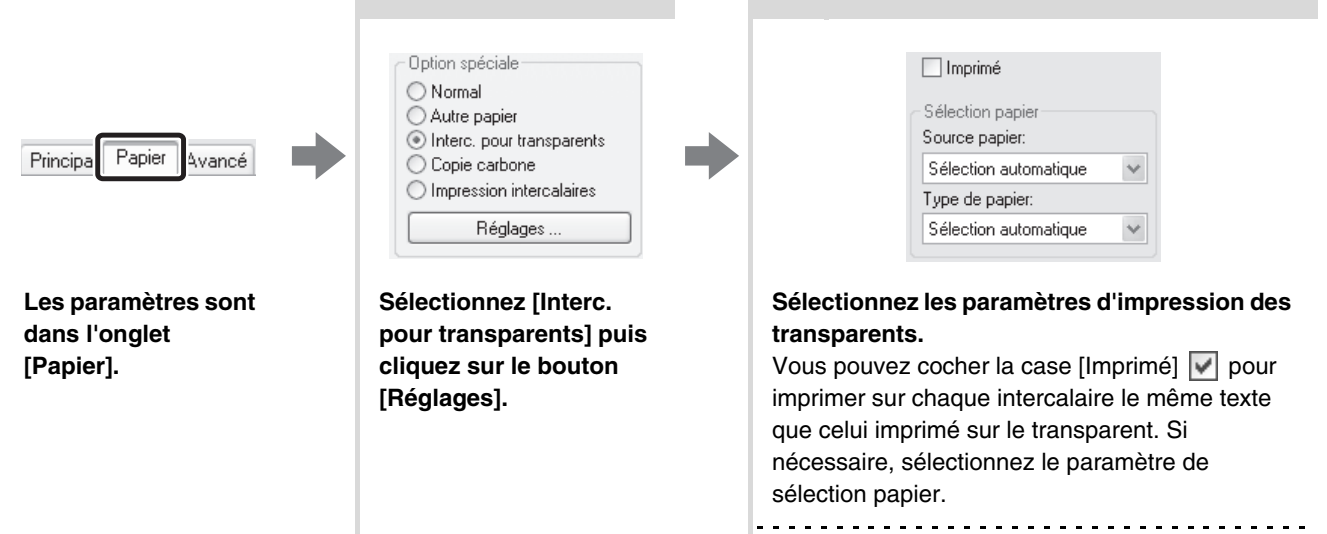

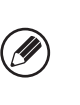

Lorsque l'option [Plat. d'alim. aux.] est sélectionnée dans "Source papier", assurez-vous d'avoir configuré le type de papier dans "Type de papier".

### <span id="page-33-0"></span>**IMPRESSION D'UNE COPIE CARBONE (Copie carbone)**

Cette fonction permet d'imprimer une copie supplémentaire des données d'impression sur un papier de format identique mais provenant d'un autre magasin. Par exemple, si la fonction copie carbone est sélectionnée et que le papier standard est chargé dans le magasin 1 et le papier couleur dans le magasin 2, vous pouvez obtenir un résultat d'impression similaire à une copie carbone en utilisant la commande d'impression une seule fois. Autre exemple : Si le papier standard est chargé dans le magasin 1 et le papier recyclé dans le magasin 2, la fonction copie carbone peut être utilisée pour imprimer simultanément une copie pour la présentation et un double.

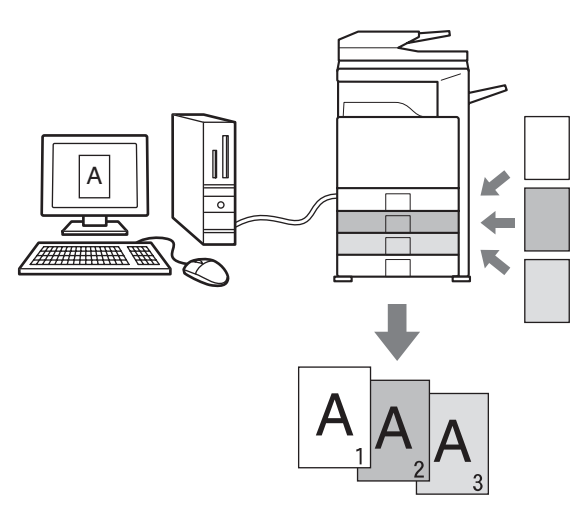

#### **Sélection des réglages :**

(Pilotes d'imprimante utilisables : PCL6, PCL5c et PS.)

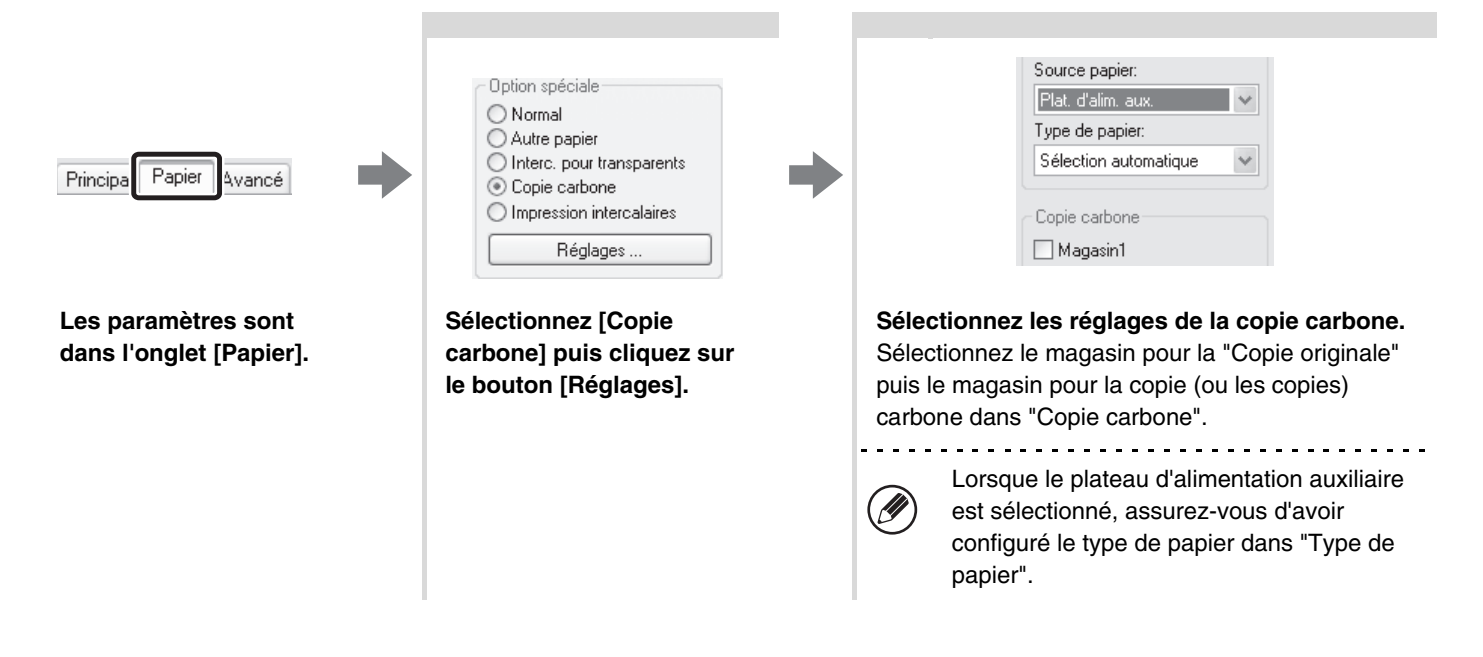

### <span id="page-34-0"></span>**IMPRESSION DE TEXTE SUR L'ONGLET DES INTERCALAIRES (Impression intercalaires)**

Cette fonction permet d'imprimer du texte au niveau de l'onglet des intercalaires. **Impression de données créées dans le pilote d'imprimante (PCL6 seulement)** Entrez le texte à imprimer sur les onglets dans [Impression intercalaires] dans l'onglet [Papier] de la fenêtre des propriétés du pilote d'imprimante, puis configurez les paramètres détaillés comme la taille des onglets, la position de départ, la distance entre les onglets et le numéro des pages où les intercalaires seront insérés. **Impression de données créées dans une application logicielle (PCL6, PCL5c, PS uniquement)**

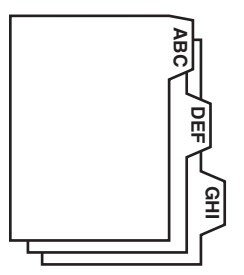

Après avoir créé le texte à imprimer sur l'onglet des intercalaires, utilisez [Réglages intercalaires] dans l'onglet [Avancé] de la fenêtre des propriétés du pilote d'imprimante pour définir le décalage du texte.

### **Sélection des réglages :**

Impression de données créées dans le pilote d'imprimante (PCL6 seulement)

 $\sim$ 

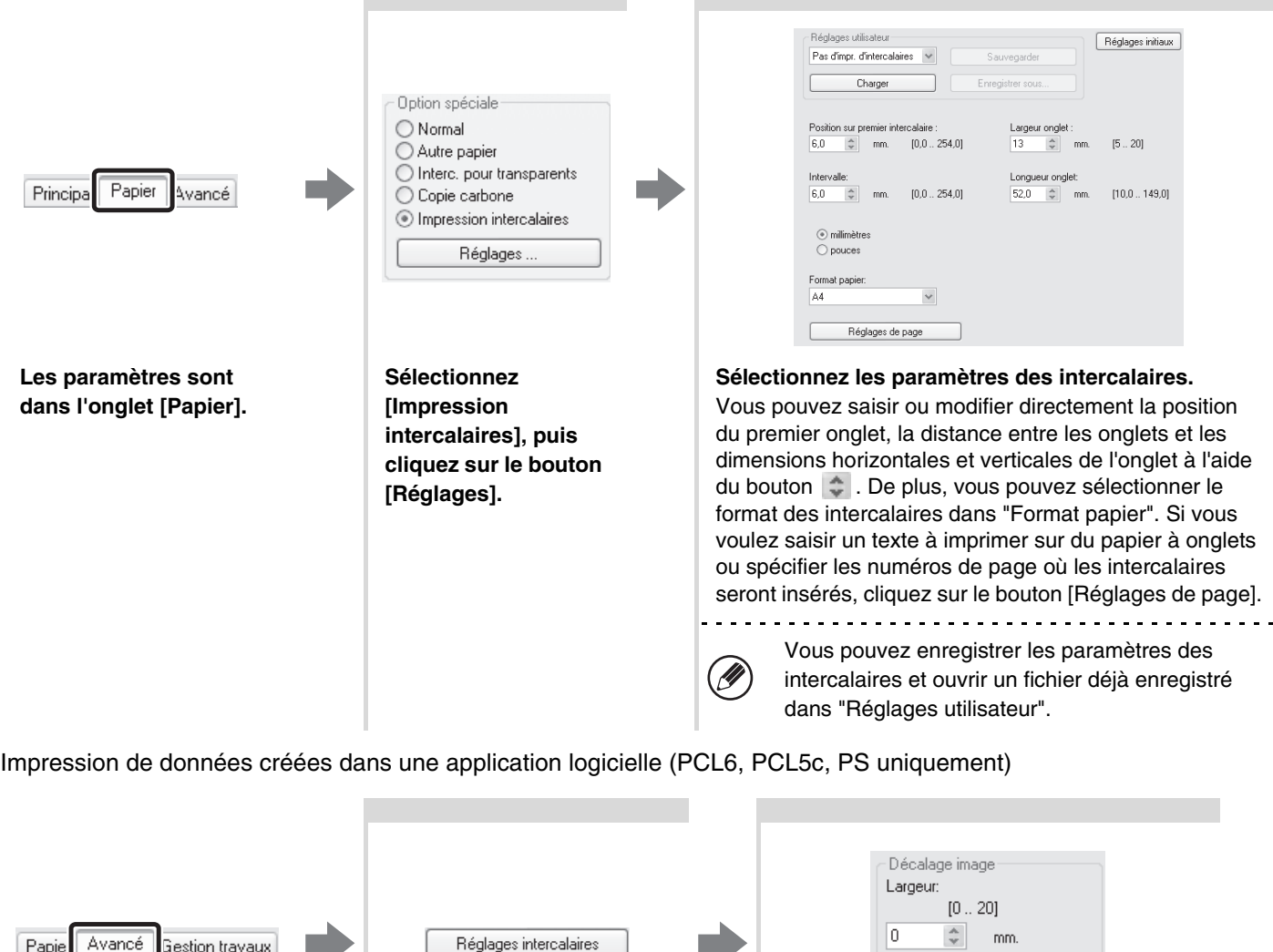

**Les paramètres sont dans l'onglet [Avancé].**

- **Cliquez sur le bouton [Réglages intercalaires].**
- **Sélectionnez les paramètres des intercalaires.** Pour décaler l'image, tapez directement un nombre ou cliquez sur le bouton  $\left| \right\rangle$ .

(®) millimètres  $\bigcirc$  pouces

# <span id="page-35-0"></span>**AUTRES FONCTIONS PRATIQUES DE L'IMPRIMANTE**

### <span id="page-35-1"></span>**UTILISATION DE DEUX MACHINES POUR IMPRIMER UN GROS TRAVAIL D'IMPRESSION (Impression en tandem)**

Vous devez disposer de deux machines pour pouvoir utiliser cette fonction.

L'impression en tandem vous permet de répartir un gros travail d'impression entre deux machines connectées à votre réseau.

Les deux machines impriment simultanément la moitié du travail, ce qui permet de raccourcir le temps nécessaire à l'impression lorsque vous imprimez un grand nombre d'exemplaires.

Pour utiliser la fonction d'impression en tandem, l'adresse IP de la machine esclave configurée dans "Réglage de connexion en tandem" des réglages système (administrateur) doit être configurée dans le pilote d'imprimante. Cette opération peut être effectuée automatiquement en cliquant sur le bouton [Configuration auto] dans l'onglet [Configuration] du pilote d'imprimante.

La fonction impression en tandem peut être utilisée uniquement lorsque le pilote d'imprimante est installé à l'aide de la fonction "Installation standard" ou "Installation personnalisée" avec "Impression directe LPR" sélectionné.

### **Sélection des réglages :**

(Pilotes d'imprimante utilisables : PCL6, PCL5c et PS.)

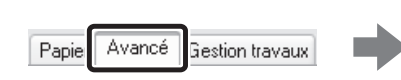

Impression en tandem

**Les paramètres sont dans l'onglet [Avancé].**

**Cochez la case [Impression en**   $t$ andem]  $\blacktriangledown$ .

Exemple : Impression de 4 jeux de copies

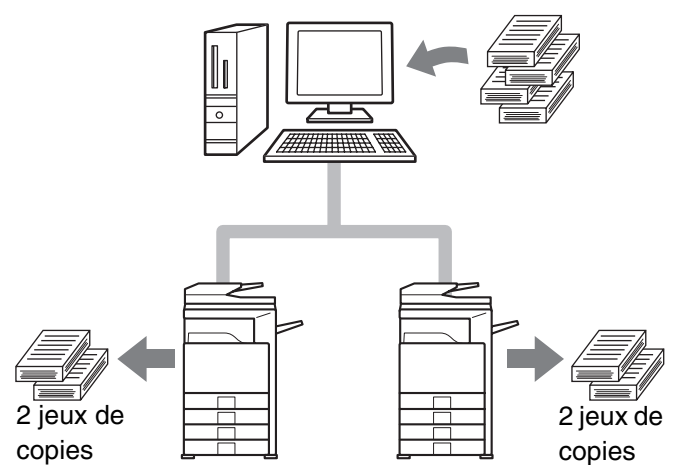

### <span id="page-36-0"></span>**UTILISATION DE LA FONCTION D'ARCHIVAGE DE DOCUMENTS (Rétention/Archivage de documents)**

Cette fonction est utilisée pour enregistrer le travail d'impression dans un fichier sur le disque dur de la machine, ce qui vous permet ensuite de lancer l'impression à partir du tableau de bord au moment de votre choix. Vous pouvez sélectionner un dossier pour éviter de mélanger le fichier avec ceux d'autres utilisateurs. Le mot de passe (nombre de 5 à 8 chiffres) permet d'imprimer un travail confidentiel sans que celui-ci soit visible par tous.

Pour pouvoir imprimer un fichier sauvegardé avec un mot de passe vous devez entrer celui-ci dans la machine.

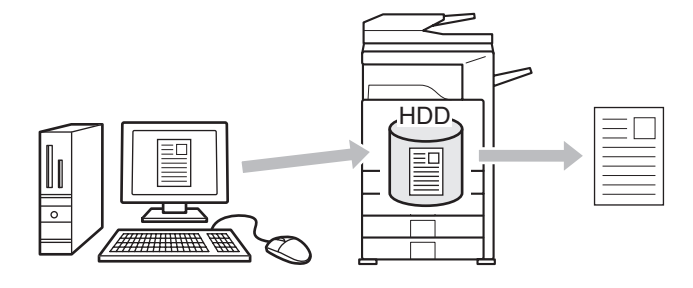

#### **Maintien uniquement**

Cette fonction permet de sauvegarder un travail d'impression sur le disque dur de la machine, sans l'imprimer. **Maintien après impression**

Cette fonction permet de sauvegarder un travail d'impression sur le disque dur de la machine une fois qu'il a été imprimé.

#### **Impression de contrôle**

Lorsqu'un travail d'impression est envoyé vers la machine, seul le premier jeu de copies est imprimé. Après avoir vérifié le contenu du premier jeu de copies, vous pouvez imprimer les jeux restants à partir du tableau de bord de la machine. Cette fonction permet d'éviter d'imprimer en grande quantité des erreurs d'impression.

Pour savoir comment imprimer les fichiers enregistrés sur le disque dur de la machine, reportez-vous au guide de classement de document.

#### **Sélection des réglages :**

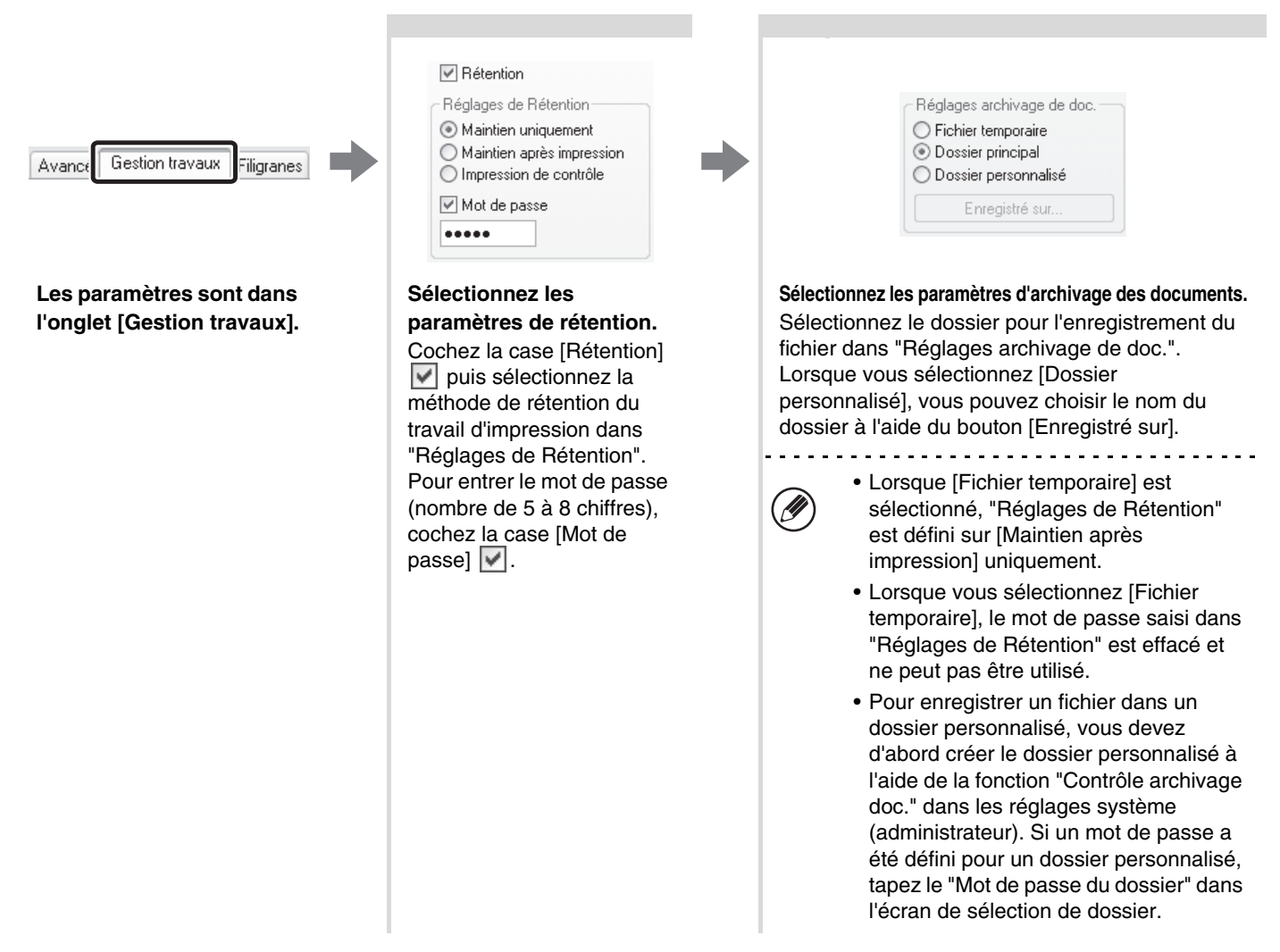

# <span id="page-37-0"></span>**SAUVEGARDE DES PARAMETRES D'IMPRESSION UTILISES FREQUEMMENT**

Vous pouvez sauvegarder en tant que réglages utilisateur tous les paramètres configurés dans chacun des onglets au moment de l'impression. La sauvegarde des paramètres utilisés fréquemment ou des réglages complexes de couleurs sous un nom spécifique facilitera la sélection de ces paramètres la prochaine fois que vos souhaiterez les utiliser.

### <span id="page-37-1"></span>**SAUVEGARDE DES PARAMETRES AU MOMENT DE L'IMPRESSION**

Vous pouvez sauvegarder les paramètres d'impression à partir de n'importe quel onglet de la fenêtre des propriétés du pilote d'imprimante. La liste des paramètres configurés dans chacun des onglets apparaît au moment de la sauvegarde pour que vous puissiez les vérifier.

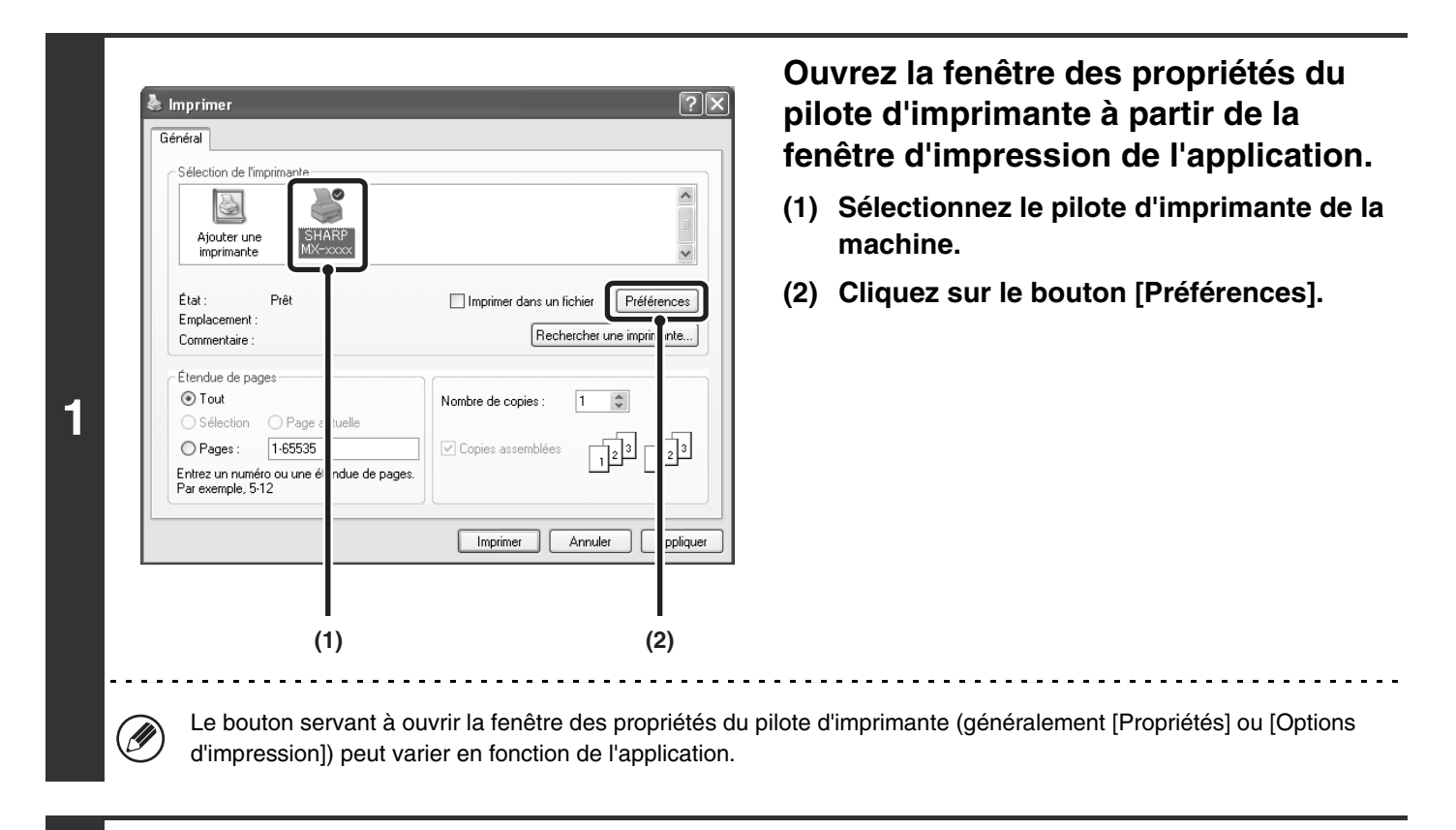

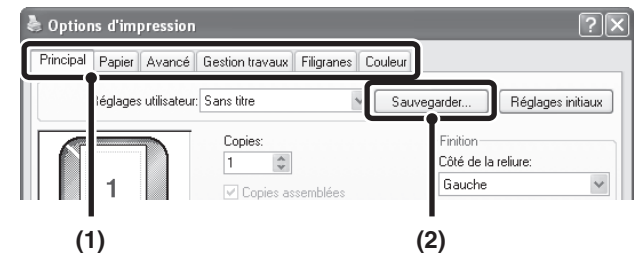

**2**

### **Sauvegardez les paramètres d'impression.**

- **(1) Configurez les paramètres d'impression de chacun des onglets.**
- **(2) Cliquez sur le bouton [Sauvegarder].**

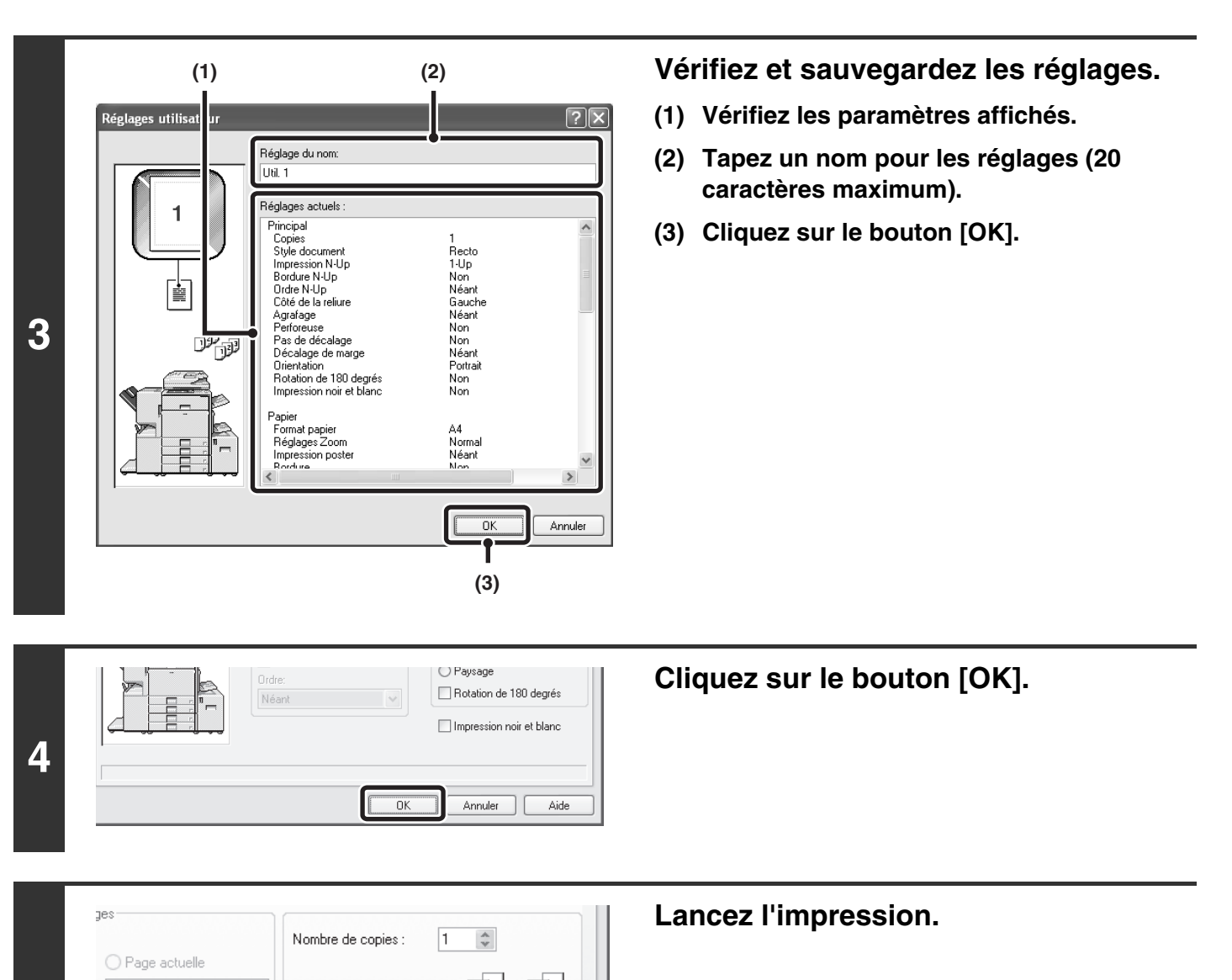

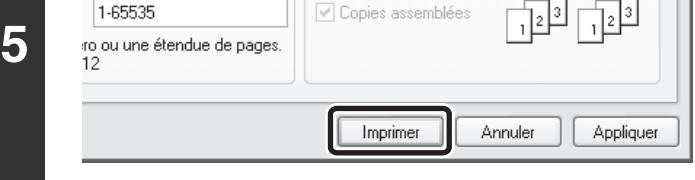

- Il est possible de sauvegarder jusqu'à 30 jeux de réglages utilisateur.  $\oslash$ 
	- Les éléments suivants ne peuvent pas être sauvegardés dans les réglages utilisateur.
		- Les filigranes que vous avez créés
		- Les paramètres d'insertion du papier
		- Les fichiers fond de page
		- Paramètres [Impression intercalaires] de l'onglet [Papier] (PCL6 seulement)
		- Le numéro de compte, le mot de passe, le nom d'utilisateur et le nom des travaux entrés dans l'onglet [Gestion travaux]

### <span id="page-39-0"></span>**UTILISATION DES REGLAGES SAUVEGARDES**

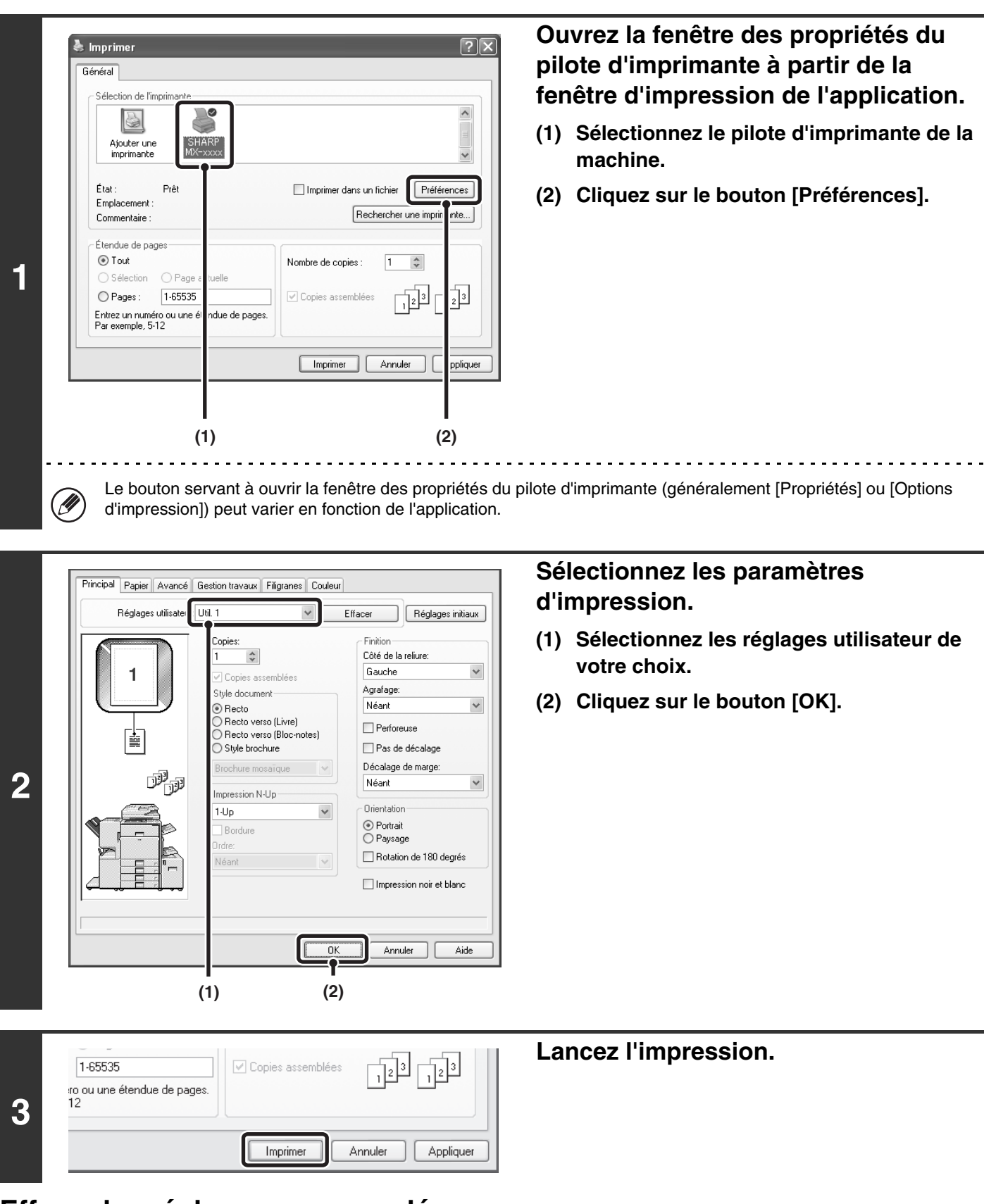

### **Effacer les réglages sauvegardés**

Sélectionnez les réglages utilisateur que vous souhaitez effacer au niveau de l'étape 2 décrite ci-dessus, puis cliquez sur le bouton [Effacer].

# <span id="page-40-0"></span>**MODIFICATION DES REGLAGES PAR DEFAUT DU PILOTE D'IMPRIMANTE**

Vous pouvez modifier les réglages par défaut du pilote d'imprimante en suivant la procédure décrite ci-dessous. Les réglages configurés ici sont sauvegardés et deviennent les réglages par défaut lorsque vous imprimez à partir d'une application (les réglages sélectionnés dans la fenêtre des propriétés du pilote d'imprimante lorsque vous imprimez à partir d'une application sont effectifs uniquement pendant que l'application est en cours d'utilisation).

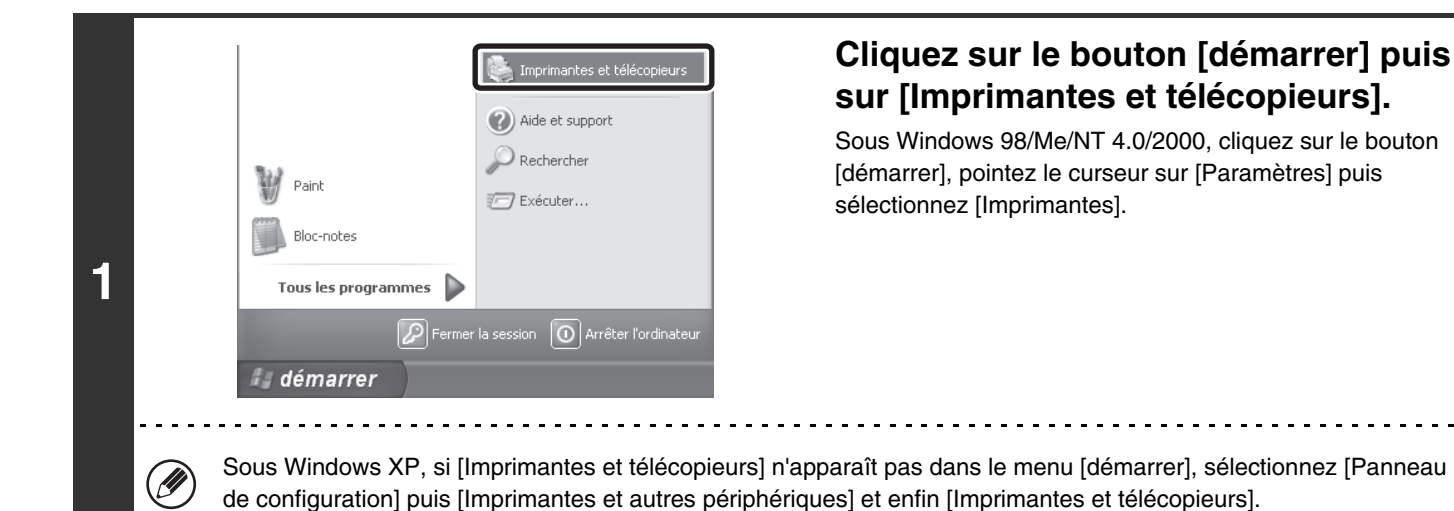

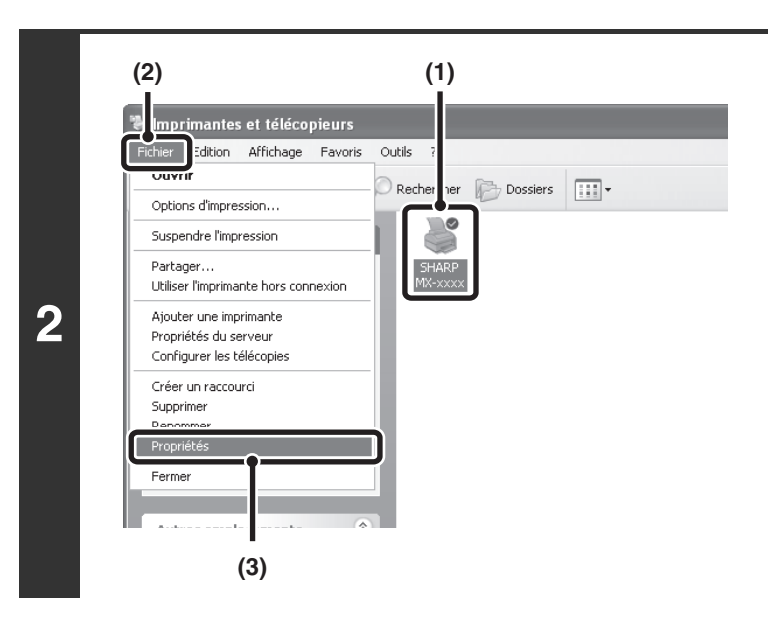

### **Ouvrez la fenêtre des propriétés de l'imprimante.**

- **(1) Cliquez sur l'icône du pilote d'imprimante de la machine.**
- **(2) Cliquez sur le menu [Fichier].**
- **(3) Sélectionnez [Propriétés].**

Sous Windows NT 4.0, sélectionnez [Valeurs par défaut du document] dans le menu [Fichier] pour ouvrir la fenêtre des propriétés du pilote d'imprimante. Passez à l'étape 4.

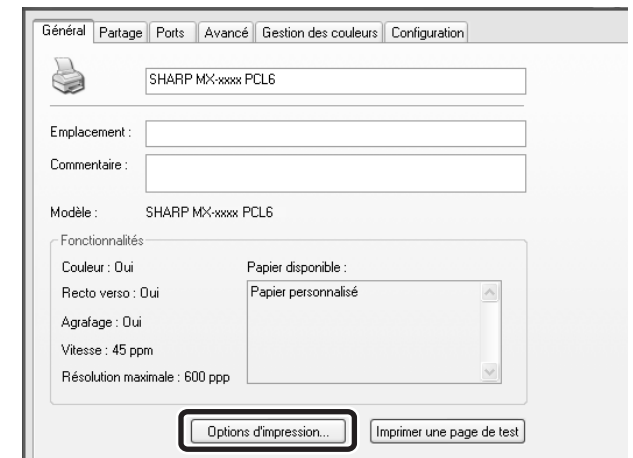

### **Cliquez sur le bouton [Options d'impression] dans l'onglet [Général].**

Sous Windows 98/Me, cliquez sur l'onglet [Configuration].

### **Configurez les réglages puis cliquez sur le bouton [OK].**

Pour une description des paramètres, reportez-vous à l'aide du pilote d'imprimante.

**3**

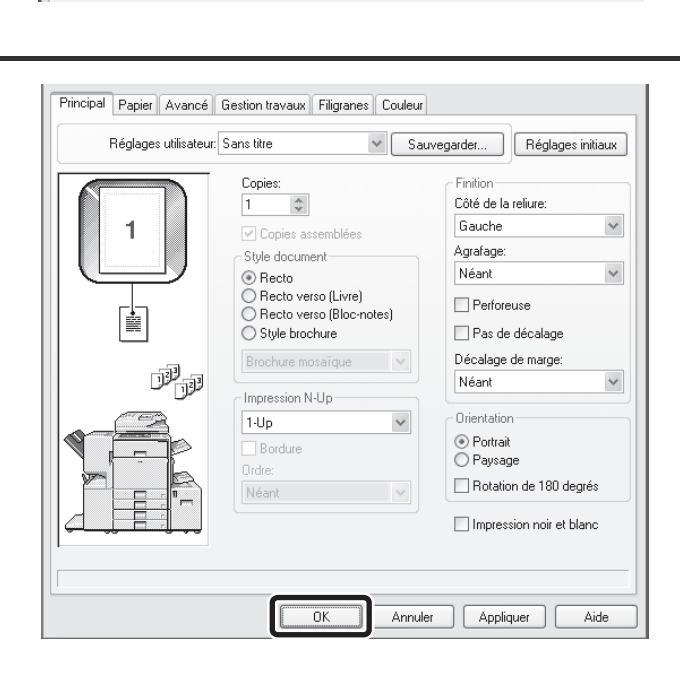

.<br>V

<span id="page-42-0"></span>*3* **IMPRESSION SOUS MACINTOSH**

# <span id="page-42-1"></span>**IMPRESSION DE BASE**

L'exemple suivant explique comment imprimer un document à partir de "TextEdit", qui est un programme accessoire standard sous Mac OS X.

Le kit d'extension PS3 est nécessaire pour utiliser la machine comme imprimante dans un environnement Macintosh. (Sur les modèles MX-2300G/2700G, le kit d'extension imprimante doit également être installé.) En outre, la fonction impression ne peut être utilisée que lorsque la machine est en réseau. Pour savoir comment installer le fichier PPD et configurer les paramètres du pilote d'imprimante, reportez-vous au guide d'installation du logiciel.

### <span id="page-42-2"></span>**SELECTION DES PARAMETRES PAPIER**

Sélectionnez les paramètres papier dans le pilote d'imprimante avant d'utiliser la commande d'impression.

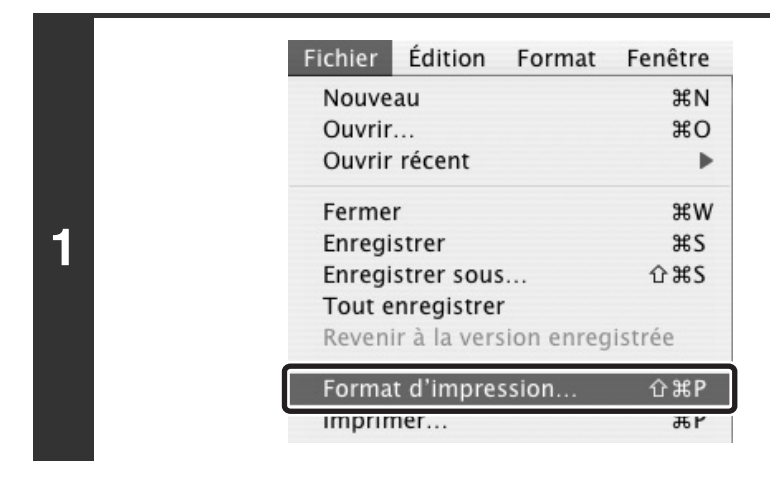

### **Sélectionnez [Format d'impression] dans le menu [Fichier] de TextEdit.**

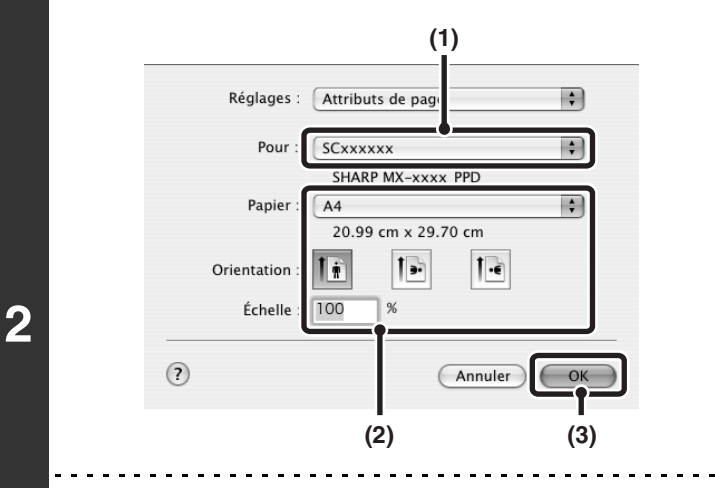

### **Sélectionnez les paramètres papier.**

- **(1) Vérifiez que c'est bien la bonne imprimante qui est sélectionnée.**
- **(2) Sélectionnez les paramètres papier.** Vous pouvez sélectionner le format et l'orientation du papier, ainsi que la fonction agrandissement/réduction.
- **(3) Cliquez sur le bouton [OK].**

• Normalement, le nom de la machine qui s'affiche dans le menu "Pour" est [SCxxxxxx] ("xxxxxx" est une suite de caractères qui varie en fonction du modèle de votre machine).

• Le contenu de l'écran et des procédures destinés à modifier les paramètres varie selon la version de votre système d'exploitation, la version du pilote d'imprimante et selon l'application.

### <span id="page-43-0"></span>**IMPRESSION**

Imprimante

Préréglages

Copies :  $\boxed{1}$ 

Pages : © Toutes

 $\overline{\bigcirc}$  De :  $\overline{1}$ 

[Standard

Copies et pages

 $\overline{\mathbf{z}}$  triées

 $\lambda$ :  $\overline{1}$ 

(Aperçu) (Enreg. comme PDF...) (Fax...) (Annuler) (Imprimer

**1**

**2**

 $\circled{?}$ 

Ŷ

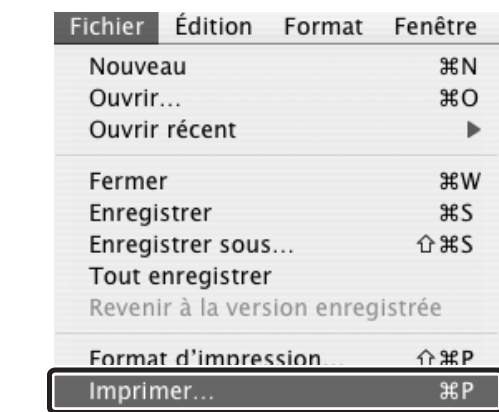

a

團

 $\blacksquare$ 

**Sélectionnez [Imprimer] dans le menu [Fichier] de TextEdit.**

### **Vérifiez que c'est bien la bonne imprimante qui est sélectionnée.**

- . . . . . . . . . . . . . . . . . . .
	- Normalement, le nom de la machine qui s'affiche dans le menu "Imprimante" est [SCxxxxxx] ("xxxxxx" est une suite de caractères qui varie en fonction du modèle de votre machine).
		- La fenêtre d'impression varie selon la version du système d'exploitation, la version du pilote d'imprimante et selon l'application.

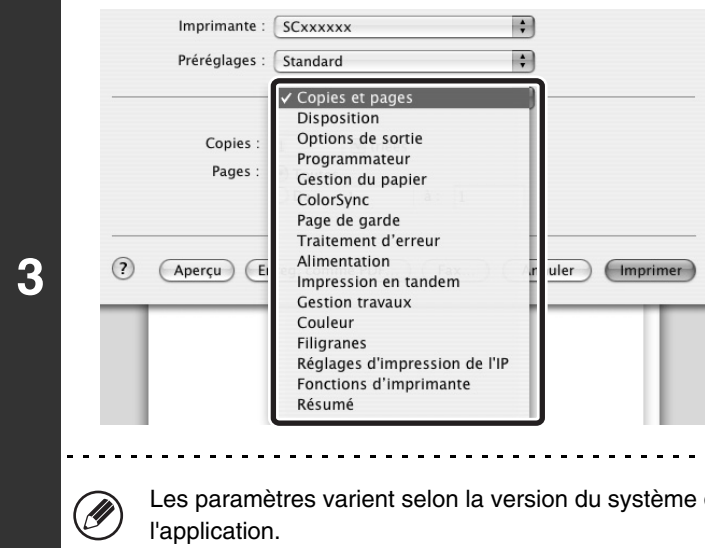

### **Sélectionnez les paramètres d'impression.**

Cliquez sur  $\div$  à côté de [Copies et pages] ([Généralités] sous Mac OS 9.0 à 9.2.2) puis sélectionnez les paramètres que vous souhaitez configurer à l'aide du menu déroulant. L'écran de configuration de chaque paramètre sélectionné apparaît.

d'exploitation, la version du pilote d'imprimante et selon

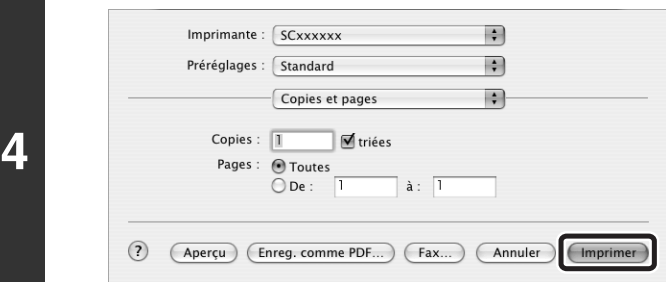

### **Cliquez sur le bouton [Imprimer].**

L'impression commence.

Le travail d'impression sort dans le plateau de sortie légèrement décalé par rapport au travail précédent (autre que le plateau  $\bigcirc$ de droite).

### <span id="page-45-0"></span>**SELECTION DE LA SOURCE PAPIER**

Cette section explique les réglages [Alimentation] ([Alimentation] dans "Généralités" sous Mac OS 9.0 à 9.2.2) de la fenêtre des paramètres d'impression. Il existe trois configurations de source papier :

#### • **Lorsque l'option [Sélection automatique] est sélectionnée**

La machine sélectionne automatiquement un magasin contenant un papier ordinaire ou un papier recyclé (réglage par défaut : papier ordinaire uniquement) dont le format correspond à celui spécifié dans "Papier" dans la fenêtre de configuration de la page.

#### • **Lorsqu'un magasin est sélectionné**

Le magasin spécifié est utilisé pour l'impression quelle que soit la configuration de "Papier" dans la fenêtre de configuration de la page. Vous pouvez également spécifier le type de papier du plateau d'alimentation auxiliaire. Vérifiez que le type de papier de votre choix est chargé sur le plateau d'alimentation auxiliaire, puis configurez le type de papier.

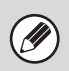

• Les supports spéciaux tels que les enveloppes peuvent également être placés dans le plateau d'alimentation auxiliaire. Pour en savoir plus sur la procédure de chargement du papier et d'autres supports sur le plateau d'alimentation auxiliaire, consultez la section "CHARGEMENT DU PAPIER SUR LE PLATEAU D'ALIMENTATION AUXILIAIRE" dans le guide de l'utilisateur.

• Si la fonction "Activer détection format papier sur le plateau d'alimentation auxiliaire" (désactivée par défaut) ou "Activer sélection type de papier sur le plateau d'alimentation auxiliaire" (activée par défaut) est activée dans les réglages système (administrateur), l'impression n'a pas lieu si le format ou le type de papier spécifié dans le pilote d'imprimante est différent du format ou du type de papier spécifié dans les réglages du plateau d'alimentation auxiliaire.

#### • **Lorsqu'un type de papier est sélectionné**

Un magasin contenant le type et le format de papier spécifiés dans "Papier" dans la fenêtre des réglages de page est utilisé pour l'impression.

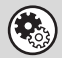

#### **Réglages système (administrateur) : Exclure le plateau d'alim. aux. de la sélection auto. de papier**

Lorsque l'option [Sélection automatique] est sélectionnée, spécifiez si le papier du plateau d'alimentation auxiliaire peut être sélectionné ou non par la machine. Cette fonction est désactivée par défaut, ce qui signifie que le papier du plateau d'alimentation auxiliaire est compris dans la liste des papiers pouvant être sélectionnés automatiquement. Si des types spéciaux de papier sont souvent chargés sur le plateau d'alimentation auxiliaire, il est recommandé d'activer cette fonction.

# <span id="page-46-0"></span>**PROCEDURE D'IMPRESSION LORSQUE LA FONCTION AUTHENTIFICATION DE L'UTILISATEUR EST ACTIVEE**

Lorsque la fonction authentification de l'utilisateur est activée dans les réglages système de la machine (administrateur), vous devez entrer vos informations utilisateur (nom d'utilisateur, mot de passe, etc.) pour pouvoir imprimer. Les informations que vous devez entrer dépendent de la méthode d'authentification utilisée. Vérifiez auprès de l'administrateur de la machine avant d'imprimer.

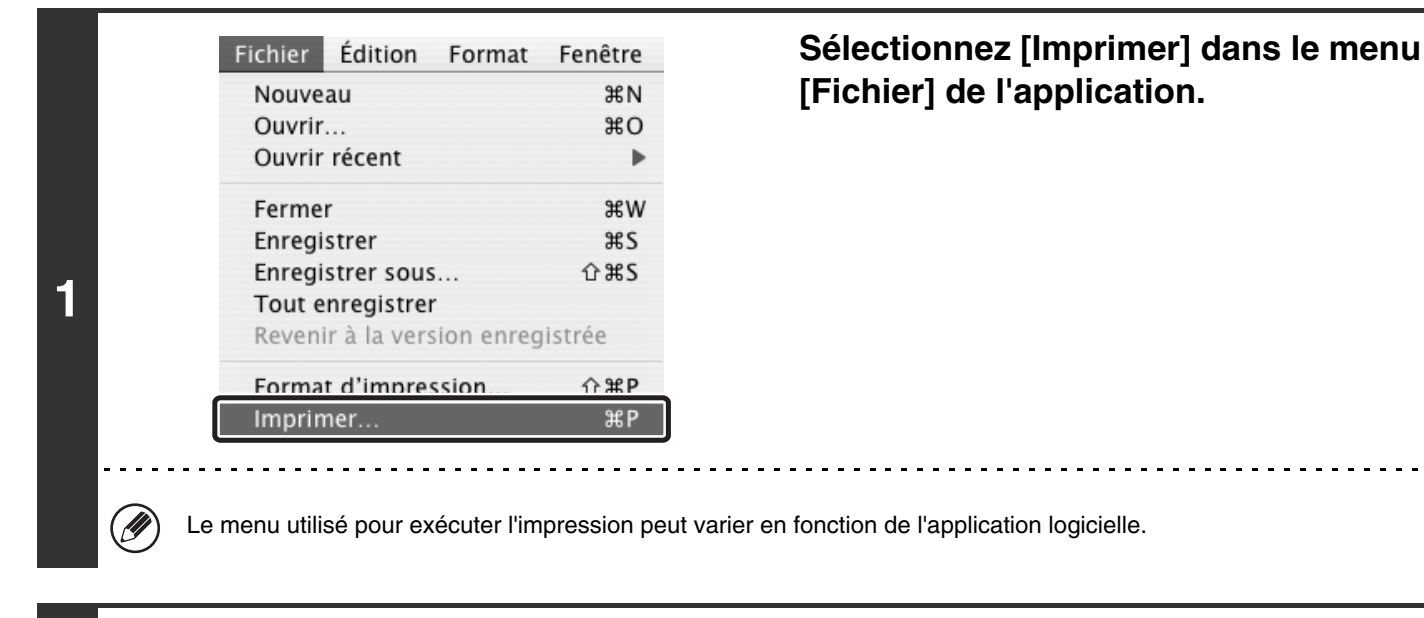

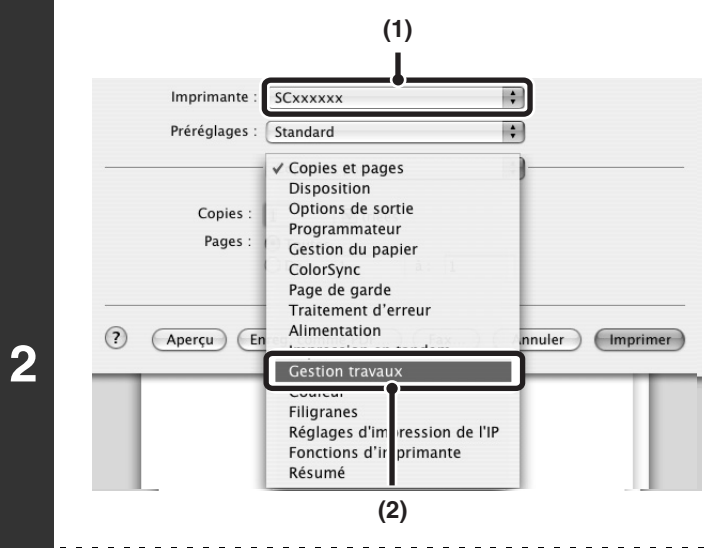

### **Affichez l'écran de gestion des travaux.**

- **(1) Vérifiez que le nom de l'imprimante de la machine est bien sélectionné.**
- **(2) Sélectionnez [Gestion travaux].** Sous Mac OS 9.0 à 9.2.2, sélectionnez [Authentification utilisateur].

- Normalement, le nom de la machine qui s'affiche dans le menu "Imprimante" est [SCxxxxxx] ("xxxxxx" est une suite de caractères qui varie en fonction du modèle de votre machine).
- La fenêtre d'impression varie selon la version du système d'exploitation, la version du pilote d'imprimante et selon l'application.

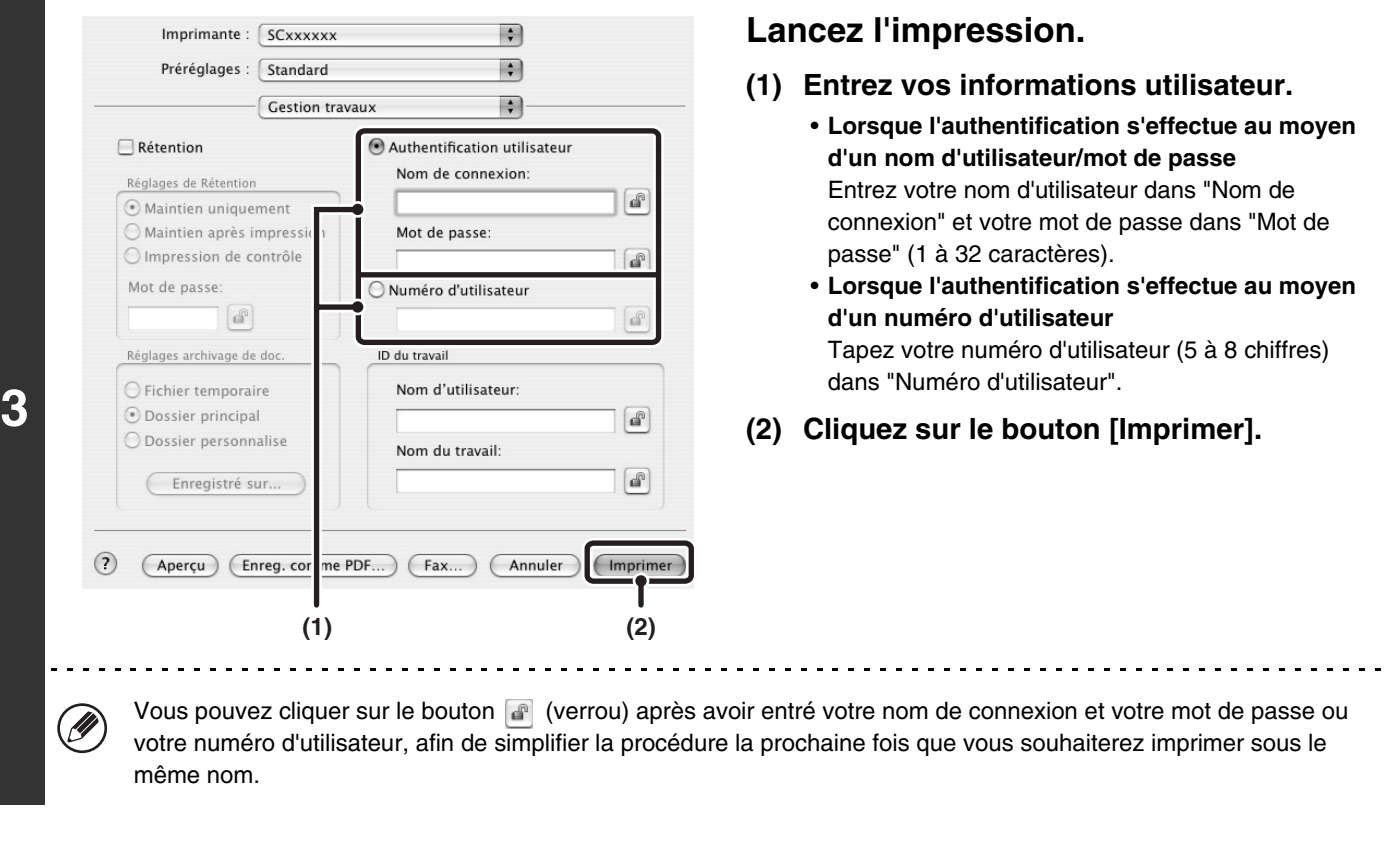

- Normalement, il est possible d'imprimer sans entrer vos informations utilisateur (dans ce cas, les pages imprimées seront ajoutées sur le compte "Autres"). Lorsque les réglages système (administrateur) interdisent l'impression par des utilisateurs non autorisés, l'impression n'est pas autorisée sans saisie des informations utilisateur ou avec une saisie incorrecte.
	- Sous Mac OS X v10.1.5, la fonction d'authentification de l'utilisateur n'est pas disponible. Il n'est donc pas possible d'imprimer si les réglages système (administrateur) interdisent l'impression par des utilisateurs non autorisés.

#### **Réglages système (administrateur) : Désactiver l'impression par un utilisateur non autorisé**

Ø

 $\begin{picture}(42,10) \put(0,0){\vector(0,1){10}} \put(15,0){\vector(0,1){10}} \put(15,0){\vector(0,1){10}} \put(15,0){\vector(0,1){10}} \put(15,0){\vector(0,1){10}} \put(15,0){\vector(0,1){10}} \put(15,0){\vector(0,1){10}} \put(15,0){\vector(0,1){10}} \put(15,0){\vector(0,1){10}} \put(15,0){\vector(0,1){10}} \put(15,0){\vector(0,1){10}} \put(15,0){\vector(0$ 

Cette fonction permet d'interdire l'impression de travaux par des utilisateurs dont les informations utilisateur ne sont pas enregistrées dans la machine. Lorsque cette fonction est activée, l'impression n'est pas autorisée sans saisie des informations utilisateur ou avec une saisie incorrecte.

# <span id="page-48-0"></span>**IMPRESSION SANS PILOTE D'IMPRIMANTE**

Si le pilote d'imprimante n'est pas installé sur votre ordinateur ou si l'application utilisée pour ouvrir le fichier à imprimer n'est pas disponible, vous pouvez imprimer directement sur la machine sans utiliser le pilote d'imprimante. Les différents types de fichiers (avec leurs extensions) pouvant être imprimés directement sont indiqués ci-dessous.

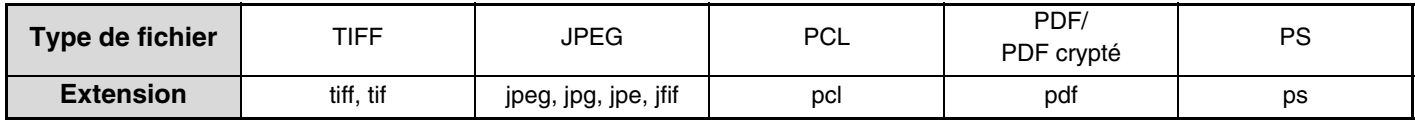

• Les données d'impression comprenant des images sont considérées comme des données en couleur même si elles sont en noir et blanc. Afin qu'elles soient toujours considérées et imprimées comme des données en noir et blanc, sélectionnez l'impression en noir et blanc.

- <span id="page-48-1"></span>• Pour pouvoir utiliser ces fonctions sur les modèles MX-2300G/2700G, le kit d'extension imprimante doit être installé.
- Le kit d'extension PS3 doit être installé pour pouvoir imprimer des fichiers PDF et PS.
- Selon le type de fichier, il n'est pas toujours possible d'imprimer certains fichiers du tableau ci-dessus.

### **IMPRIMER DIRECTEMENT A PARTIR DE LA MACHINE**

A partir du tableau de bord de la machine vous pouvez sélectionner et imprimer un fichier d'un serveur FTP ou d'une clé USB connecté à la machine, sans avoir à utiliser le pilote d'imprimante.

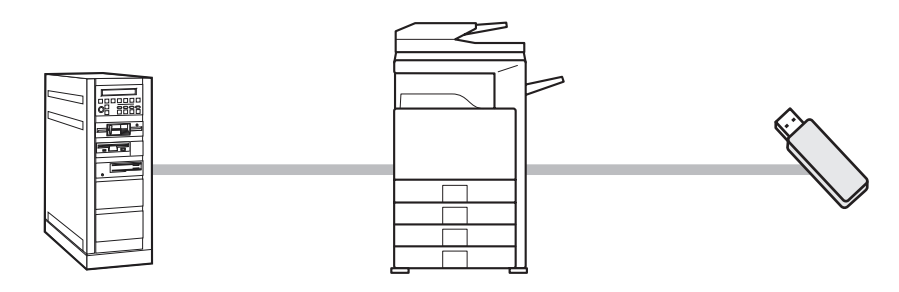

### <span id="page-48-2"></span>**IMPRIMER DIRECTEMENT UN FICHIER A PARTIR D'UN SERVEUR FTP**

Lorsqu'un serveur FTP est enregistré sur la page Web de la machine, vous pouvez sélectionner et imprimer un fichier du serveur FTP à partir du tableau de bord. Cela vous évite d'avoir à télécharger le fichier et de devoir l'imprimer à partir d'un ordinateur.

 $\mathscr{Q}$ 

Pour configurer les paramètres du serveur FTP, cliquez sur [Réglages d'application] puis sur [Configuration de l'impression FTP] dans le menu de la page Web, puis configurez les réglages dans "Réglages d'impression FTP à partir du panneau de commande". (Les droits administrateur sont nécessaires.)

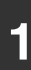

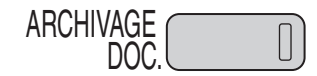

**1** ARCHIVAGE **Appuyez sur la touche [ARCHIVAGE DOC.].**

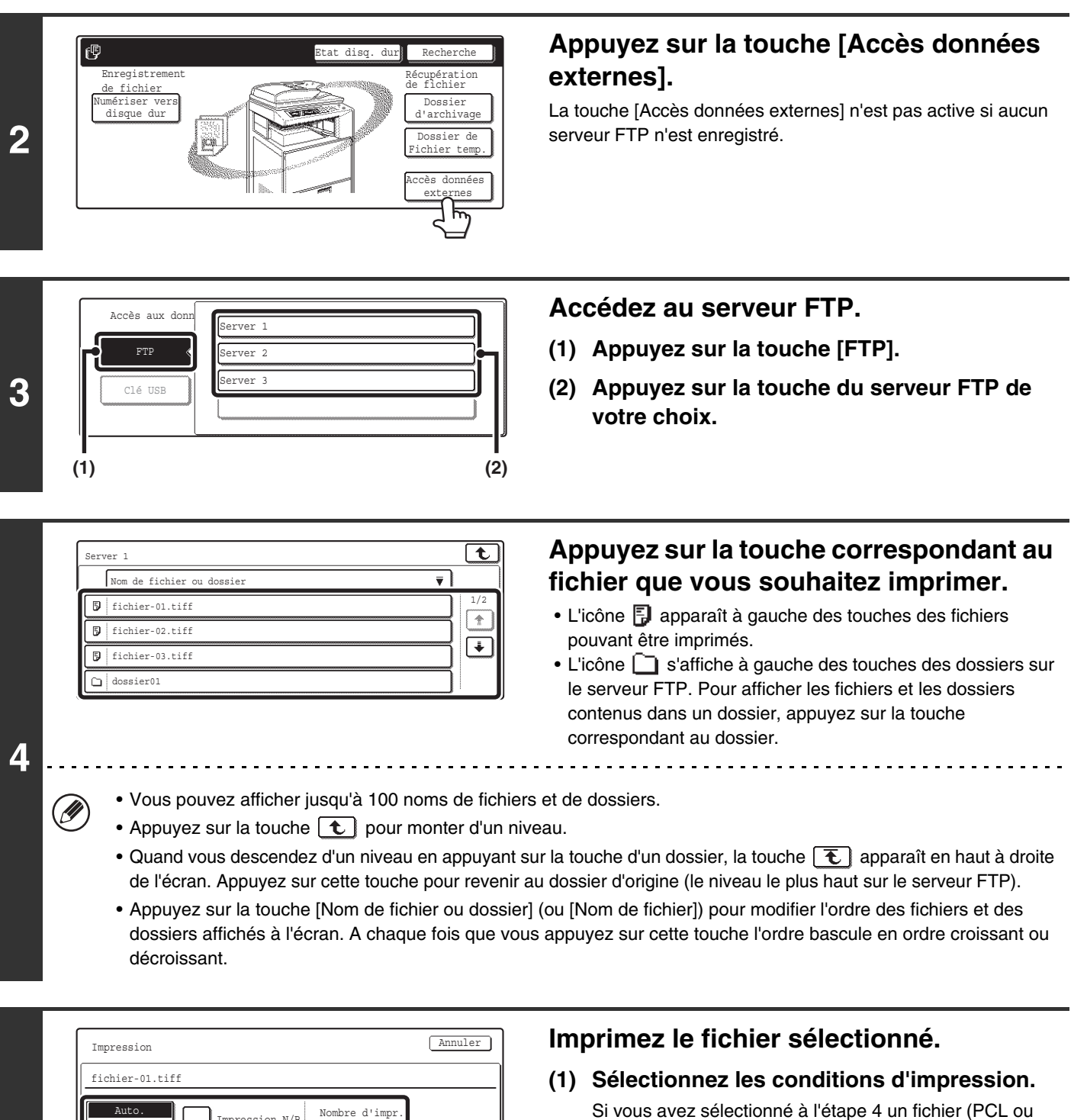

**5**

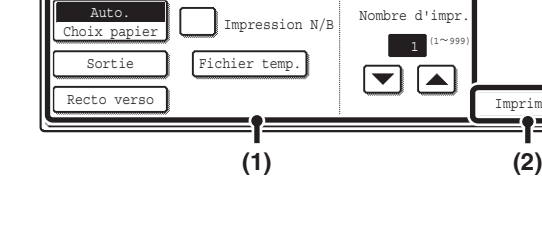

PS) contenant des paramètres d'impression, la machine applique ces réglages.

#### **(2) Appuyez sur la touche [Imprimer].**

L'impression commence. Lorsque le message "Travail enregistré. ..." s'affiche sur l'écran tactile, appuyez sur la touche [OK].

Lorsque vous sélectionnez un fichier PDF contenant un mot de passe, vous devez entrer le mot de passe dans l'écran d'état des travaux pour lancer l'impression.

Imprimer

9

■ [IMPRIMER UN FICHIER PDF CRYPTE](#page-54-1) (page [54\)](#page-54-1)

**49**

### <span id="page-50-0"></span>**IMPRIMER DIRECTEMENT UN FICHIER A PARTIR D'UNE CLE USB**

A partir du tableau de bord de la machine vous pouvez imprimer un fichier d'une clé USB connectée à la machine, sans avoir à utiliser le pilote d'imprimante. Si le pilote d'imprimante de la machine n'est pas installé sur votre ordinateur, vous pouvez copier le fichier dans une clé USB disponible dans le commerce et connecter la clé à la machine pour pouvoir imprimer directement.

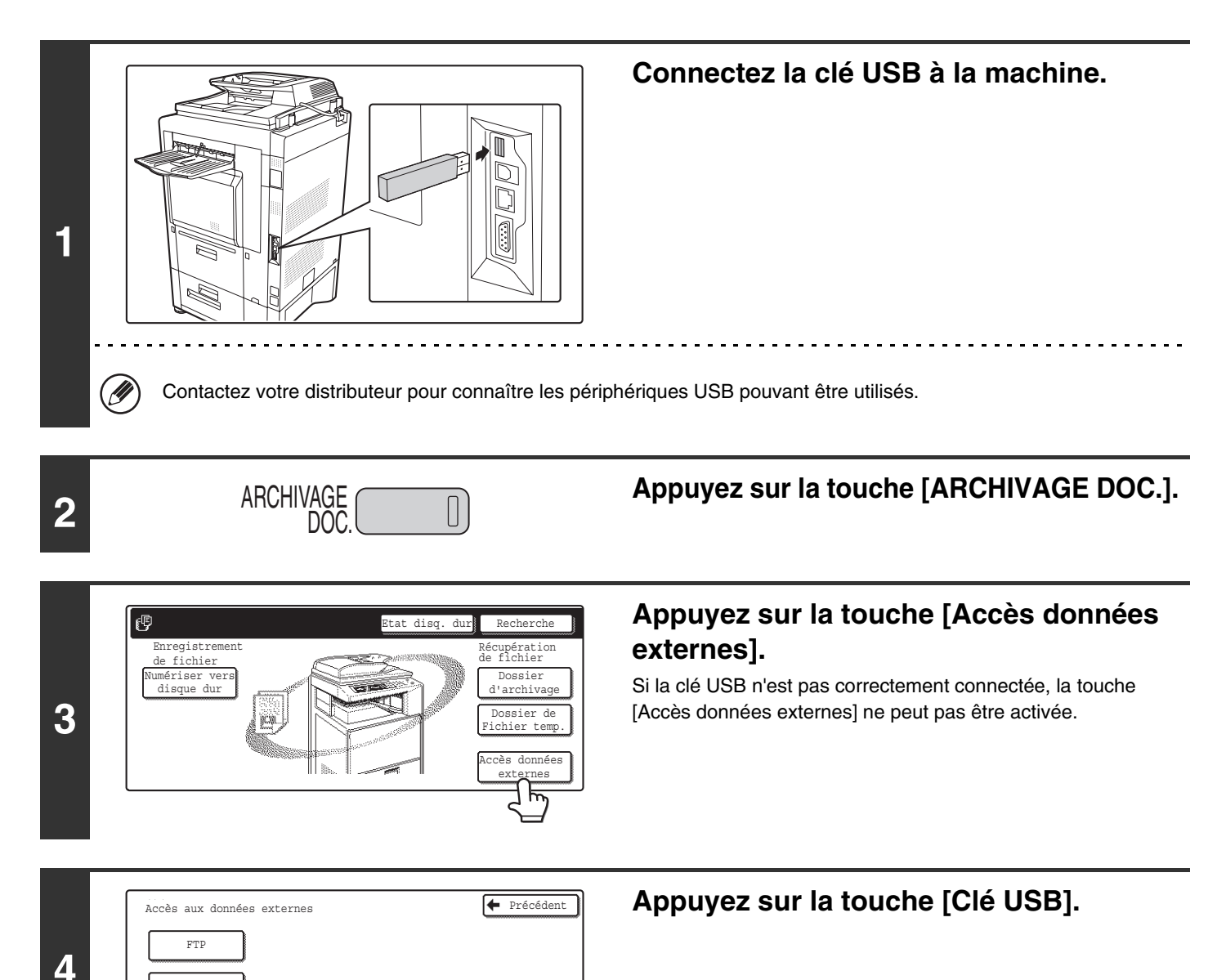

Clé USB

ゴビ

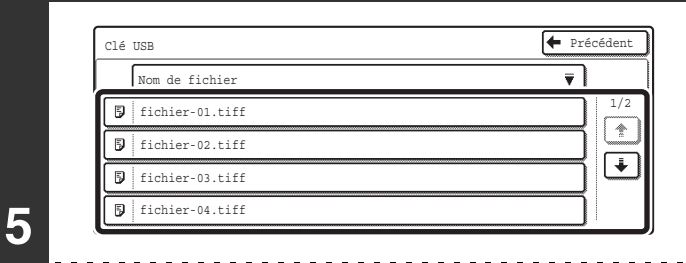

### **Appuyez sur la touche correspondant au fichier que vous souhaitez imprimer.**

Vous pouvez afficher jusqu'à 100 fichiers imprimables à partir de la clé USB.

- Appuyez sur la touche [Précédent] pour revenir à l'écran de l'étape 4.
- Les fichiers contenus dans un dossier d'une clé USB ne sont pas affichés.
- Appuyez sur la touche [Nom de fichier] pour modifier l'ordre d'affichage des fichiers à l'écran. A chaque fois que vous appuyez sur cette touche l'ordre bascule en ordre croissant ou décroissant.

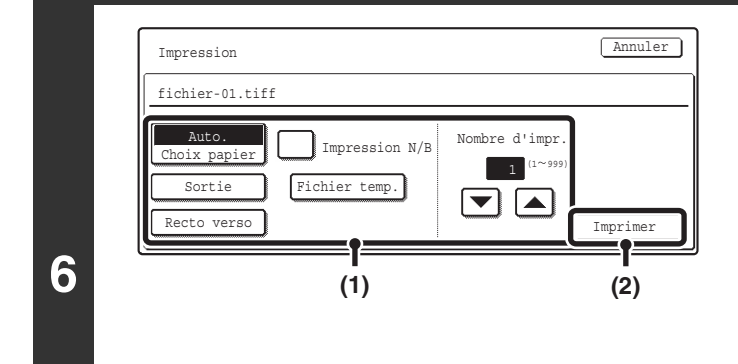

(D

Ь

#### **Imprimez le fichier sélectionné.**

**(1) Sélectionnez les conditions d'impression.**

Si vous avez sélectionné à l'étape 5 un fichier (PCL ou PS) contenant des paramètres d'impression, la machine applique ces réglages.

#### **(2) Appuyez sur la touche [Imprimer].**

L'impression commence dès que le fichier a été transféré. Lorsque le message "Travail enregistré. ..." s'affiche sur l'écran tactile, appuyez sur la touche [OK].

#### **Pour annuler l'impression...**

Pour annuler l'impression pendant le transfert du fichier, appuyez sur la touche [Annuler] de l'écran du message qui apparaît sur l'écran tactile.

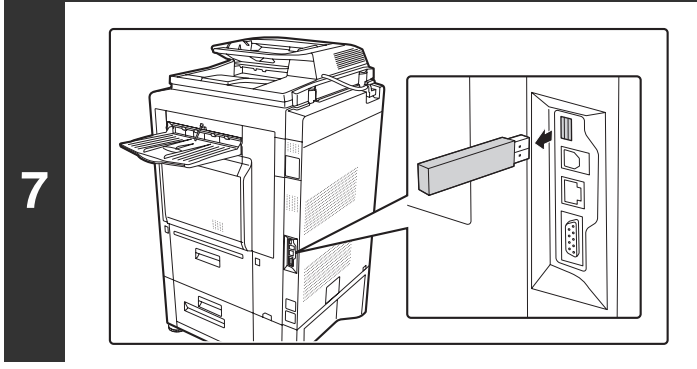

### **Déconnectez la clé USB de la machine.**

Lorsque vous sélectionnez un fichier PDF contenant un mot de passe, vous devez entrer le mot de passe dans l'écran d'état des travaux pour lancer l'impression.

■ [IMPRIMER UN FICHIER PDF CRYPTE](#page-54-1) (page [54\)](#page-54-1)

# <span id="page-52-0"></span>**IMPRIMER DIRECTEMENT A PARTIR D'UN ORDINATEUR**

Vous pouvez configurer la machine dans les pages Web pour pouvoir imprimer directement à partir d'un ordinateur sans utiliser le pilote d'imprimante.

### <span id="page-52-2"></span>**SOUMETTRE LE TRAVAIL D'IMPRESSION**

Vous pouvez imprimer directement un fichier sans utiliser le pilote d'imprimante.

Outre l'envoi d'un fichier sur votre ordinateur, cette procédure peut être utilisée pour imprimer n'importe quel fichier accessible à partir de votre ordinateur, comme un fichier sur un autre ordinateur relié au même réseau.

Pour imprimer directement un fichier sur un ordinateur, cliquez sur [Actions sur les documents], puis sur [Soumettre le travail d'impression] dans le menu de la page Web.

### <span id="page-52-1"></span>**IMPRESSION FTP**

Vous pouvez imprimer un fichier à partir de votre ordinateur simplement en faisant glisser le fichier sur le serveur FTP de la machine.

### • **Configuration de la machine**

Pour activer l'impression FTP, cliquez sur [Réglages d'application] puis sur [Configuration de l'impression FTP] dans le menu de la page Web, activez ensuite la fonction impression FTP dans "Réglages d'impression FTP à partir du PC client" et enfin configurez le numéro de port. (Les droits administrateur sont nécessaires.)

#### • **Réaliser une impression FTP**

Tapez "ftp://" suivi de l'adresse IP de la machine dans la barre d'adresse du navigateur Web de votre ordinateur comme indiqué ci-dessous.

#### **(Exemple)**

#### ftp://192.168.1.28

Faites glisser le fichier à imprimer dans le dossier "lp" qui apparaît dans le navigateur. Le fichier est automatiquement imprimé.

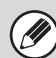

Si vous avez imprimé un fichier (PCL ou PS) contenant des paramètres d'impression, la machine applique ces réglages.

### <span id="page-53-0"></span>**IMPRESSION DE COURRIER ELECTRONIQUE**

Vous pouvez configurer un compte de courrier électronique dans la machine pour qu'elle vérifie périodiquement votre serveur de messagerie et qu'elle imprime automatiquement les pièces jointes reçues sans utiliser le pilote d'imprimante.

#### • **Configuration de la machine**

Pour utiliser l'impression de courrier électronique, vous devez d'abord configurer un compte de courrier électronique dans la machine. Pour configurer un compte, cliquez sur [Réglages d'application], puis sur [Réglages d'impression des courriers électroniques] dans le menu de la page Web. (Les droits administrateur sont obligatoires.)

#### • **Utilisation de la fonction impression de courrier électronique**

Pour imprimer un fichier à l'aide de la fonction impression de courrier électronique, utilisez le programme de messagerie électronique de votre ordinateur pour envoyer le fichier sous forme de pièce jointe à l'adresse de courrier électronique de la machine.

Vous pouvez entrer des commandes dans le corps de message afin de spécifier le nombre de copies et le format d'impression. Le format de saisie des commandes est le suivant: "nom de commande = valeur". Vous pouvez entrer les commandes suivantes :

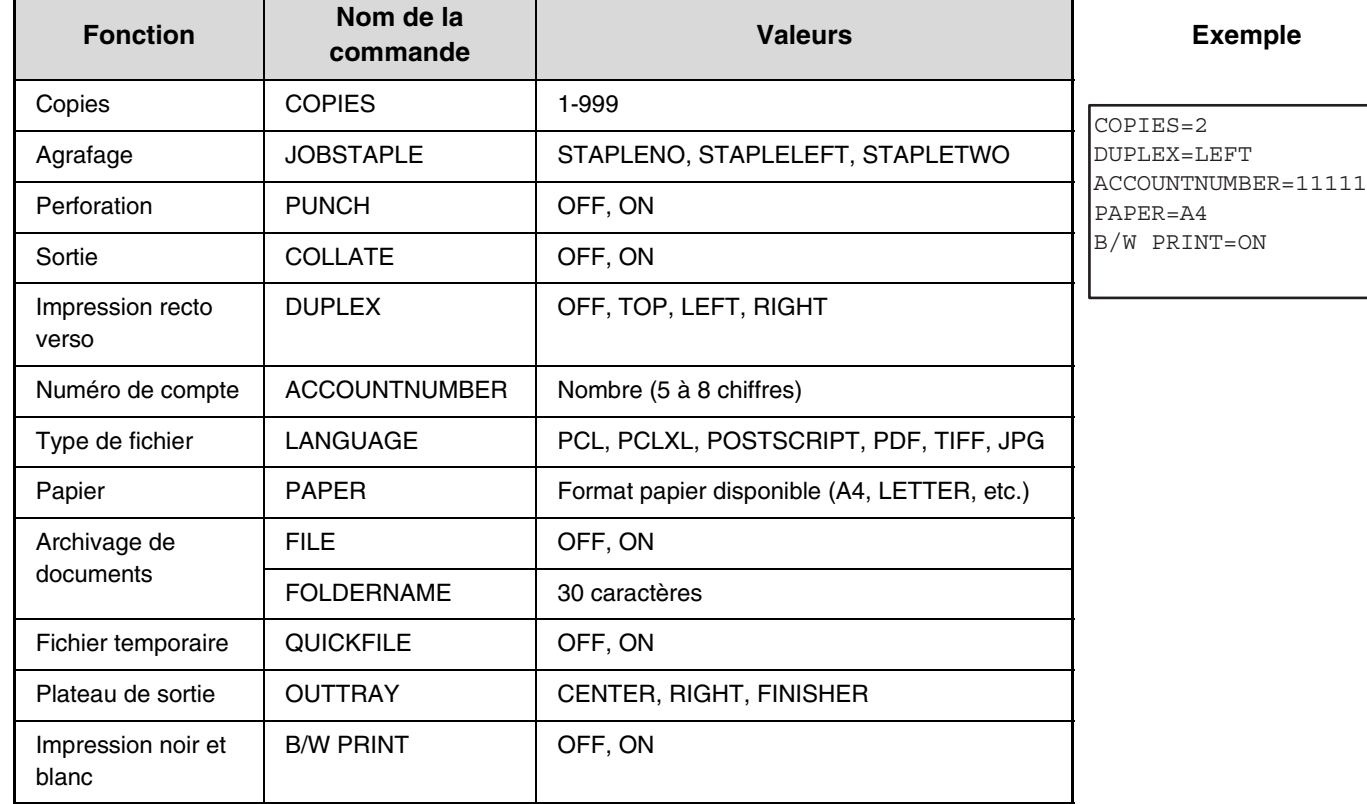

\* Peut être omis sauf si l'authentification s'effectue au moyen d'un numéro d'utilisateur.

- Entrez les commandes au format Texte brut. Les commandes ne fonctionneront pas si vous les entrez au format Texte enrichi (HTML).
- Pour recevoir une liste des commandes, entrez la commande "Config" dans le corps de message de votre courrier électronique.
- Si le corps de texte (message) du courrier électronique est vide, l'impression s'effectue selon les "Réglages par défaut" dans les réglages système. Si vous avez imprimé un fichier (PCL ou PS) contenant des paramètres d'impression, la machine applique ces réglages.
- Le kit d'extension PS3 doit être installé pour pouvoir imprimer des fichiers PDF et PS.
- N'entrez un "Type de fichier" que si vous précisez un langage de description de page. Il est normalement inutile d'entrer un type de fichier.

# <span id="page-54-1"></span><span id="page-54-0"></span>**IMPRIMER UN FICHIER PDF CRYPTE**

Le cryptage des fichiers PDF permet de protéger les fichiers PDF au moyen d'un mot de passe qu'il faut entrer pour pouvoir imprimer ou modifier le fichier. Pour imprimer directement un fichier PDF crypté sur un serveur FTP ou sur une clé USB, suivez la procédure suivante pour entrer le mot de passe et lancer l'impression.

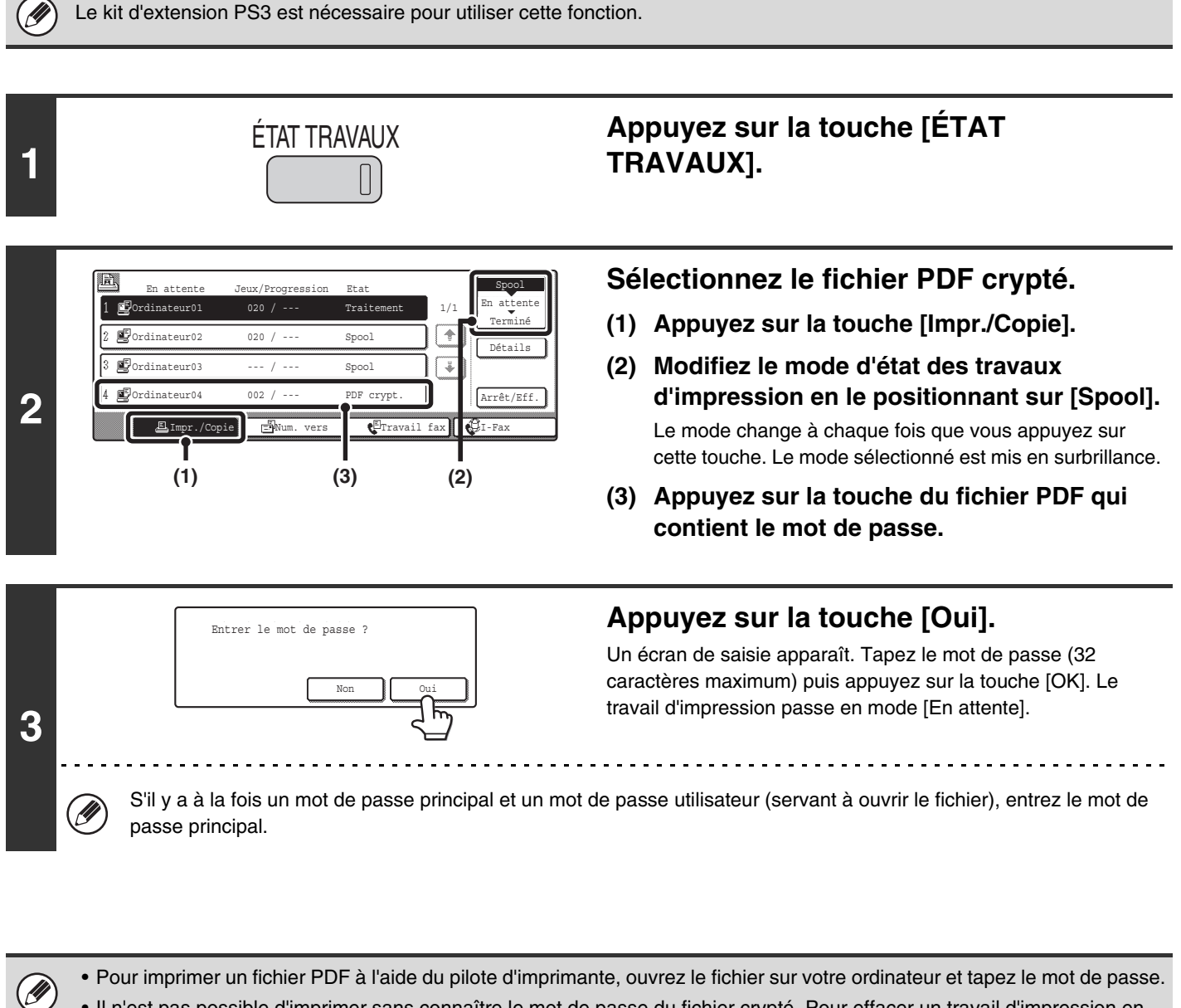

- Il n'est pas possible d'imprimer sans connaître le mot de passe du fichier crypté. Pour effacer un travail d'impression en différé, appuyez sur la touche [Non] de l'écran à l'étape 3 puis sur la touche [Arrêt/Eff.].
- Les versions de fichiers PDF cryptés pouvant être imprimées directement sont 1.5 (Adobe® Acrobat® 6.0) et les versions antérieures.

# <span id="page-55-0"></span>*5* **MODIFICATION DE LA FILE D'ATTENTE DES TRAVAUX**

# <span id="page-55-1"></span>**DONNER LA PRIORITE A UN TRAVAIL D'IMPRESSION/ANNULER UN TRAVAIL D'IMPRESSION**

### <span id="page-55-2"></span>**DONNER LA PRIORITE A UN TRAVAIL D'IMPRESSION**

Lorsque la machine est occupée à copier ou imprimer une télécopie ou un autre travail, vous pouvez donner la priorité à un travail d'impression en attente pour l'imprimer avant les autres travaux.

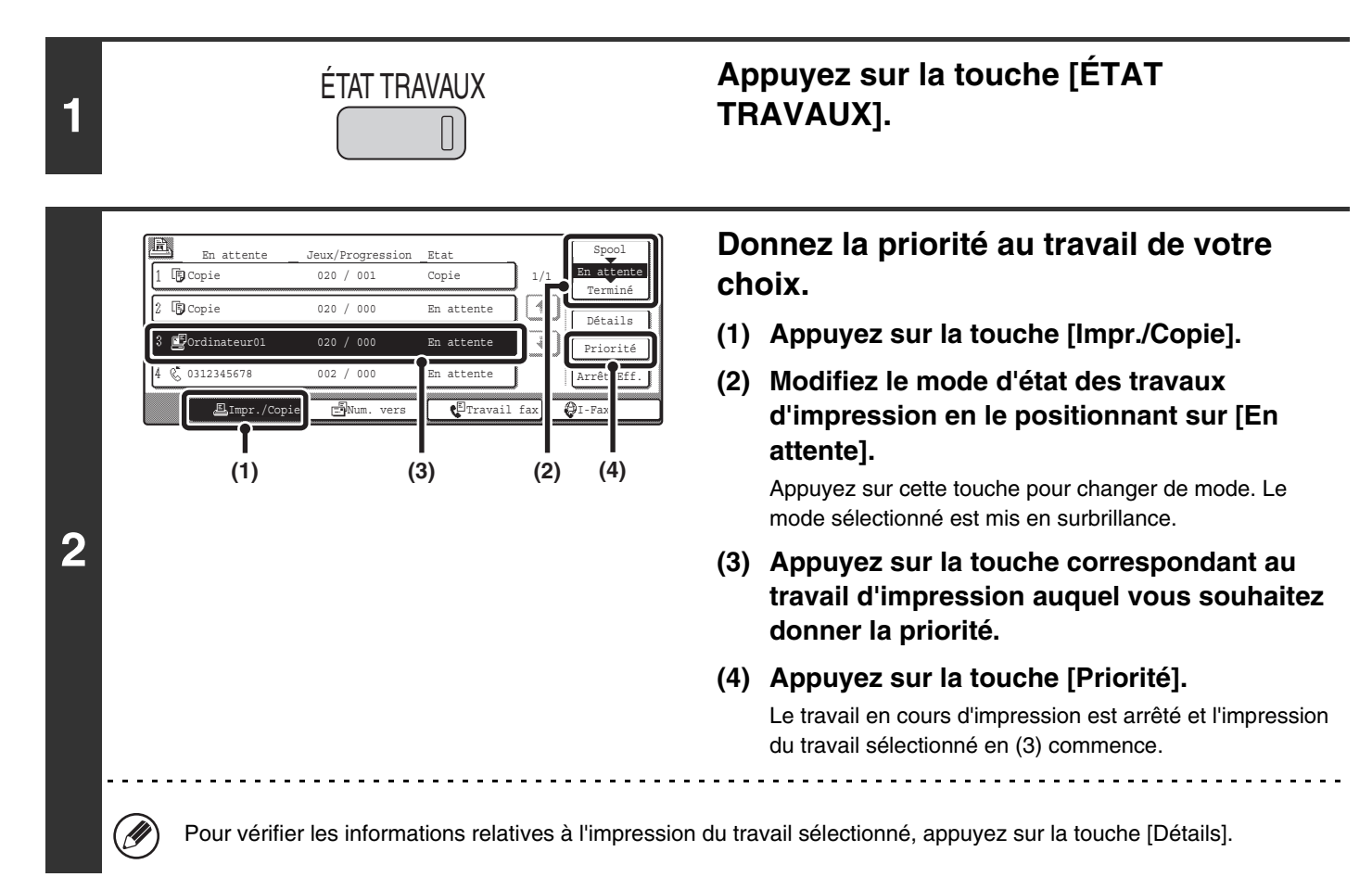

### <span id="page-56-0"></span>**ANNULER UN TRAVAIL D'IMPRESSION**

Vous pouvez annuler un travail en cours d'impression, en attente d'être imprimé ou en mode impression différée.

**Appuyez sur la touche [ÉTAT**  ÉTAT TRAVAUX **1 TRAVAUX].**  $\sqrt{ }$ **Annulez le travail.** E En attente Jeux/Progression Etat Spool Spool Copie  $020 / 001$  Copie  $1/1$  En attente 1/1 **(1) Appuyez sur la touche [Impr./Copie].** Terminé 2 Copie 020 / 000 En attente Détails **(2) Modifiez le mode d'état des travaux**  3 **E**Ordinateur01 020 / 000 Priorité **d'impression en le positionnant sur [Spool]**  0312345678 Arrêt/Eff. BImpr./Copie EMum. vers Travail fax OI-Fa **ou [En attente].** Appuyez sur cette touche pour changer de mode. Le **(1) (3) (2) (4)**mode sélectionné est mis en surbrillance. **(3) Appuyez sur la touche correspondant au travail d'impression que vous souhaitez annuler. 2 (4) Appuyez sur la touche [Arrêt/Eff.]. (5) Un message de confirmation de l'annulation s'affiche. Appuyez sur la touche [Oui].** La touche correspondant au travail sélectionné est effacée et l'impression est annulée. . . . . . . . . . . . . . . . . . . Il est également possible d'annuler l'impression avec la touche [ARRET]  $(\circledcirc)$  située sur le panneau de commande.  $(\mathscr{Y}% )_{\ell=0}^{2k}$ Lorsque vous appuyez sur la touche [ARRET] ( $\circledcirc$ ), un message s'affiche et vous demande si vous souhaitez annuler le travail. **Si vous ne souhaitez pas annuler le travail d'impression sélectionné...** Appuyez sur la touche [Non] à l'étape 5.

# <span id="page-57-0"></span>**CHANGER LE FORMAT PAPIER ET IMPRIMER LORSQUE LA MACHINE MANQUE DE PAPIER**

Si l'impression s'arrête parce que la machine manque de papier ou si le format papier défini dans le pilote d'imprimante n'est pas chargé dans la machine, un message apparaît sur l'écran tactile. L'impression commence automatiquement lorsque vous appuyez sur la touche [OK] et que la machine est alimentée en papier. Si vous souhaitez imprimer sur du papier situé dans un autre magasin car le format papier requis n'est pas disponible immédiatement, suivez les étapes ci-dessous.

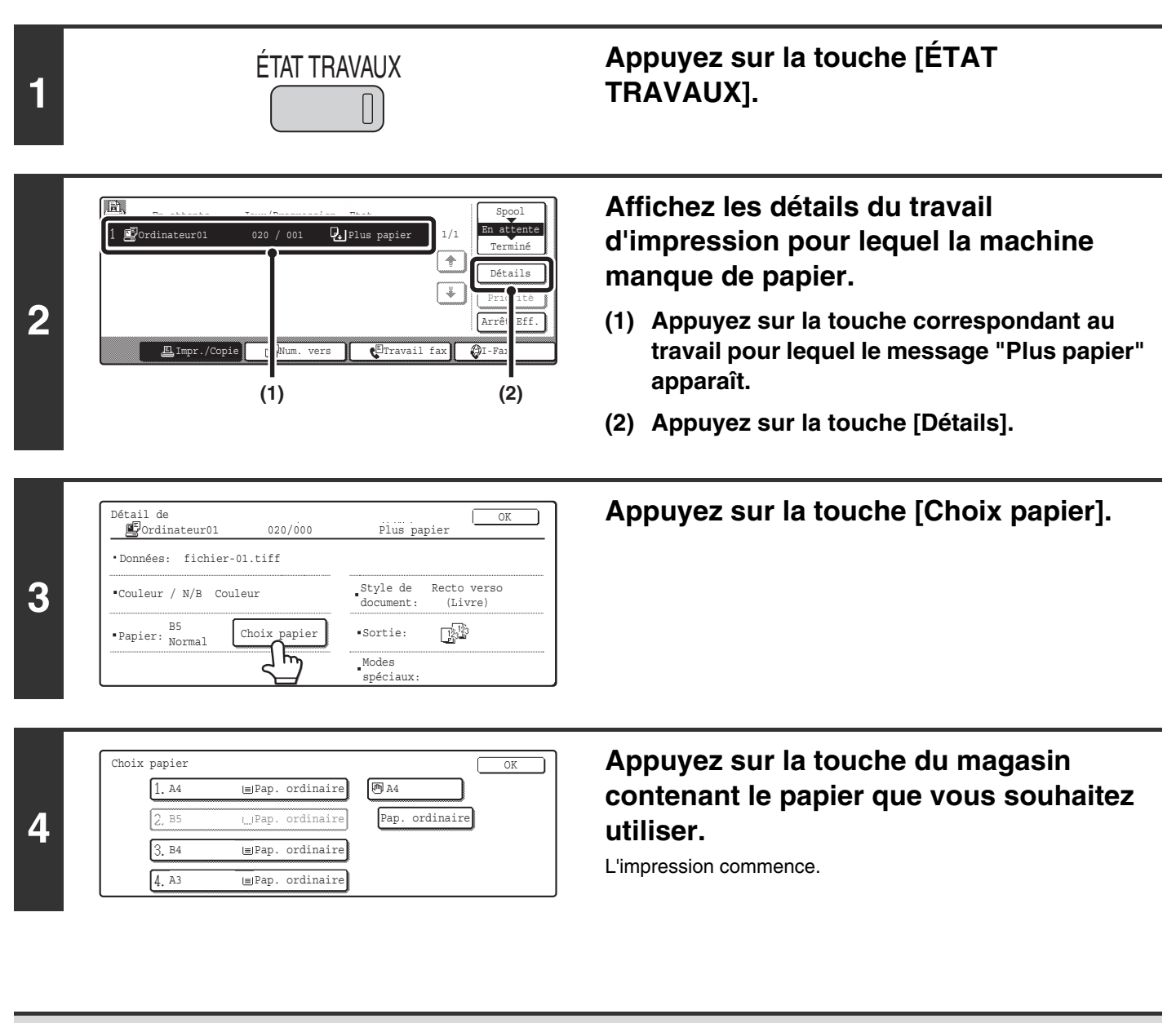

Si vous changez le format du papier avant l'impression, celle-ci risque de ne pas s'effectuer correctement. Par exemple, une partie du texte ou de l'image risque d'être rognée.

# <span id="page-58-0"></span>*6* **CARACTERISTIQUES DES PILOTES D'IMPRIMANTE**

# <span id="page-58-1"></span>**LISTE DES CARACTERISTIQUES DES PILOTES D'IMPRIMANTE**

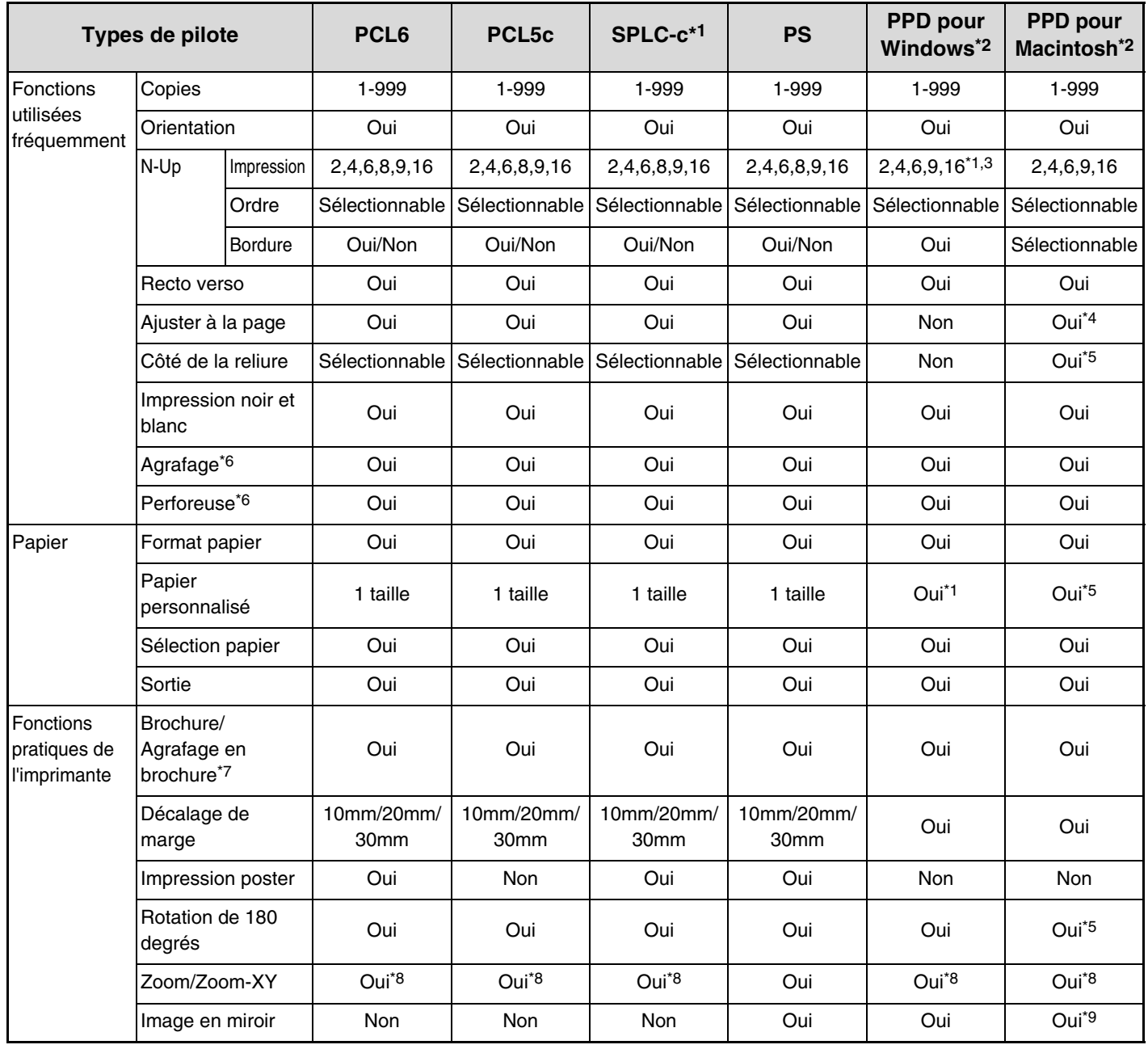

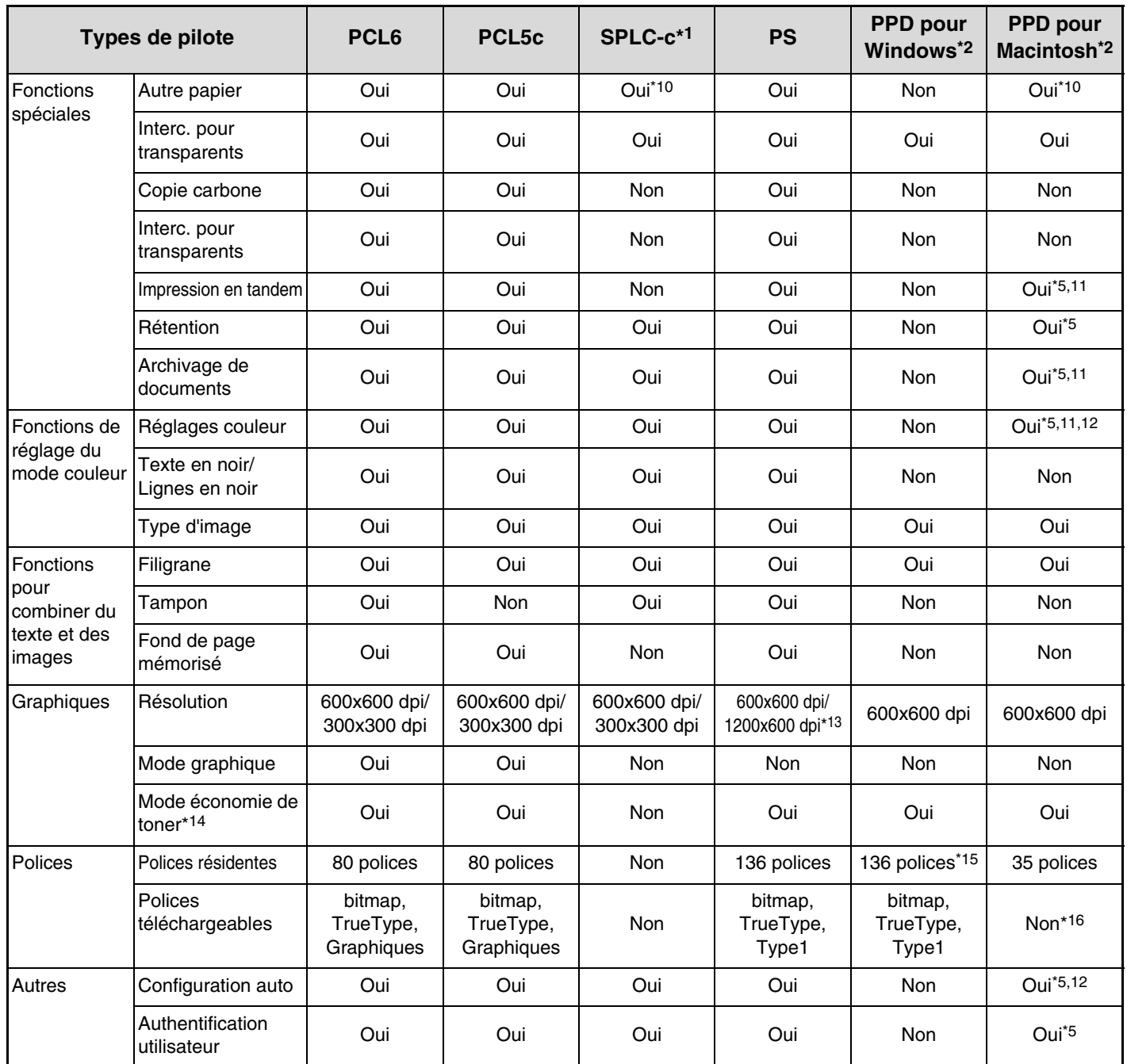

\*1 Ne peut pas être utilisée sous Windows NT 4.0.

- \*2 Les caractéristiques des fonctions avec le fichier PPD pour Windows et Macintosh varient selon la version du système d'exploitation et selon l'application.
- \*3 Seule l'impression 2 ou 4-Up est disponible sous Windows 98.
- \*4 Seule la version Mac OS X v10.4 peut être utilisée.
- \*5 Ne peut pas être utilisée sous Mac OS X v10.1.5.
- \*6 Peut être utilisée lorsqu'un finisseur ou un finisseur piqûre à cheval est installé. (Pour utiliser la fonction de perforation, un module de perforation doit également être installé.)
- \*7 Pour pouvoir utiliser la fonction d'agrafage en brochure, un finisseur piqûre à cheval doit être installé.
- \*8 La proportion horizontale et la proportion verticale ne peuvent pas être définies séparément.
- \*9 Seules les versions Mac OS 9.0 à 9.2.2 peuvent être utilisées.
- \*10 Seules des feuilles de couverture peuvent être insérées.
- \*11 Ne peut pas être utilisée sous Mac OS 9.0 to 9.2.2.
- \*12 Ne peut pas être utilisée sous Mac OS X v10.2.8.
- \*13 1200x600 dpi ne peut être sélectionné que pour une impression en noir et blanc.
- \*14 Il est possible que ce réglage ne fonctionne pas dans certaines applications logicielles et dans certains systèmes d'exploitation.
- \*15 Le nombre de polices résidentes disponibles sous Windows NT 4.0 est de 35.
- \*16 Les polices TrueType et Type1 peuvent être sélectionnées dans certaines versions de LaserWriter.

### **Guide de l'imprimante**

MX-3501N MX-2300N MX-4500N MX-2700G MX-2700N MX-4501N MODELE: MX-2300G

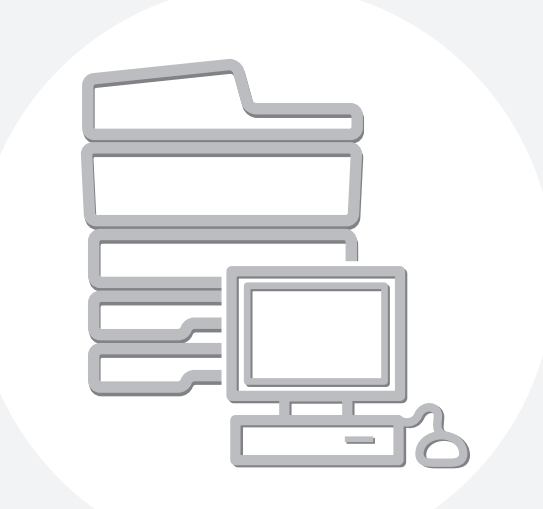

# **SHARP**

MX4500-FR-PRT-Z2